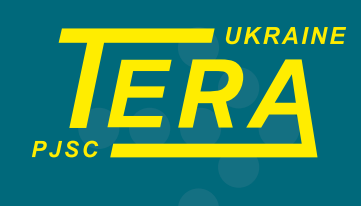

# **LOGGERSOFT (Программное обеспечение)**

# **РУКОВОДСТВО ПОЛЬЗОВАТЕЛЯ**

Украина, 14030, г. Чернигов, ул. Всехсвятская, 7

Тел: (0462) 606-740, 606-840 e-mail: info@ao-tera.com.ua

# Содержание

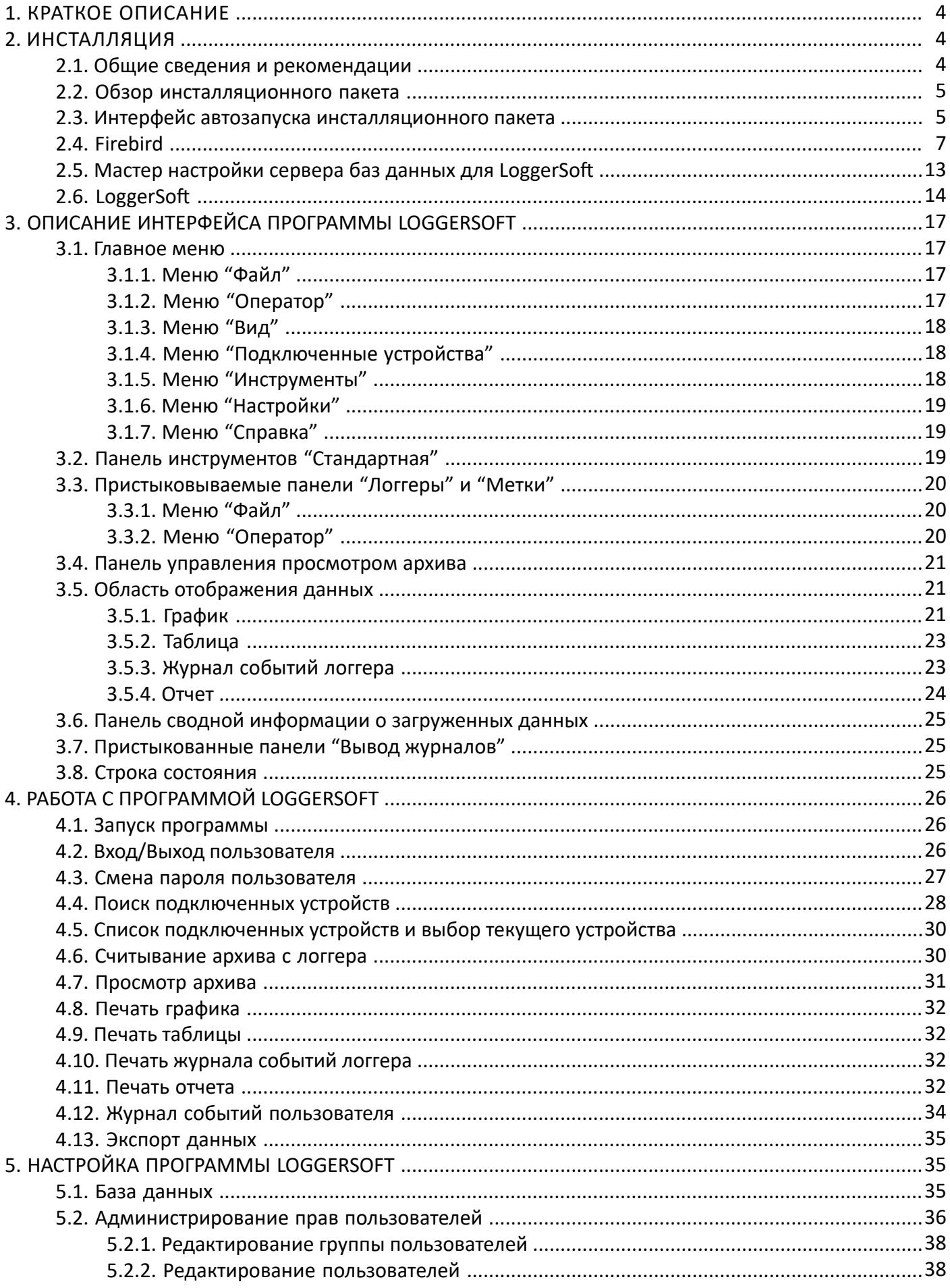

# Содержание (продолжение)

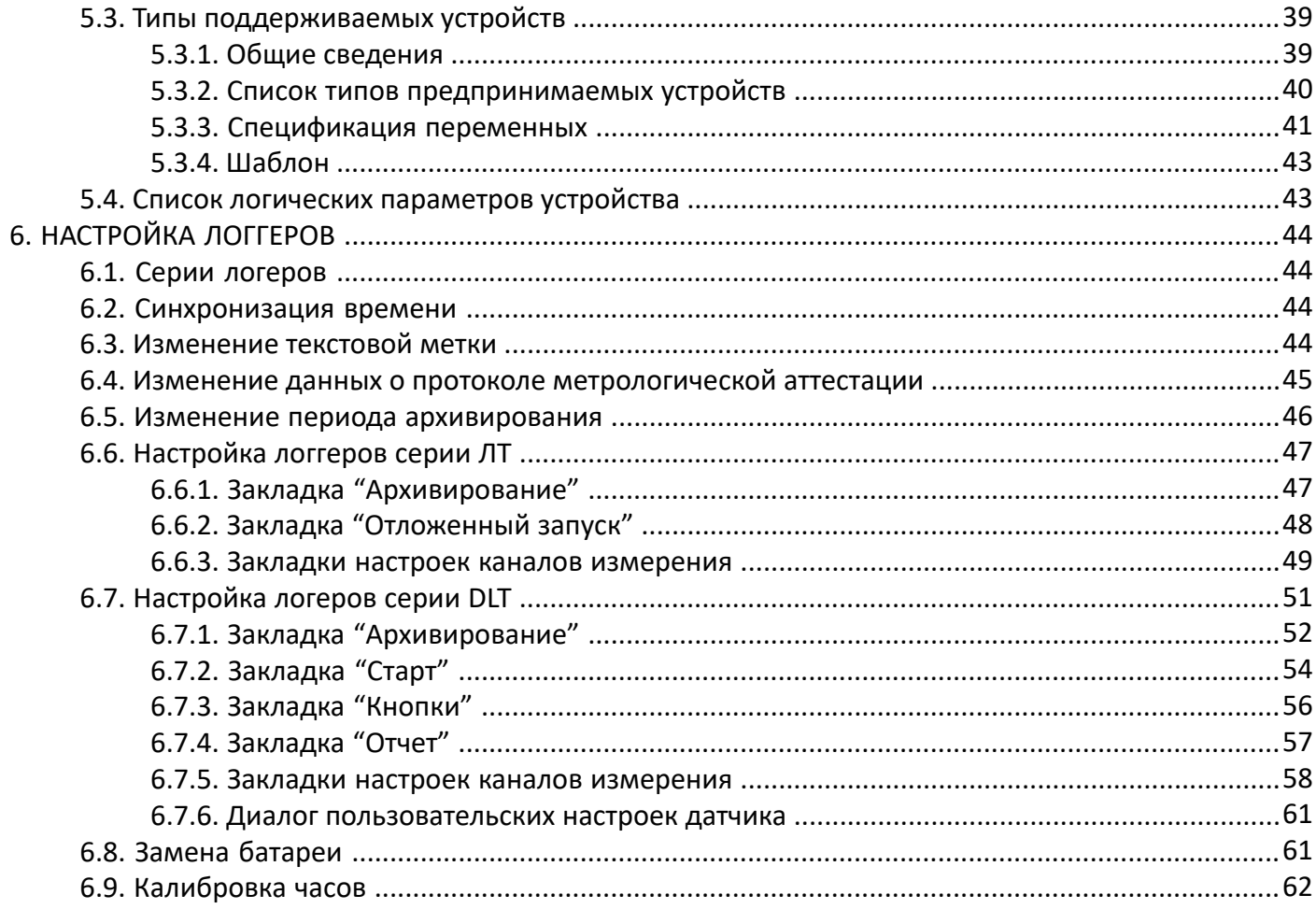

# **1. КРАТКОЕ ОПИСАНИЕ**

Программное обеспечение LoggerSoft предназначено для работы с логгерами с автономным питанием.

С помощью LoggerSoft выполняется настройка логгеров, считывание накопленных журналов и архивов, просмотр и анализ данных, а также печать отчетов. Все данные, которые были прочитаны из логгеров, сохраняются в базе данных и доступны для просмотра и анализа в любое время.

LoggerSoft имеет гибкую систему разграничения прав пользователей, которая позволяет настроить различный уровень доступа к данным для персонала. Поддерживается работа по локальной сети с одновременным доступом к данным нескольких пользователей.

Программное обеспечение LoggerSoft распространяется бесплатно и доступно для скачивания на сайте **[ao-tera.com](http://ao-tera.com)**.

Данный документ представляет собой полное руководство пользователя. Здесь содержится информация по установке, настройке и работе с программным обеспечением LoggerSoft. Приступая к работе с программным обеспечением LoggerSoft, рекомендуется ознакомиться с данным документом.

Системные требования:

- Операционная система Windows 10.
- Процессор не ниже 1 ГГц.
- Оперативная память не менее 512 Мб.
- Не менее 50 Мб свободного места на жестком диске для программных файлов.
- Не менее 4 Гб свободного места на жестком диске для базы данных.1
- Протокол TCP/IP.
- Принтер для печати отчетов.
- Привод чтения оптических дисков CD-ROM для установки ПО.

# **2. ИНСТАЛЛЯЦИЯ**

#### **2.1. Общие сведения и рекомендации**

Программное обеспечение LoggerSoft включает в себя программу-клиент с графическим интерфейсом пользователя, далее LoggerSoft, и систему управления базами данных (СУБД). В качестве СУБД используется свободно распространяемая СУБД Firebird, далее Firebird. Соответственно установка производится в два этапа:

1. Установка Firebird.

2. Установка LoggerSoft.

**ВНИМАНИЕ!** Рекомендуется устанавливать программы именно в такой последовательности: сначала Firebird, затем LoggerSoft.

В зависимости от необходимости обе программы можно установить либо на один компьютер, либо на разные компьютеры в локальной сети. Клиентскую программу можно установить на несколько компьютеров по количеству операторов.

**ВНИМАНИЕ!** Для установки LoggerSoft требуются права администратора.

Размер базы данных зависит от многих факторов, таких как количество используемых логгеров, период архивирования данных, время хранения данных и др. После установки программного обеспечения LoggerSoft размер базы данных будет очень мал, но со временем файл будет расти. В зависимости от интенсивности использования программы файл базы данных может достигать размеров намного больше, чем указано в данном руководстве.

# **2.2. Обзор инсталляционного пакета**

Список папок и файлов инсталляционного пакета LoggerSoft представлен на рисунке 1, а их описание – в таблице 1.

| ∧<br>Ім'я                         | Дата змінення    | Тип               | Розмір           |
|-----------------------------------|------------------|-------------------|------------------|
| <b>Drivers</b>                    | 15.03.2023 14:30 | Папка файлів      |                  |
| Firebird                          | 13.06.2017 15:23 | Папка файлів      |                  |
| InstallDBHelper                   | 15.03.2023 11:57 | Папка файлів      |                  |
| language pack UA                  | 16.03.2023 10:48 | Папка файлів      |                  |
| LS                                | 13.06.2017 15:23 | Папка файлів      |                  |
| Manual                            | 13.06.2017 15:23 | Папка файлів      |                  |
| autorun.inf                       | 21.10.2010 19:06 | Відомості для уст | 1 K <sub>B</sub> |
| $\mathbf{L}$ run.exe              | 03.02.2003 15:27 | Застосунок        | 484 KB           |
| $\circledcirc$<br>setup.bat       | 21.10.2010 18:35 | Пакетний файл     | 1 KB             |
| setup.dbd                         | 16.09.2014 17:35 | Файл DBD          | 475 KB           |
| setup.txt                         | 16.09.2014 17:23 | Текстовий докум   | 8 K <sub>B</sub> |
| Встановлення української мови.txt | 16.03.2023 10:54 | Текстовий докум   | 1 KB             |

*Рисунок 1. Список папок и файлов инсталляционного пакета LoggerSoft.*

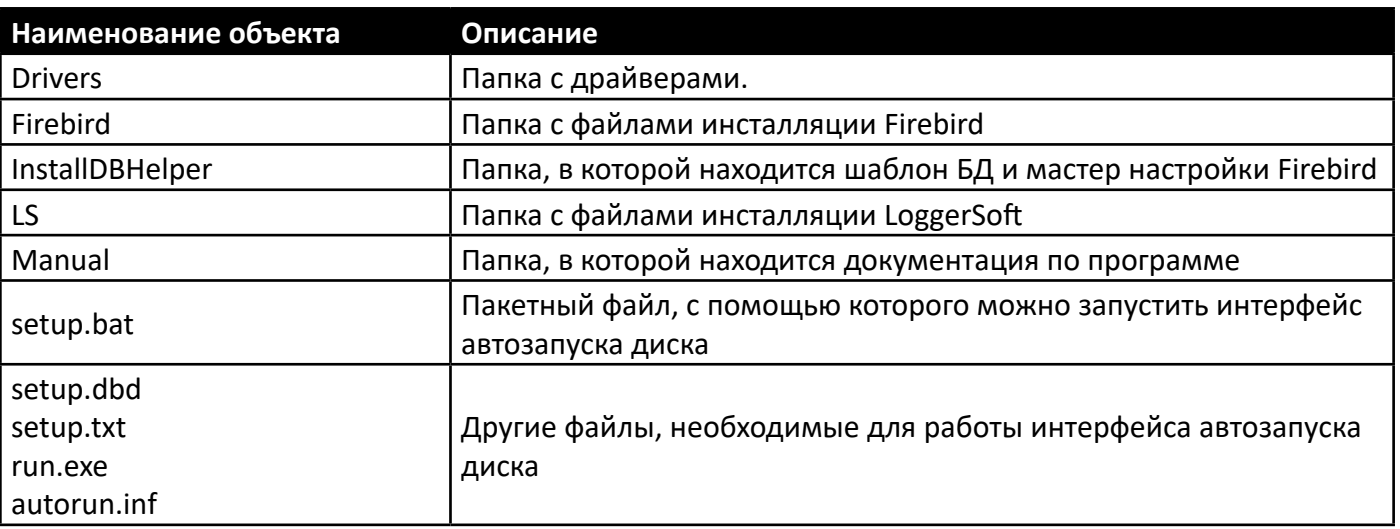

# Таблица 1. Список папок и файлов инсталляционного пакета LoggerSoft.

# **2.3. Интерфейс автозапуска инсталляционного пакета**

Производить установку рекомендуется с помощью интерфейса автозапуска инсталляционного пакета (см. рисунок 3). Чтобы открыть этот интерфейс, запустите пакетный файл setup.bat, который находится в корне инсталляционного пакета (см. рисунок 1).

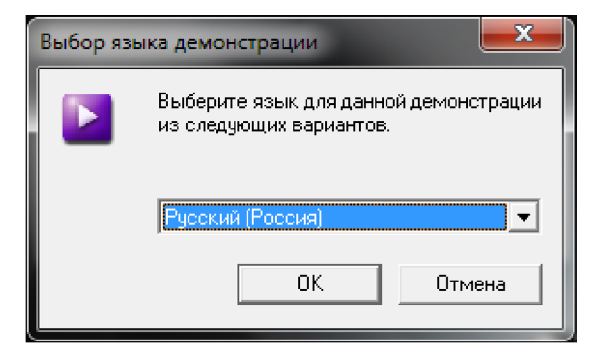

*Рисунок 2. Интерфейс автозапуска диска (выбор языка).*

Работа интерфейса автозапуска начинается с выбора языка (см. рисунок 2). Выберите язык из списка и нажмите кнопку «ОК». В результате этого откроется окно с главным меню.

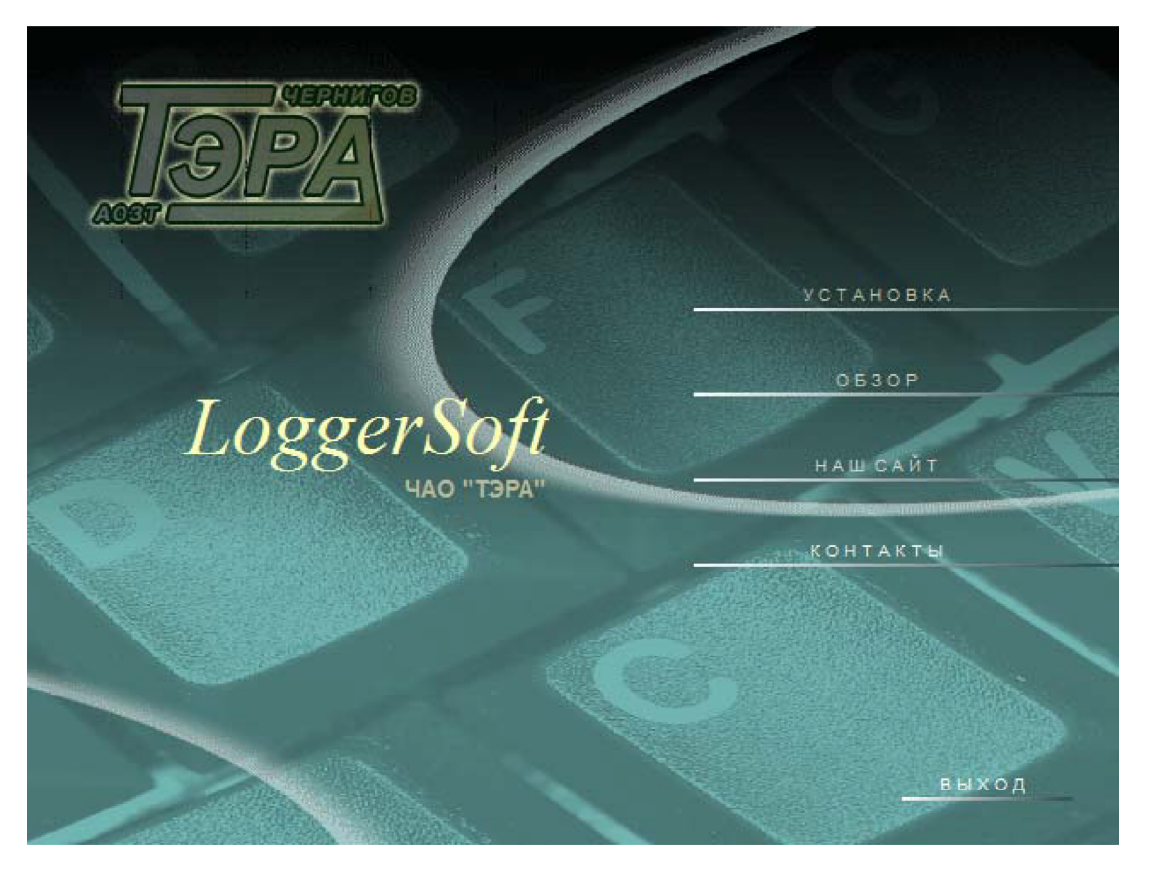

*Рисунок 3. Интерфейс автозапуска диска (главное меню).*

Меню интерфейса состоит всего из нескольких пунктов. Их описание представлено в таблице 2.

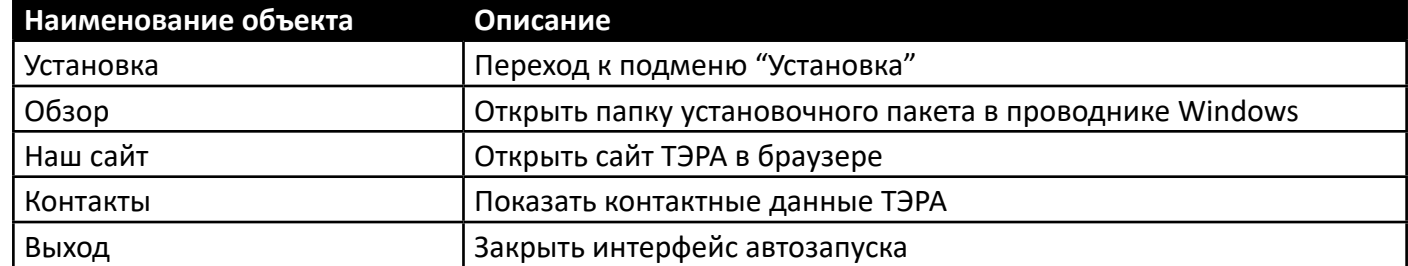

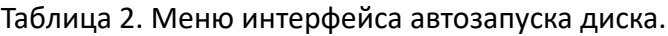

Чтобы начать установку, необходимо выбрать соответствующий пункт меню. После чего произойдет переход к подменю «Установка» (Рисунок 4). В данном меню содержится два пункта, каждый из которых соответствует одной из программ и запускает установку этой программы.

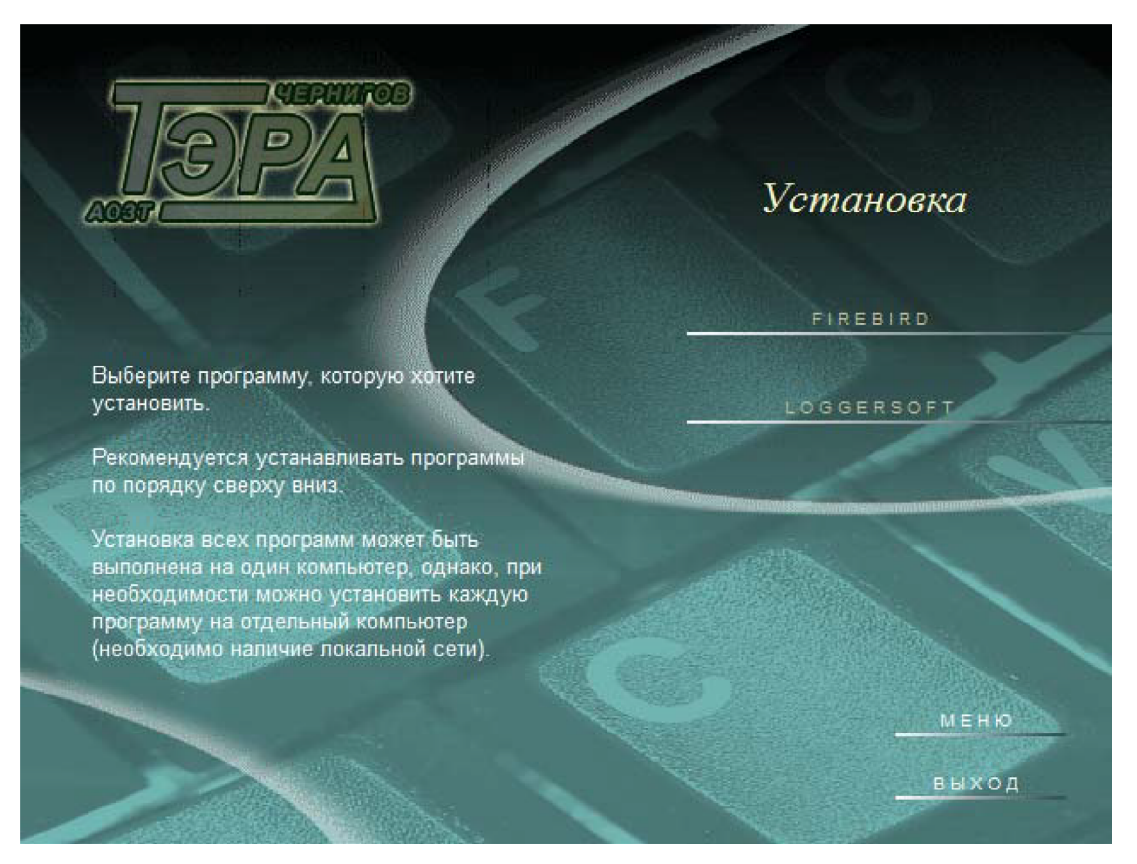

*Рисунок 4. Интерфейс автозапуска диска (подменю «Установка»).*

# **2.4. Firebird**

Firebird следует устанавливать на компьютер с надежным жестким диском. На этом компьютере будут храниться файлы базы данных, т.е. накопленные архивы.

После запуска инсталляции Firebird появится диалоговое окно выбора языка для установки (Рисунок 5). Выберите желаемый язык и нажмите кнопку «ОК».

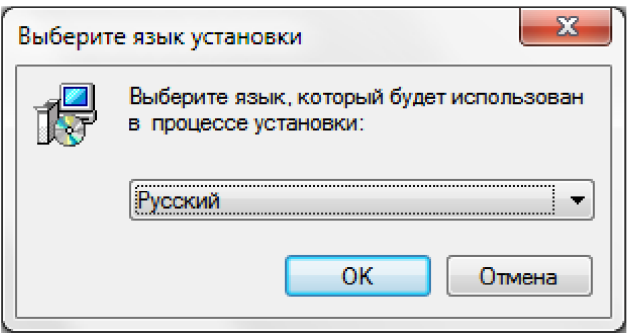

*Рисунок 5. Установка Firebird – выбор языка установки.*

Далее появится окно приветствия мастера установки (Рисунок 6). Это первый шаг установки. Нажмите кнопку «Далее».

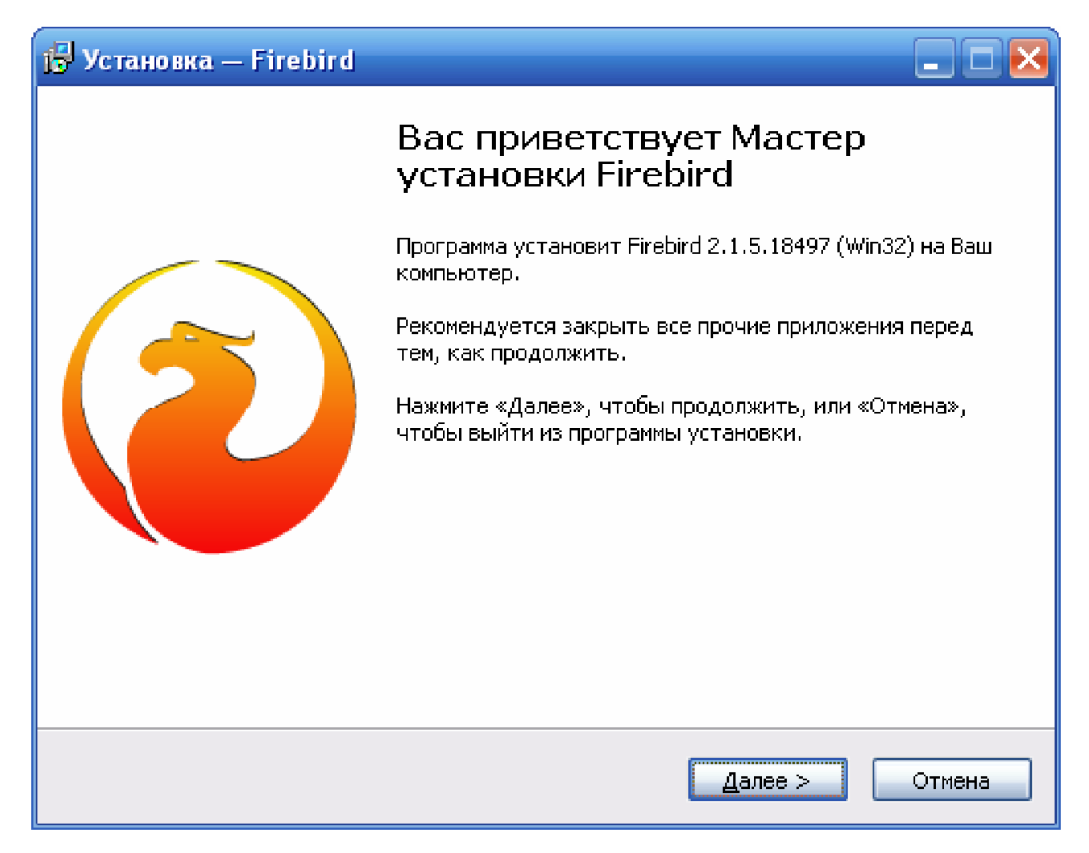

*Рисунок 6. Установка Firebird – шаг 1.*

Шаг 2 – это лицензионное соглашение (Рисунок 7). Установите переключатель в положение «Я принимаю условия соглашения» и, затем, нажмите кнопку «Далее».

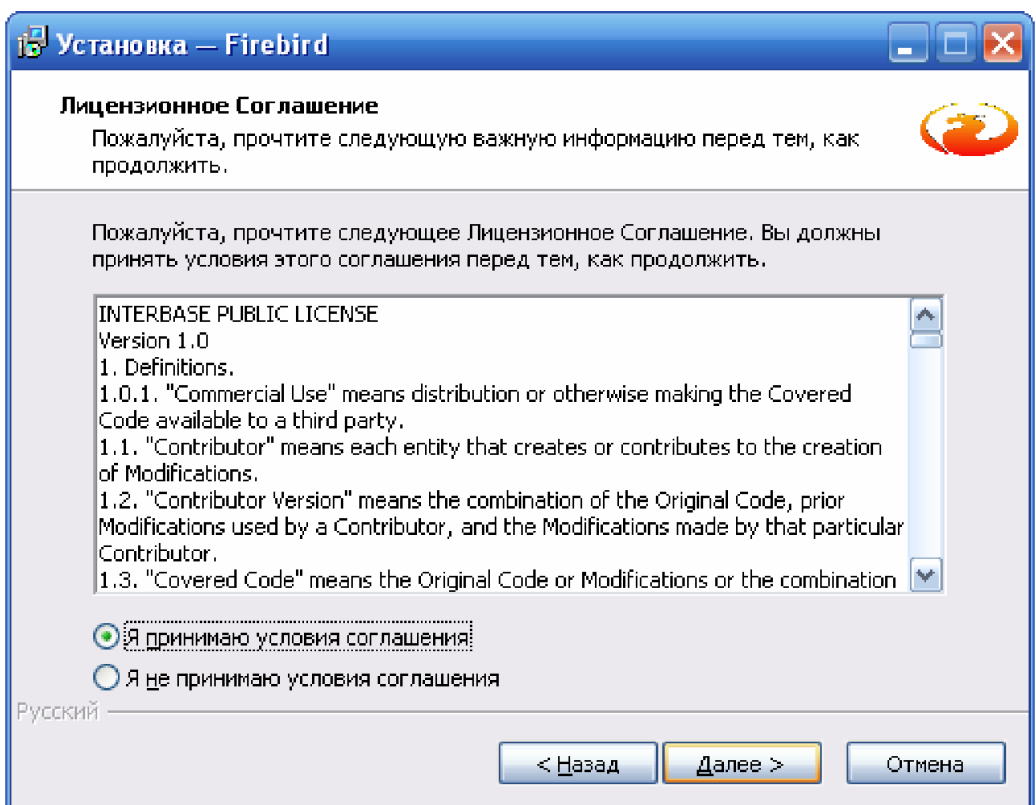

*Рисунок 7. Установка Firebird – шаг 2.*

На шаге 3 (Рисунок 8) предоставляется информация по установке. Для продолжения нажмите кнопку «Далее».

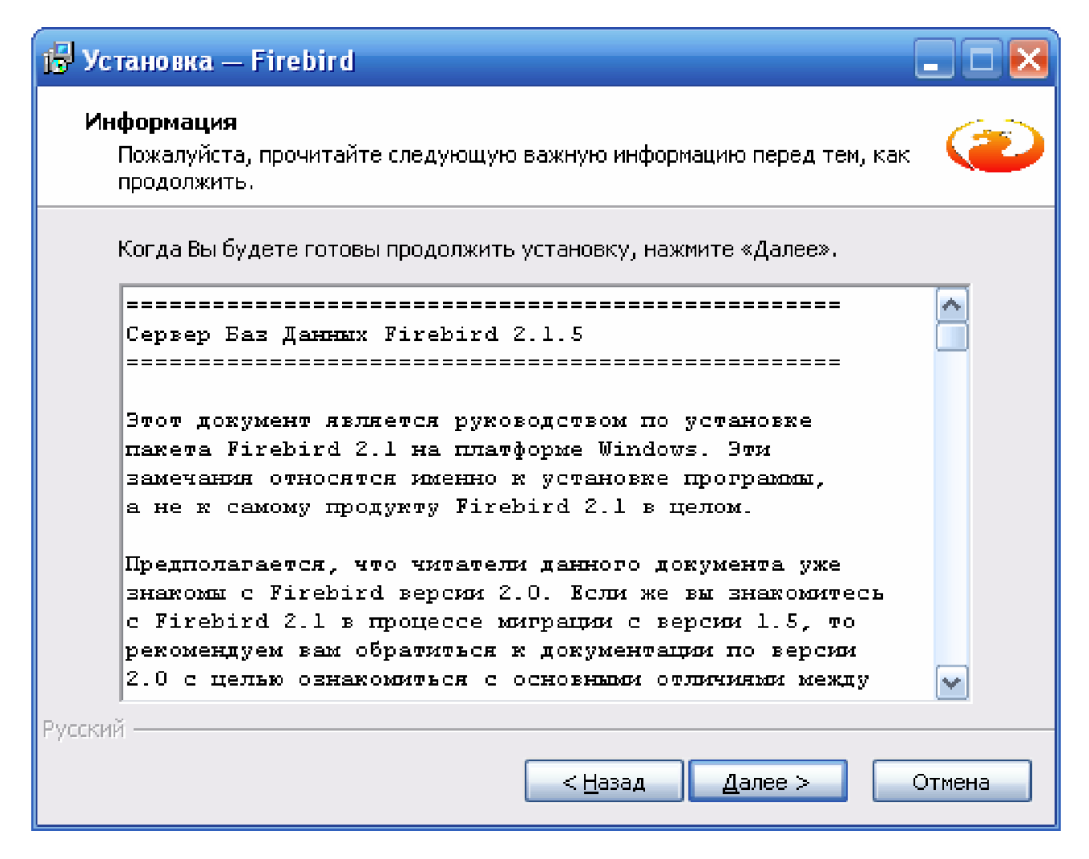

*Рисунок 8. Установка Firebird – шаг 3.*

Следующий шаг предоставляет выбор каталога для установки. В большинстве случаев менять его нет необходимости. Достаточно просто нажать кнопку «Далее».

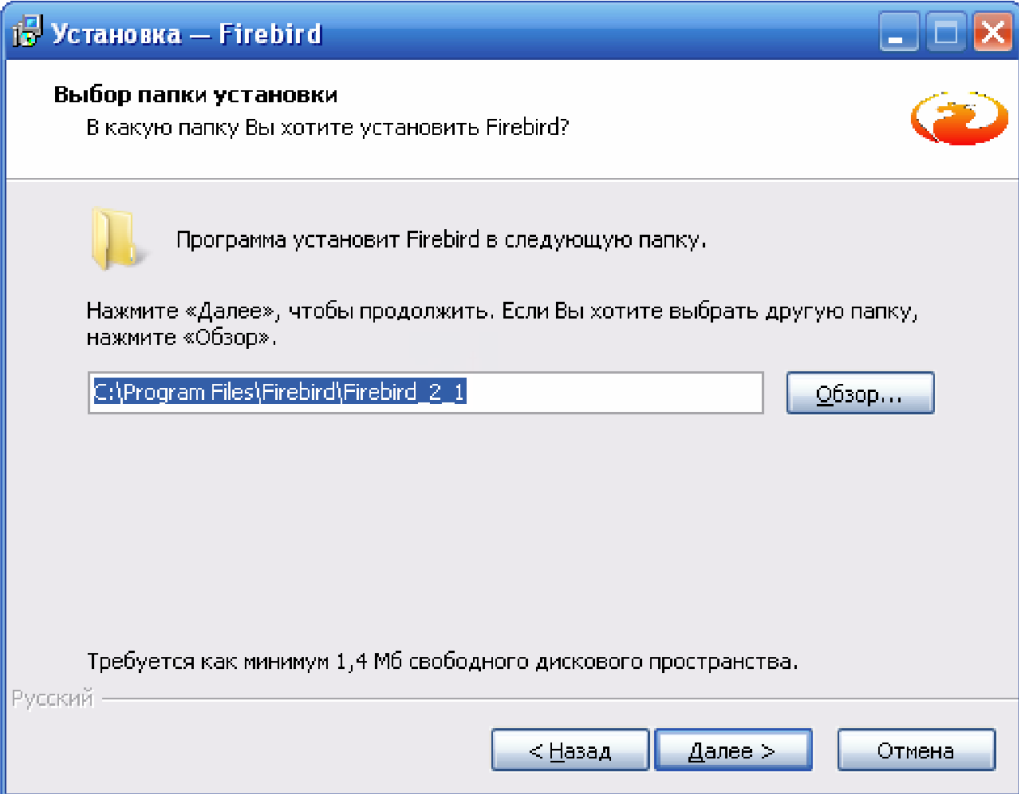

*Рисунок 9. Установка Firebird – шаг 4.*

Пятый шаг (Рисунок 10) предлагает выбрать компоненты для установки. По умолчанию предлагается полная установка и вариант бинарных файлов Super Server. В большинстве случаев это оптимальный выбор. Однако, если у Вас компьютер не подключен к локальной сети, то имеет смысл выбрать бинарные файлы Classic Server. В этом случае СУБД будет работать более эффективно. Чтобы перейти к следующему шагу, нужно нажать кнопку «Далее».

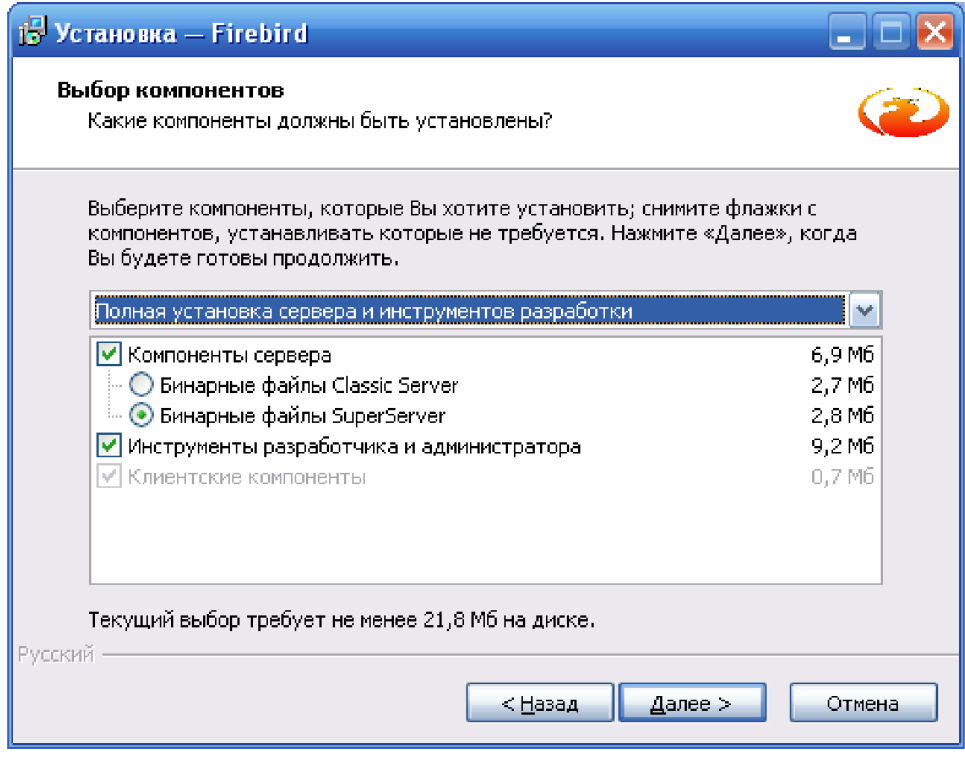

*Рисунок 10. Установка Firebird – шаг 5.*

Шаг 6 (Рисунок 11) позволяет выбрать папку в меню пуск для расположения ярлыков. Название, которое предлагается по умолчанию, вполне приемлемо. Для продолжения нажмите кнопку «Далее».

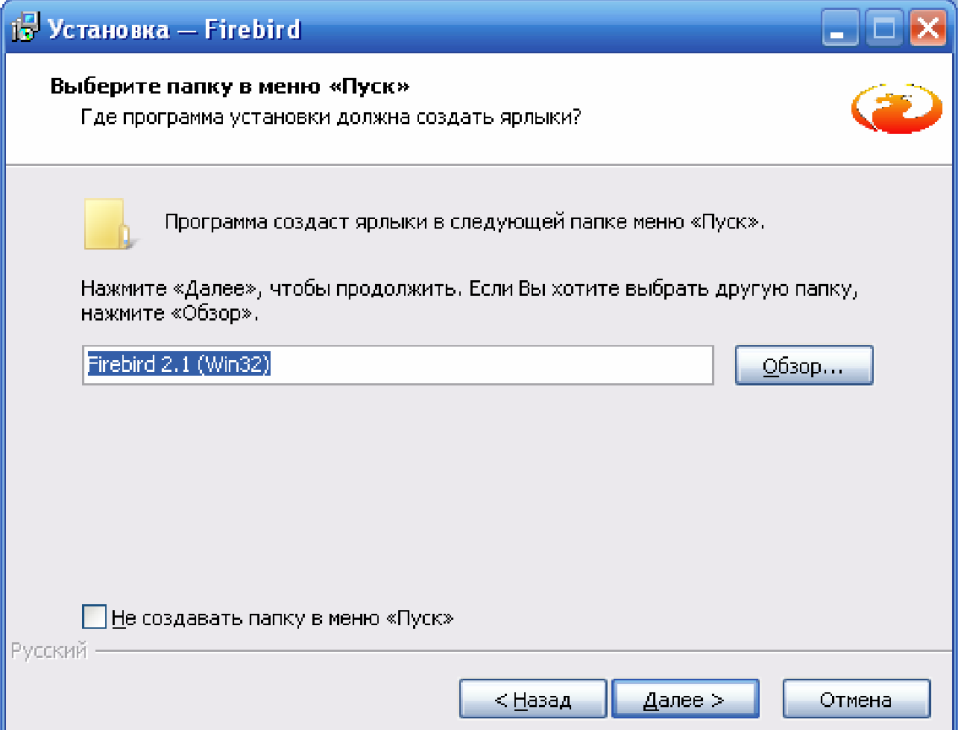

*Рисунок 11. Установка Firebird – шаг 6.*

Шаг 7 (Рисунок 12) – выбор дополнительных задач после установки. Все необходимые параметры выбраны по умолчанию. Менять что-либо не нужно. Достаточно нажать кнопку «Далее».

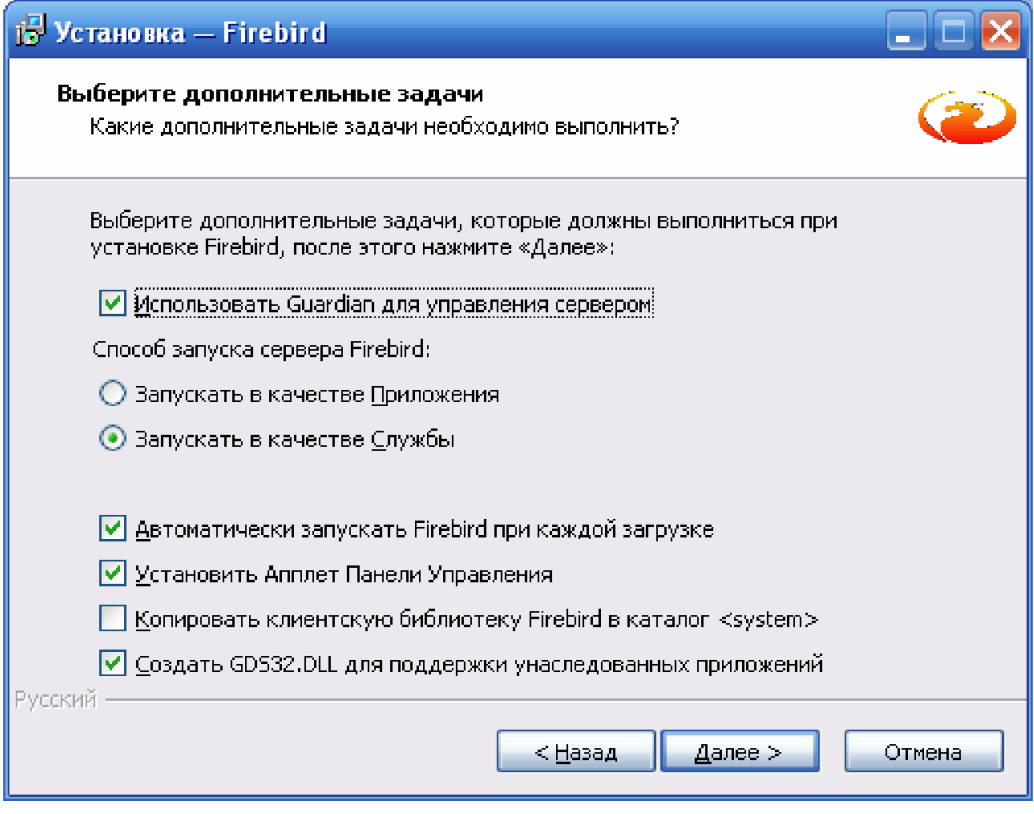

*Рисунок 12. Установка Firebird – шаг 7.*

Шаг 8 (Рисунок 13) – итоговая страница, где показаны все выбранные параметры установки. Если где-то в выборе была допущена ошибка, то можно вернуться назад на соответствующую страницу и исправить её. Если все правильно, то нажмите кнопку «Установить», чтобы запустить процесс установки.

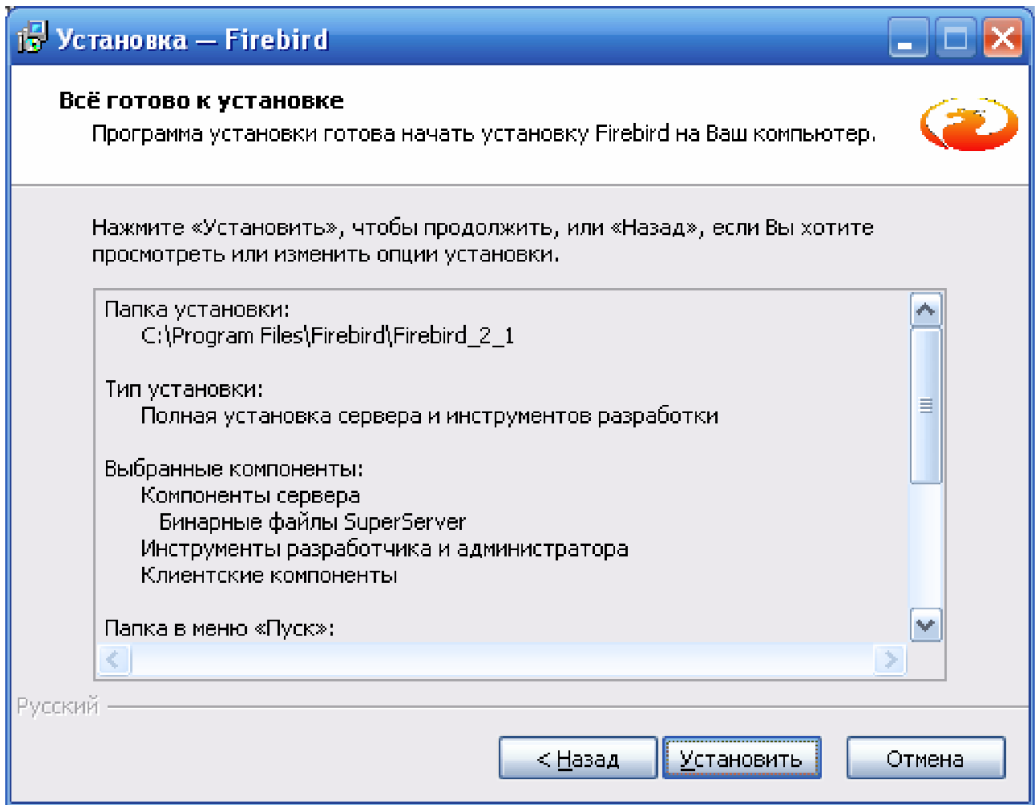

*Рисунок 13. Установка Firebird – шаг 8.*

Шаг 9 (Рисунок 14) предлагает ознакомиться с информацией по использованию Firebird. Для продолжения нажмите кнопку «Далее».

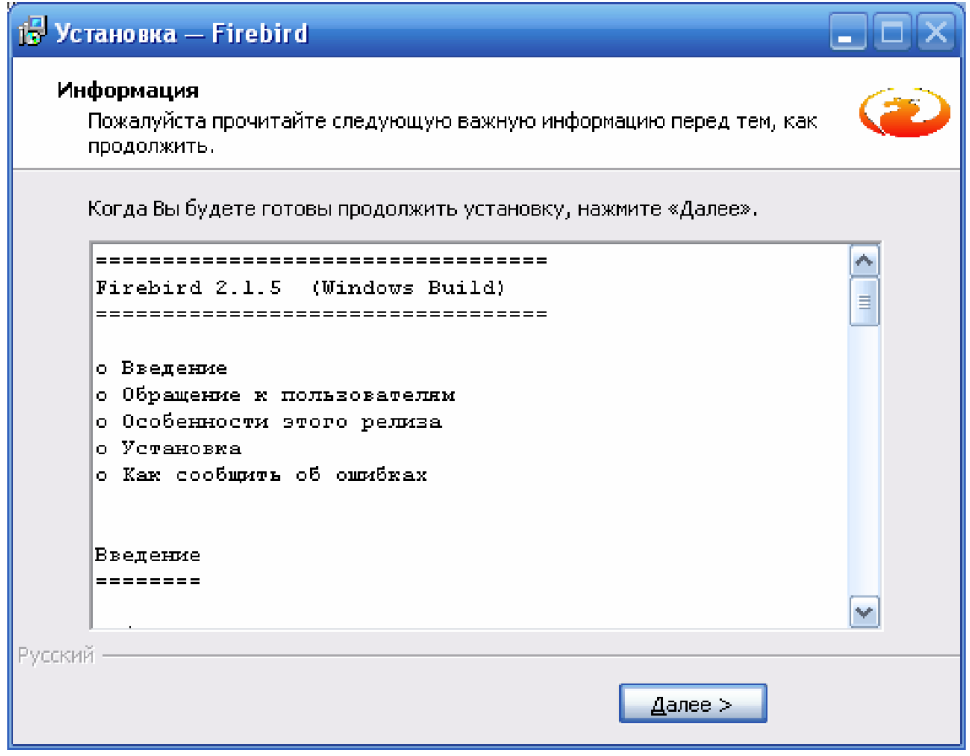

*Рисунок 14. Установка Firebird – шаг 9.*

Шаг 10 (Рисунок 15) – заключительный шаг установки. Здесь отображается информация о результате установки и предлагается две задачи, которые можно выполнить после завершения работы мастера. Запуск службы Firebird следует оставить, а флажок «After installation – What Next?» снять. Чтобы завершить работу мастера, нажмите кнопку «Завершить».

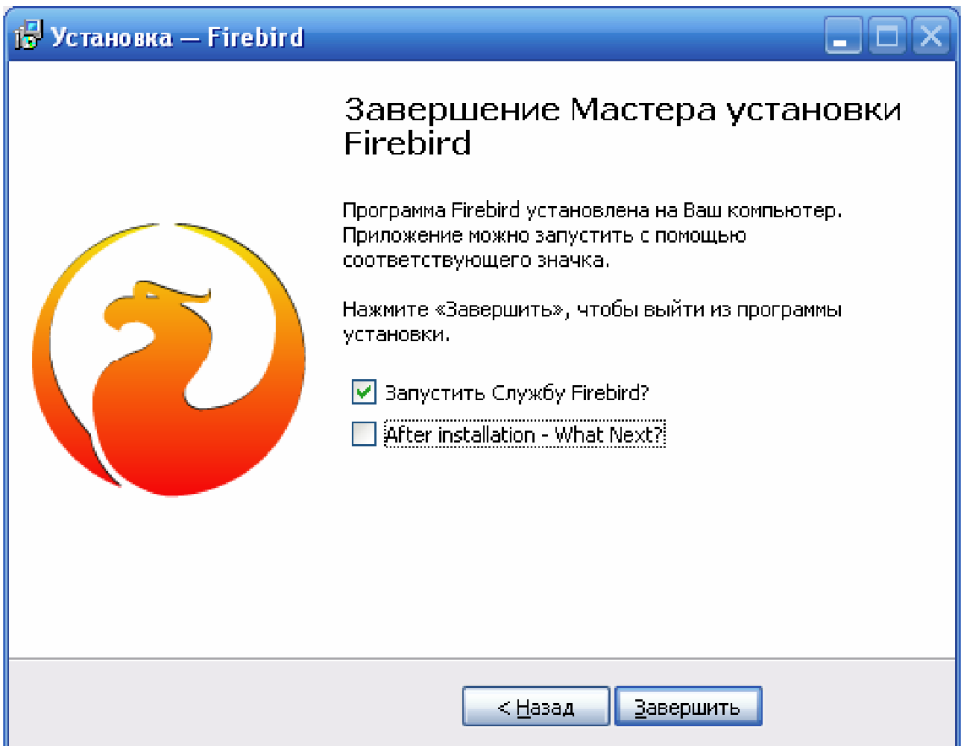

*Рисунок 15. Установка Firebird – шаг 10.*

На этом установка СУБД Firebird завершена.

# **2.5. Мастер настройки сервера баз данных для LoggerSoft**

Для работы LoggerSoft требуется создать базу данных и настроить Firebird для работы с ней. Для облегчения данного процесса используется программа «Мастер настройки сервера баз данных для LoggerSoft» (Рисунок 16). Данная программа запускается автоматически после завершения установки Firebird, если установка Firebird была запущена через интерфейс автозапуска диска.

Если мастер не запустился автоматически, то его необходимо апустить вручную. Для этого следует открыть папку InstallDBHelper в корне диска и выполнить файл idh.exe.

Мастер создаст необходимые базы данных и настроит Firebird для работы с ними.

В верхней части окна мастера отображается состояние сервера Firebird. Если с сервером все в порядке, то будет гореть зеленый индикатор с надписью «ОК» (Рисунок 16). Если жены проблемы в работе сервера, то загорится красный индикатор с надписью «ОШИБКА» (Рисунок 17). В этом случае, следует обратить внимание на сообщение мастера и исправить ошибку сервера.

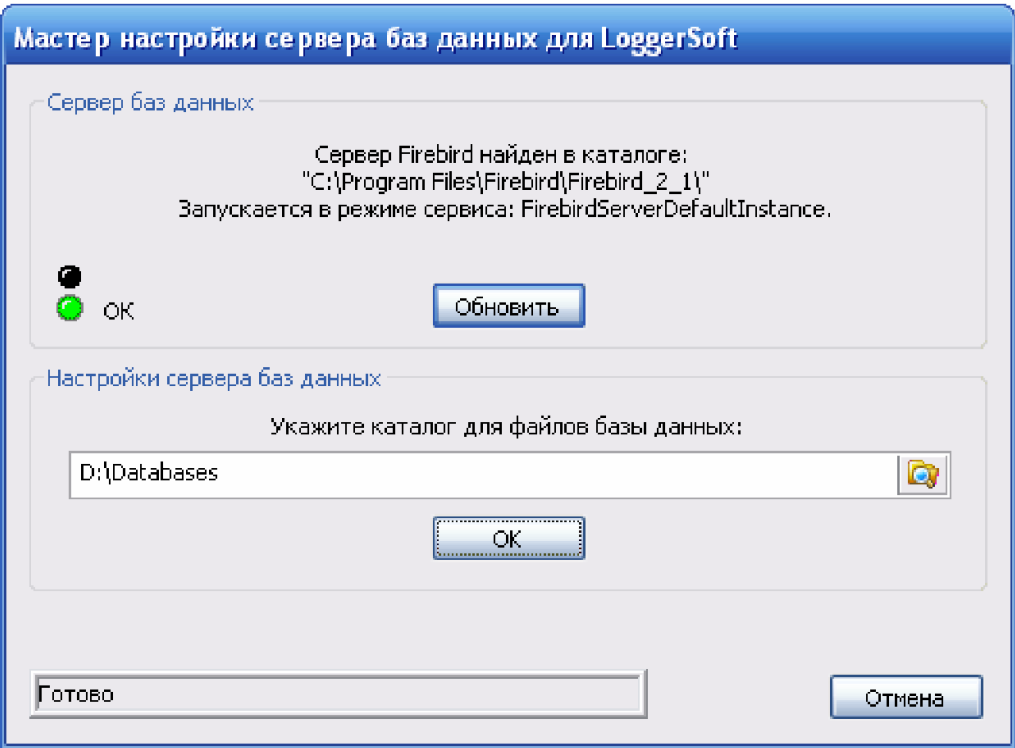

*Рисунок 16. Мастер настройки баз данных для LoggerSoft.*

В центральной части окна мастера предлагается указать папку для расположения файлов баз данных. По умолчанию это папка Databases на диске d:. При необходимости можно указать другую папку, однако, настоятельно не рекомендуется выбирать папку на диске с: (системный диск). Так как при переустановке операционной системы, скорее всего, эти файлы будут утеряны.

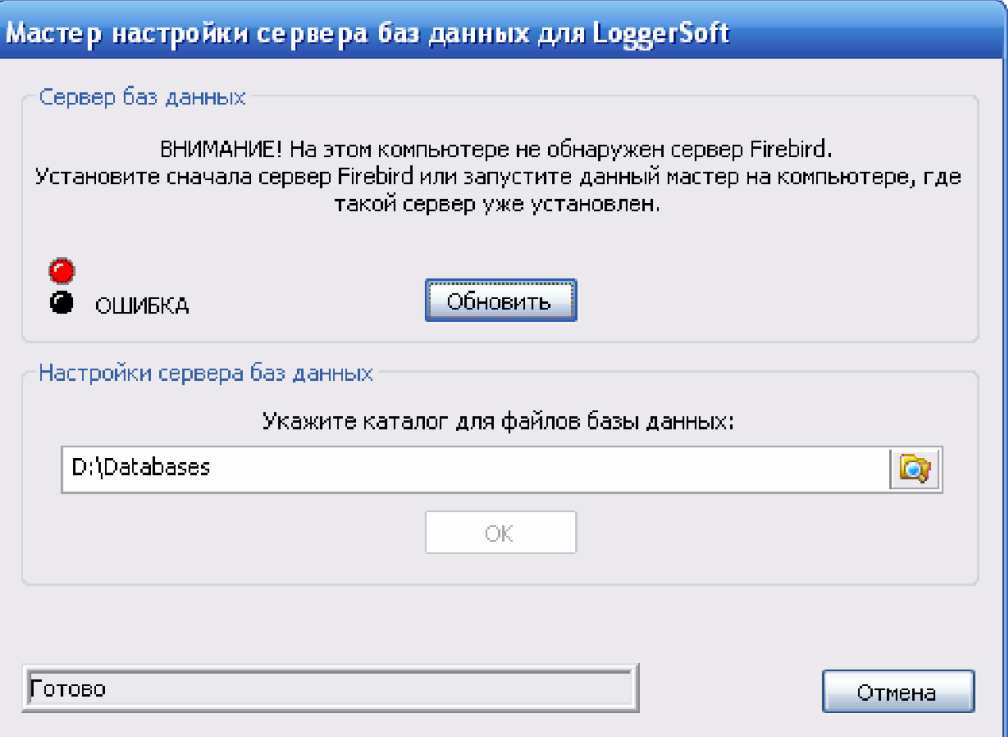

*Рисунок 17. Мастер настройки баз данных для LoggerSoft (ошибка).*

Чтобы мастер выполнил все необходимые действия, нужно нажать кнопку «ОК». При этом в секции состояния (нижняя часть окна) будет отображаться ход процесса. По завершении работы появится кнопка «Готово», нажатие на которую завершает работу мастера.

Результатом успешной работы мастера будет наличие в указанном каталоге следующих файлов: LoggersDB.FDB - файл базы данных LoggerSoft (хранит собранные архивы);

# **2.6. LoggerSoft**

LoggerSoft представляет собой программу-клиент для работы с базой данных логгеров с помощью удобного графического интерфейса пользователя. Программа устанавливается на рабочем месте оператора.

Установка LoggerSoft начинается с выбора языка (Рисунок 18). Выберите желаемый язык и нажмите кнопку «ОК».

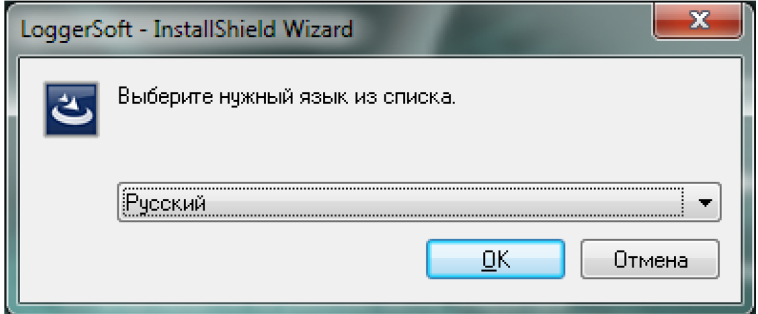

*Рисунок 18. Установка LoggerSoft – выбор языка установки.*

После выбора языка открывается окно приветствия мастера (Рисунок 19). Это первый шаг установки. Нажмите кнопку «Далее».

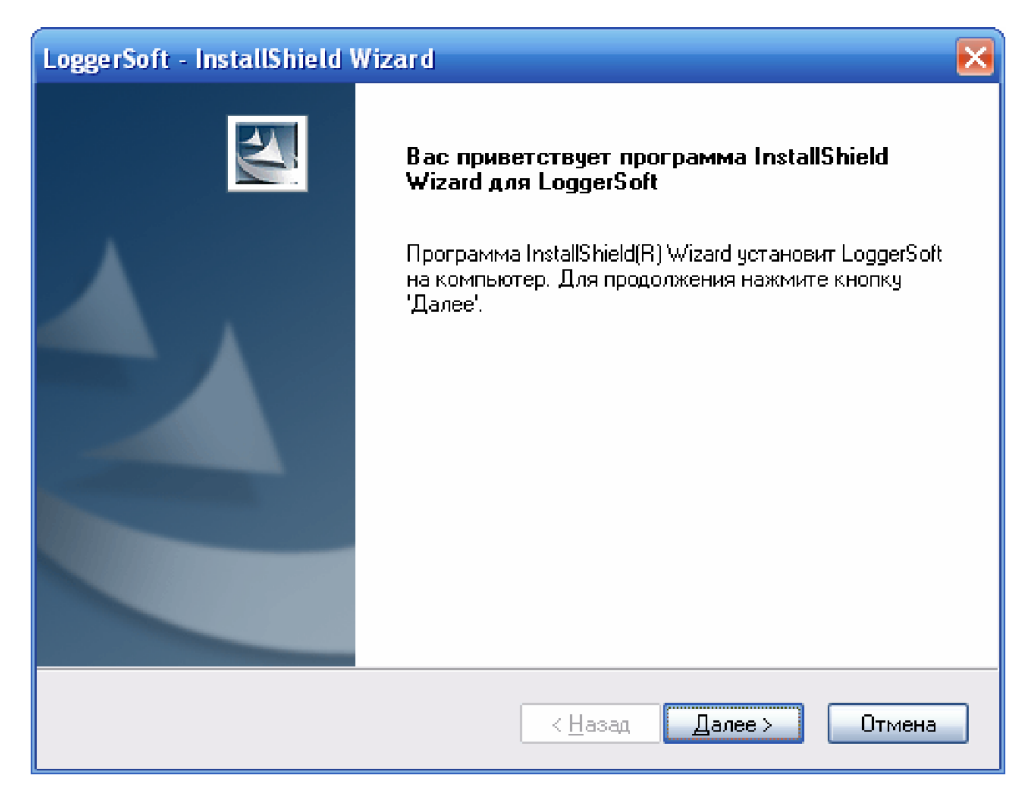

*Рисунок 19. Установка LoggerSoft – шаг 1.*

Шаг 2 (Рисунок 20) – выбор папки назначения. По умолчанию установка будет произведена на диск С: в папку C:\Program Files\TERA\LoggerSoft. В большинстве случаев менять папку назначения не требуется, но если Вы все же хотите это сделать, то нажмите кнопку «Изменить…». Для продолжения нажмите кнопку «Далее».

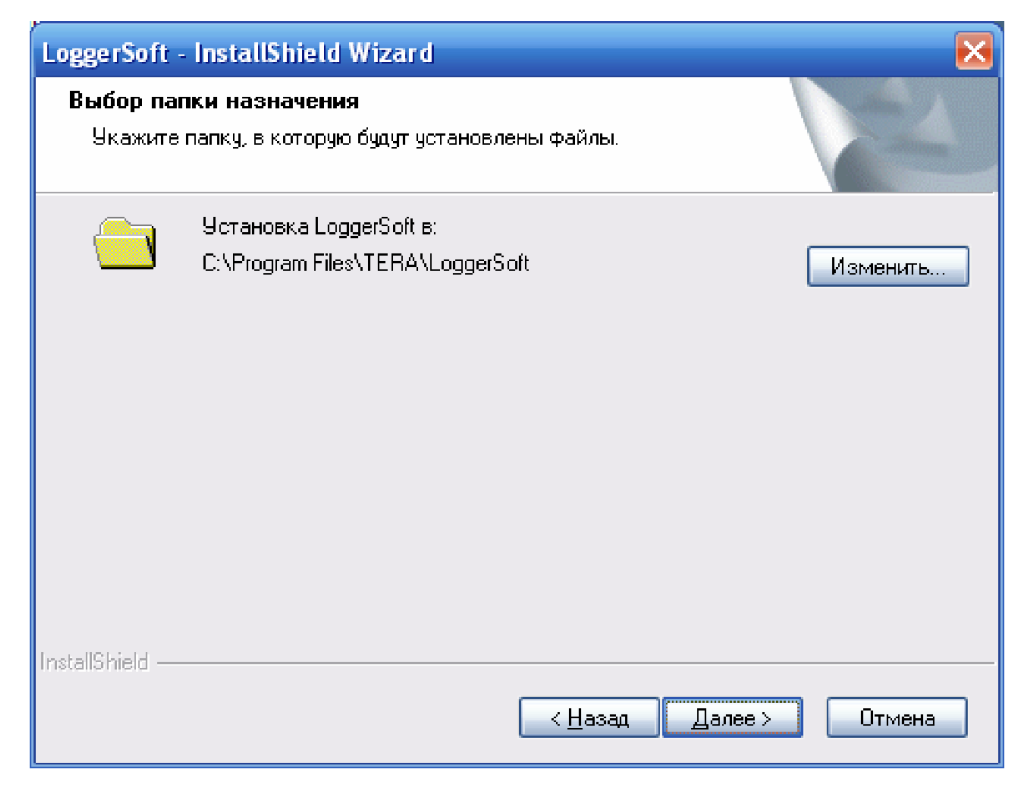

*Рисунок 20. Установка LoggerSoft – шаг 2.*

Шаг 3 (Рисунок 21) – обзор выбранных параметров установки. Если где-то была допущена ошибка, то вернитесь к предыдущему шагу с помощью кнопки «Назад» и исправьте ее. Чтобы запустить процесс установки, нажмите кнопку «Установить».

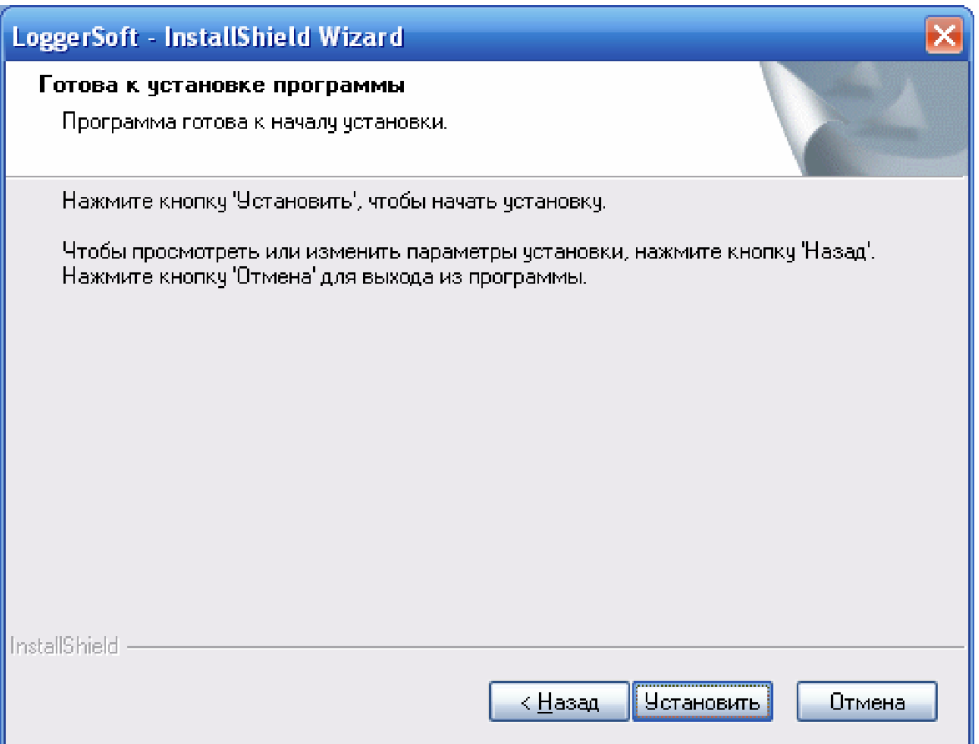

*Рисунок 21. Установка LoggerSoft – шаг 3.*

Шаг 4 (Рисунок 22) – вывод результата установки. Нажмите кнопку «Готово» и мастер завершит работу.

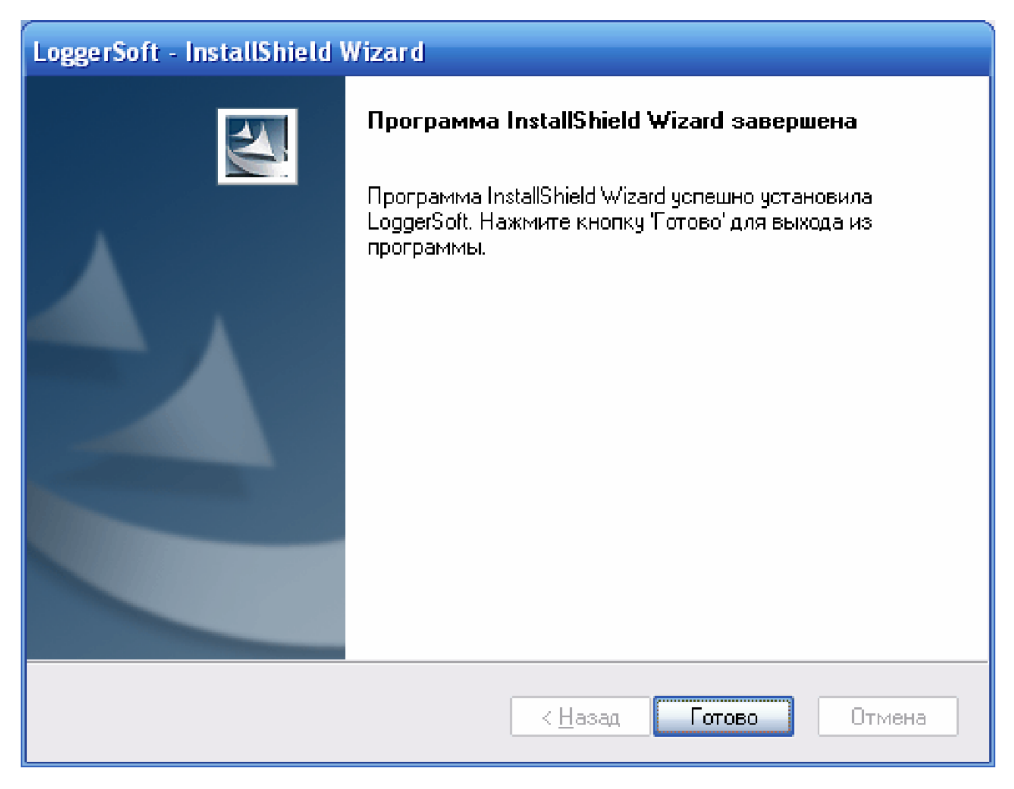

*Рисунок 22. Установка LoggerSoft – шаг 4.*

# **3. ОПИСАНИЕ ИНТЕРФЕЙСА ПРОГРАММЫ LOGGERSOFT**

Главное окно программы LoggerSoft представлено на рисунке 23. На нем можно выделить восемь основных элементов:

- 1. Главное меню.
- 2. Панель инструментов "Стандартная".
- 3. Пристыковываемые панели "Логгеры" и "Метки".
- 4. Панель управления просмотром архива.
- 5. Область отображения данных.
- 6. Панель сводной информации о загруженных данных.
- 7. Пристыковываемая панель "Вывод журналов".
- 8. Строка состояния.

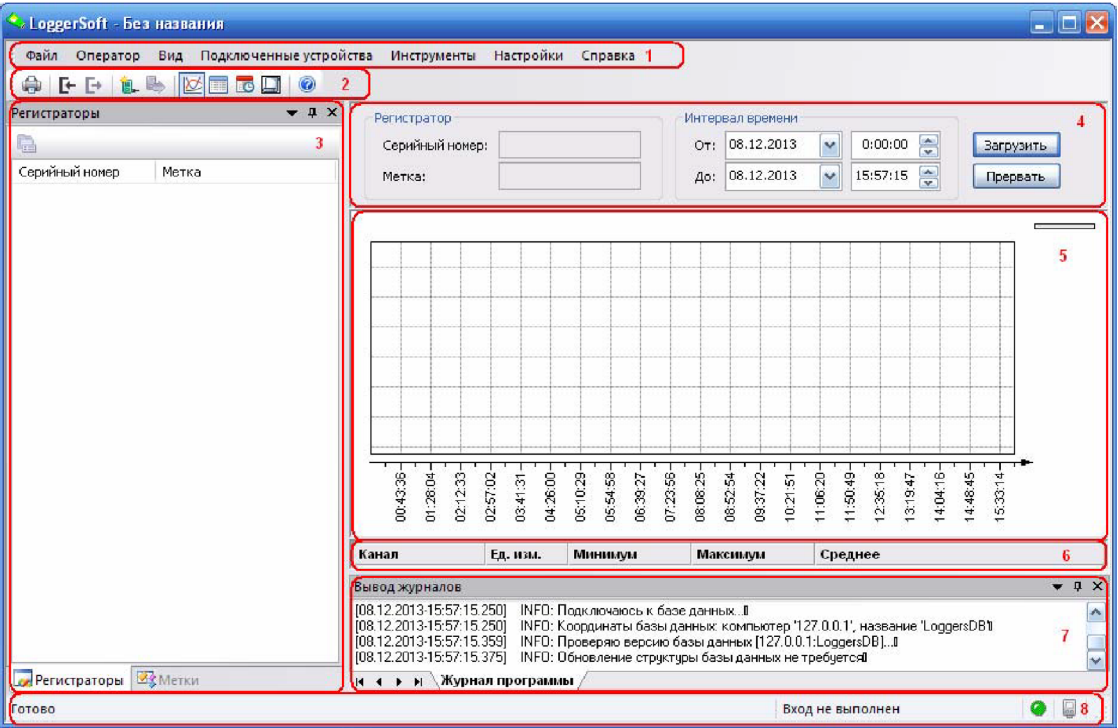

*Рисунок 23. Главное окно программы LoggerSoft.*

# **3.1. Главное меню**

3.1.1. Меню "Файл".

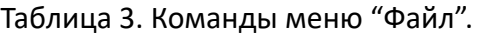

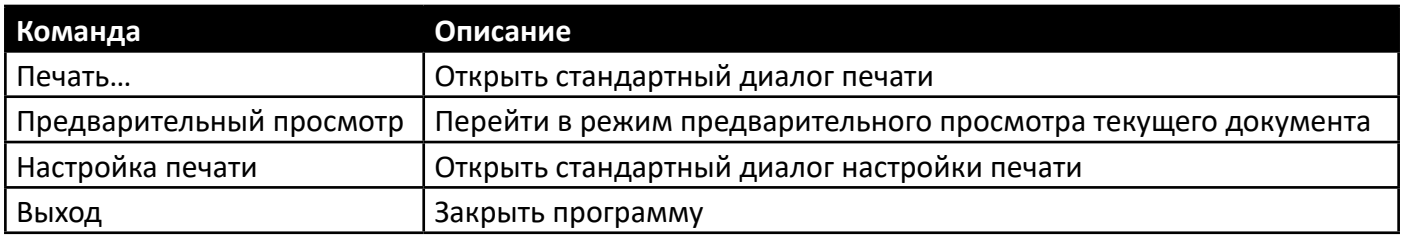

# 3.1.2. Меню "Оператор".

# Таблица 4. Команды меню "Оператор".

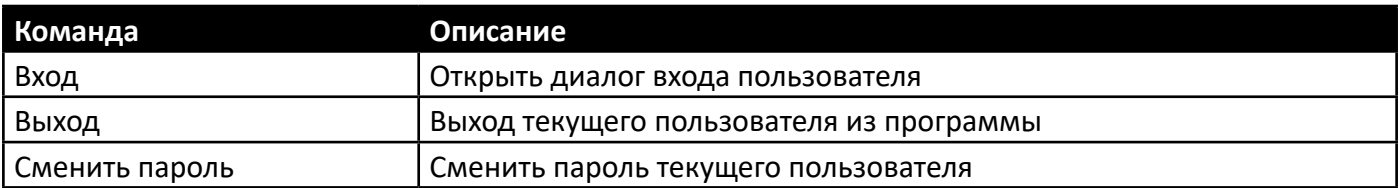

# 3.1.3. Меню "Вид".

# Таблица 5. Команды меню "Вид".

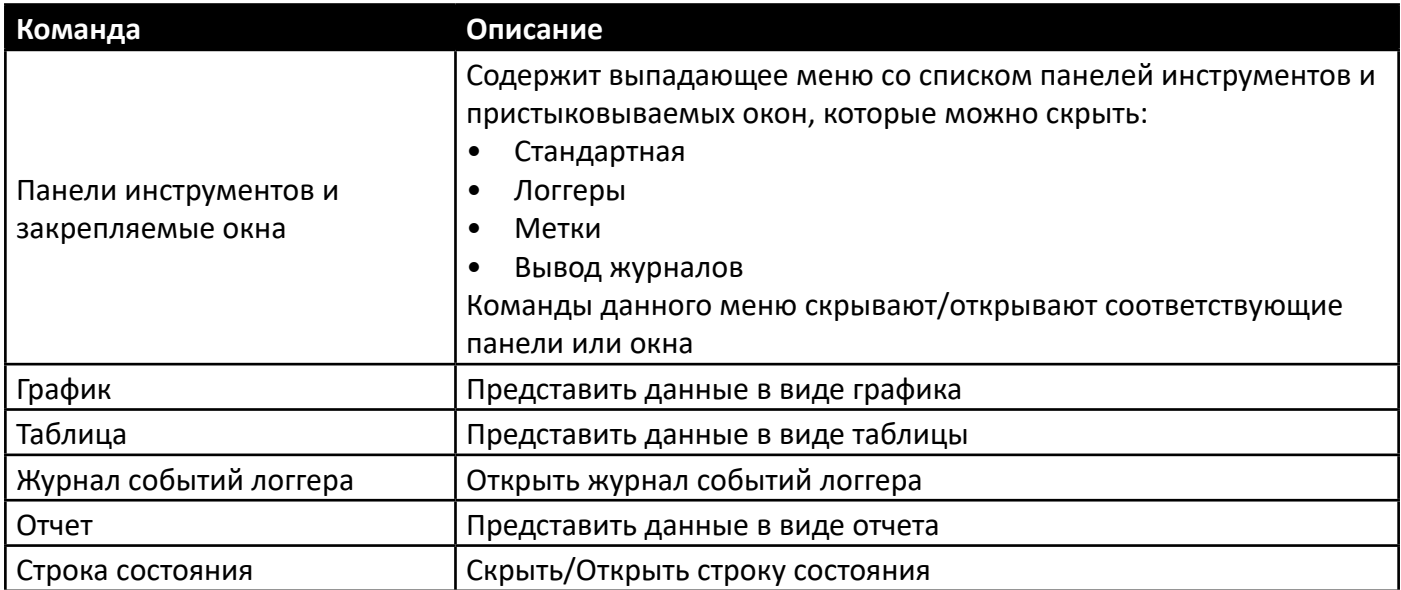

# 3.1.4. Меню "Подключенные устройства".

Данное меню изменяется динамически в зависимости от наличия подключенных устройств. Если подключенных устройств нет, то меню содержит команды, которые представлены в таблице 6. Если подключено одно устройство, то меню дополняется командами из таблицы 7. Если подключено сразу несколько устройств, то для каждого из них создается выпадающее меню с командами таблицы 7.

Таблица 6. Команды меню "Подключенные устройства".

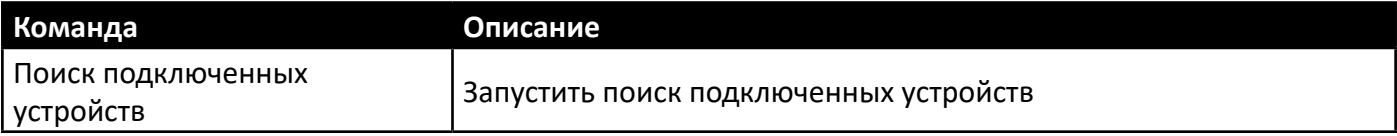

# Таблица 7. Команды для работы с устройством.

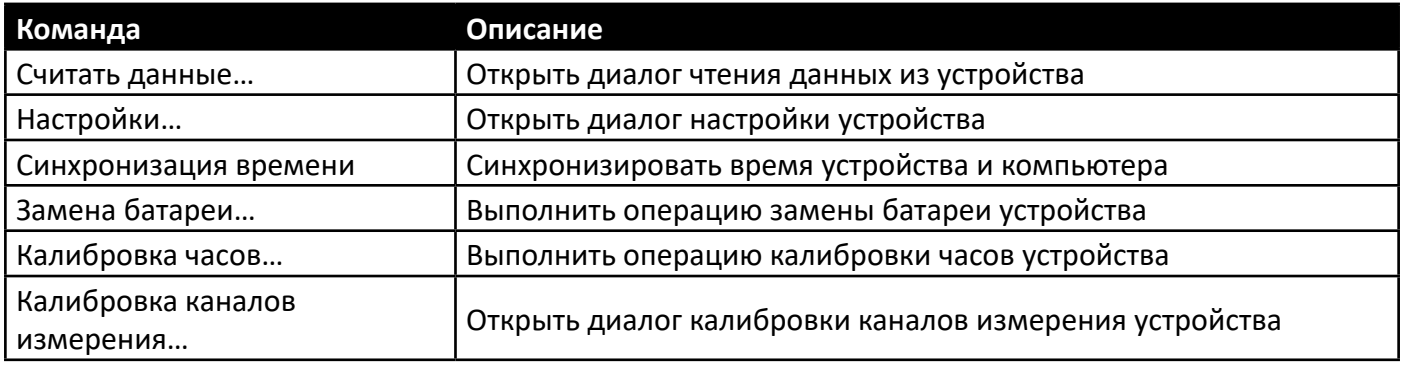

# 3.1.5. Меню "Инструменты".

# Таблица 8. Команды меню "Инструменты".

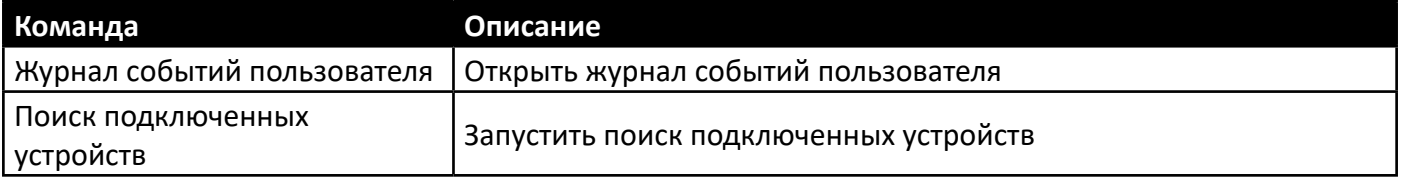

# 3.1.6. Меню "Настройки".

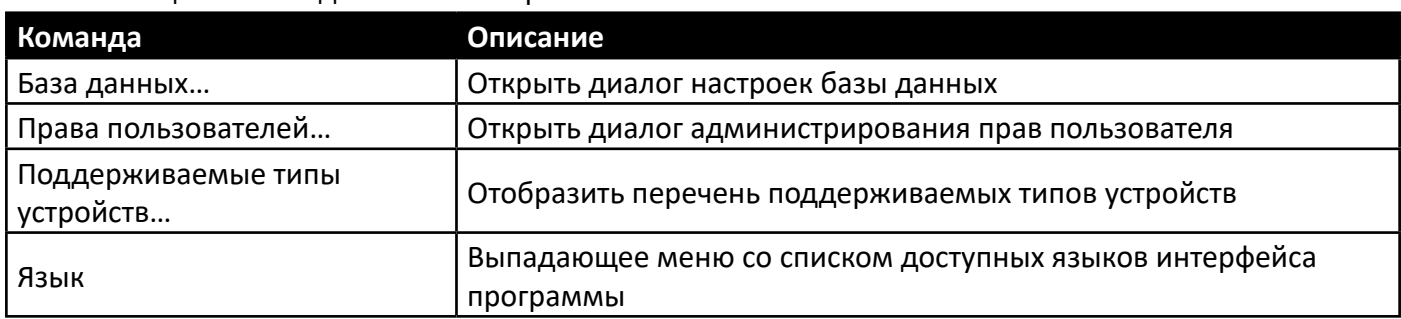

#### Таблица 9. Команды меню "Настройки".

# 3.1.7. Меню "Справка".

#### Таблица 10. Команды меню "Справка".

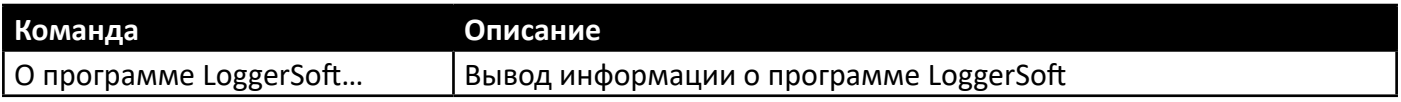

#### **3.2. Панель инструментов "Стандартная"**

Панель инструментов «Стандартная» дублирует некоторые команды главного меню для быстрого доступа к ним. Перечень этих команд представлен в таблице 11.

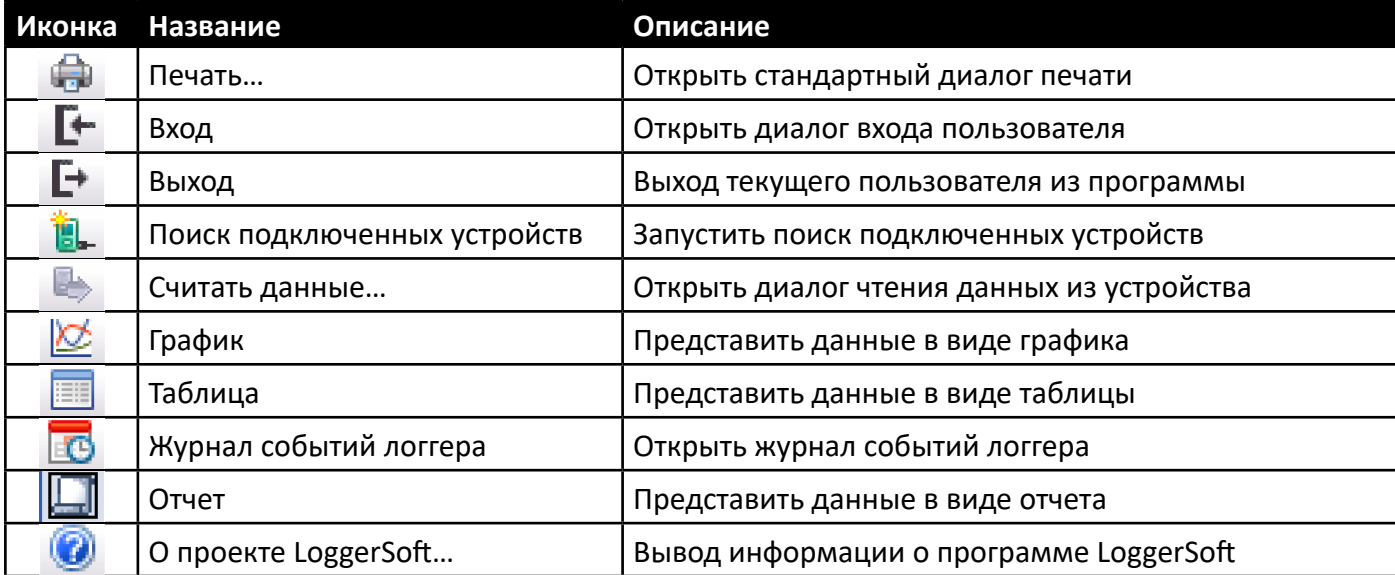

Таблица 11. Перечень команд панели инструментов "Стандартная".

Если данная панель отключена, то открыть ее снова можно с помощью команды главного меню «Вид → Панели инструментов и закрепляемые окна → Стандартная».

# **3.3. Пристыковываемые панели "Логгеры" и "Метки"**

Обе эти панели отображают список логгеров, информация о которых есть в базе данных, но с различным способом сортировки. Если панель «Логгеры» ориентирована на сортировку и поиск логгеров по серийному номеру, то панель «Метки» предназначена для отображения логгеров отсортированных по их текстовой метке. Обе панели отображают как серийный номер, так и текстовую метку логгеров в отдельных столбцах. Столбцы имеют заголовки, нажатием на которые можно менять направление сортировки.

Если данные панели отключены, то открыть их снова можно с помощью команды главного меню «Вид → Панели инструментов и закрепляемые окна → Логгеры/Метки».

Чтобы выбрать логгер для просмотра его архивов, нужно выполнить двойной щелчок левой кнопкой мыши по логгеру в списке любой из этих панелей. При этом на панели управления просмотром архива появятся данные выбранного логгера.

Если нажать правой кнопкой мыши по элементу списка, то откроется контекстное меню данного элемента. В контексте данных панелей различается контекстное меню логгера и контекстное меню текстовой метки.

#### 3.3.1. Контекстное меню логгера.

Данное контекстное меню появляется при нажатии правой кнопкой мыши на элемент логгера в панели «Метки» и в панели «Логгеры». Список команд данного меню приведен в таблице 12.

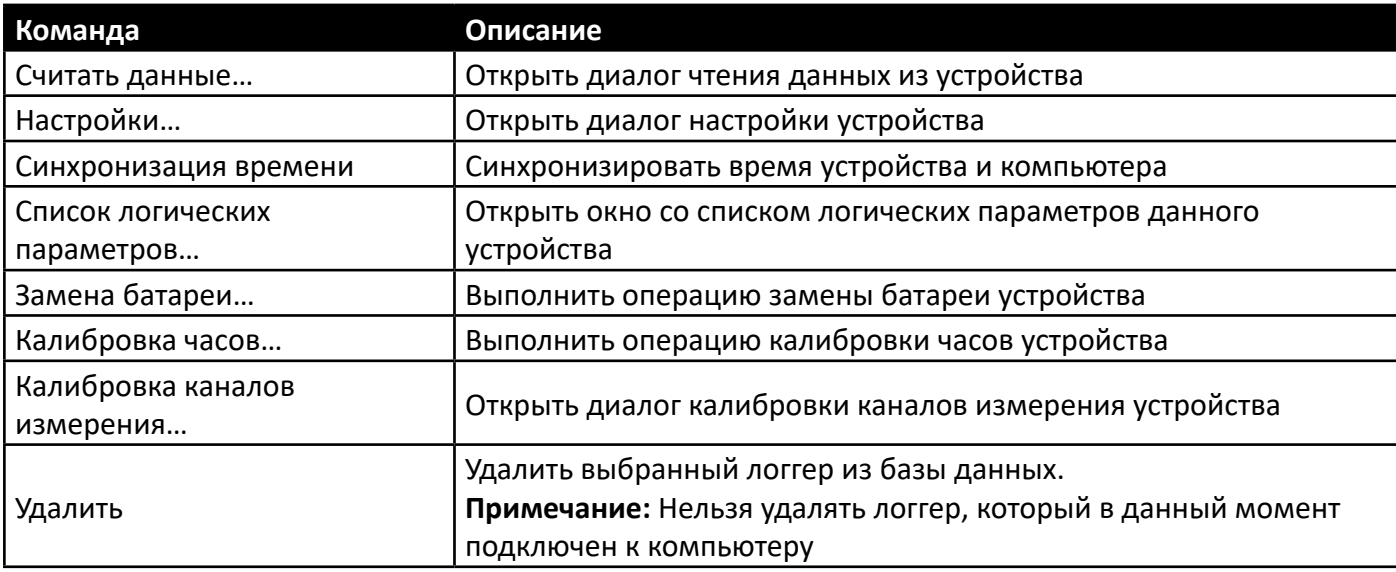

Таблица 12. Команды контекстного меню логгера.

3.3.2. Контекстное меню текстовой метки.

Данное контекстное меню появляется при нажатии правой кнопкой мыши на элемент текстовой метки в панели «Метки». Список команд данного меню приведен в таблице 13.

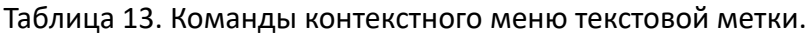

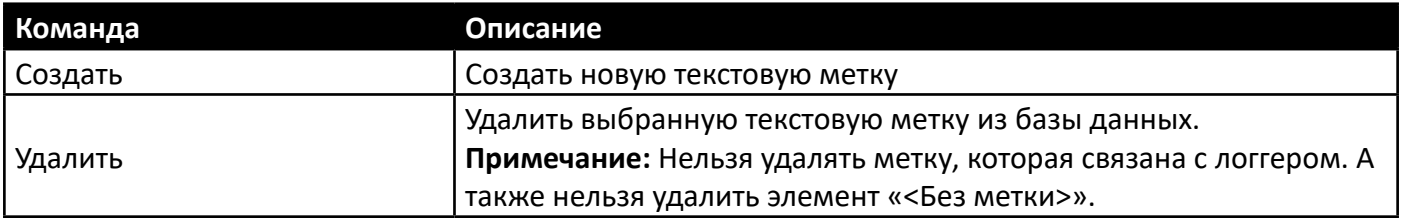

#### **3.4. Панель управления просмотром архива**

Данная панель предназначена для управления просмотром архива, т.е. данных, которые уже есть в базе данных. Пример панели представлен на рисунке 24.

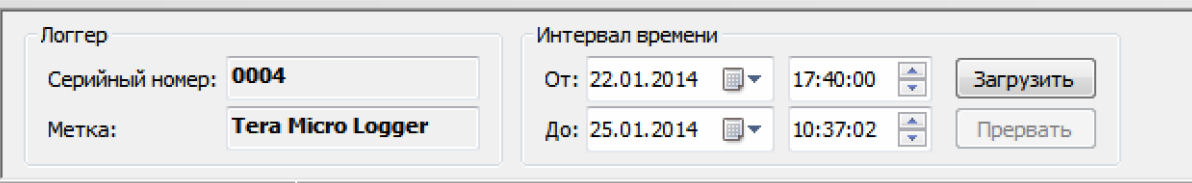

*Рисунок 24. Панель управления просмотром архива.*

В секции «Логгер» отображается информация о логгере, который выбран для просмотра, а именно: серийный номер и текстовая метка логгера.

В секции «Интервал времени» расположены элементы управления для выбора интервала времени, за который нужно посмотреть данные.

Кнопка «Загрузить» инициирует процесс загрузки данных за указанный интервал времени из базы данных. При этом загружаются как данные архива, так и журнал событий выбранного логгера. Прогресс загрузки отображается в строке статуса. По завершению процесса загрузки данные будут отображены в области отображения данных в том виде, который выбран в данный момент.

Кнопка «Прервать» позволяет прервать процесс загрузки данных.

#### **3.5. Область отображения данных**

Это окно, в котором отображаются данные, загруженные из базы данных. Такие данные могут быть представлены в нескольких видах, а именно: в виде графика, таблицы или отчета. А также, в этом окне отображается журнал событий логгера. Выбор вида представления информации осуществляется с помощью команд главного меню «Вид» либо с помощью кнопок панели инструментов «Стандартная».

# 3.5.1. График.

График показывает тенденцию изменения параметров за указанное время. Пример графика показан на рисунке 25.

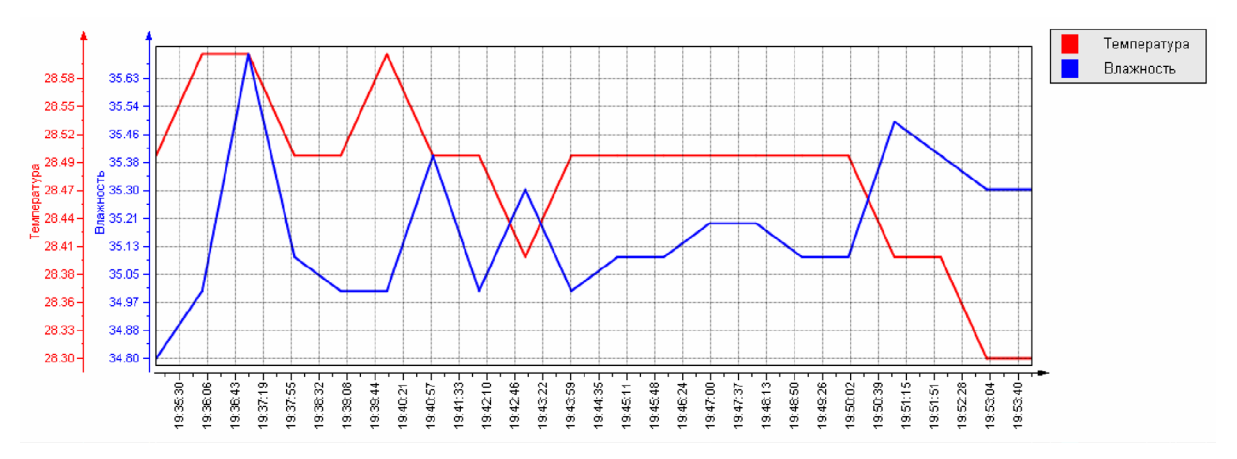

*Рисунок 25. Пример графика.*

В области условных обозначений показаны названия логических параметров логгера с привязкой к цвету пера, которым нарисован график данного параметра. Если навести указатель мыши на область условных обозначений, то появится всплывающая кнопка «>>», нажатие на которую открывает переключатели отображения каналов. Если снять переключатель, то график данного канала отображаться не будет (см. рисунок 26).

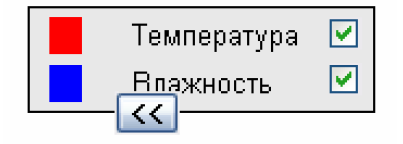

*Рисунок 26. Область условных обозначений.*

На графике всегда есть одна ось Х – ось времени. Осей значения может быть несколько, в зависимости от количества различных единиц измерения, которые используются логгером.

Каждая ось значений может работать в режиме автомасштабирования или в режиме заданного масштаба. По умолчанию используется режим автомасштабирования. Чтобы изменить масштаб оси, нужно зажать на ней левую кнопку мыши и, не отпуская кнопку, потянуть указатель вверх или вниз, а затем отпустить кнопку. Если потянуть вверх, то масштаб увеличится. Если потянуть вниз, то масштаб уменьшится. Чтобы вернуть оси режим автомасштабирования, нужно навести указатель мыши на эту ось и нажать на всплывающую кнопку «Автомасштаб».

Также есть возможность увеличить любой участок графика для более детального рассмотрения. Делается это можно с помощью мыши. Нужно зажать левую кнопку мыши в левом верхнем углу участка, который Вас интересует, и, не отпуская кнопку, растянуть рамку слева направо, а затем отпустить кнопку. После чего, участок, попавший в область рамки, будет растянут на всю область графика. Если рамку растягивать справа налево, то масштаб будет уменьшен. Кроме того, существует возможность менять масштаб с помощью колесика мыши (третья кнопка мыши).

Правой кнопкой мыши можно перемещать график. При этом, если курсор находится над областью графика, то смещение будет производиться по всем осям одновременно. Если же курсор находится над конкретной осью, то смещение произойдет только по этой оси.

После любых манипуляций перемещения графика или изменения масштаба по оси Х в нижней части графика появляется кнопка «Восстановить», нажатием на которую можно вернуться в исходное положение. Т.е. восстановить масштаб по всем осям.

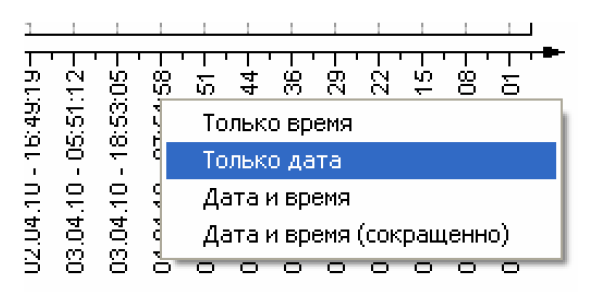

*Рисунок 27. Контекстное меню оси времени.*

Формат надписей на оси времени можно менять таким образом, чтобы они были максимально информативными. Для этого нужно правой кнопкой мыши вызвать контекстное меню над осью времени и выбрать требуемый формат (см. рисунок 27).

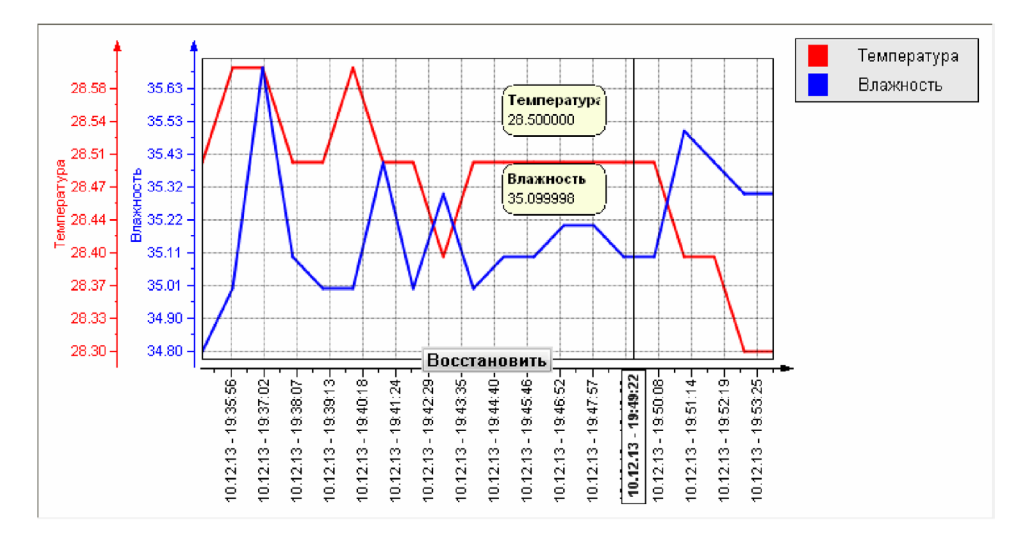

*Рисунок 28. Курсор на графике.*

Для детального анализа данных есть возможность установить курсор (Рисунок 28). Делается это с помощью двойного клика по области графика. Курсор представляет собой вертикальную линию с меткой времени и окошками, в которых указаны значения по каждому каналу в это время. Окошки со значениями можно перемещать мышкой.

Курсор можно перемещать влево/вправо с помощью мышки. Чтобы убрать курсор, нужно вызвать над ним контекстное меню и выбрать пункт «Убрать курсор».

# 3.5.2. Таблица.

Представление информации в виде таблицы также позволяет отслеживать тенденцию изменения параметров, но в числовом виде.

Колонками таблицы являются каналы измерения логгера, а строками – значения этих параметров в определенные моменты времени. В левой колонке указаны метки времени каждой строки. В заголовках колонок указаны названия логических параметров и их единицы измерения. Пример таблицы представлен на рисунке 29.

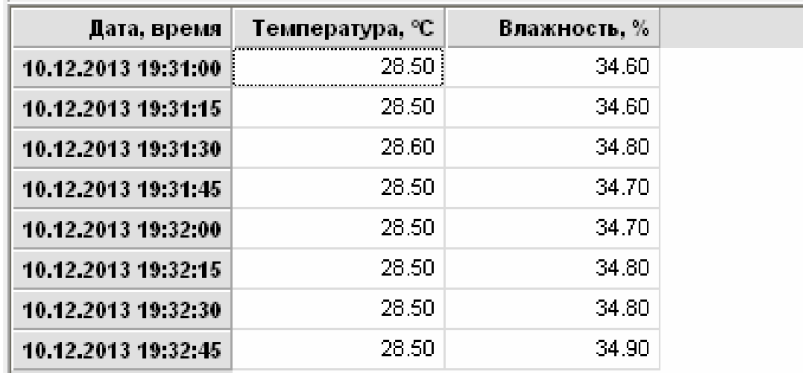

#### *Рисунок 29. Пример таблицы.*

Эту таблицу можно экспортировать в файл (см. пункт «Экспорт данных»).

#### 3.5.3. Журнал событий логгера.

Журнал событий логгера позволяет ответить на некоторые вопросы в случае возникновения ситуаций, когда ни график, ни таблица не могут дать полной картины происходящего. Также, журнал событий может предоставить пояснения в случае возникновения сбоев. Если нужно узнать точное время наступления какого-либо события, то для этого также нужно обратиться к журналу событий.

Пример журнала событий показан на рисунке 30. Список событий представляется в виде таблицы. Таблица имеет две колонки. В левой колонке указаны метки времени событий. В правой колонке содержится текстовое описание события.

| 23.01.2014 18:14:07 Запуск архивирования с таймером вкл. сигнализации |
|-----------------------------------------------------------------------|
| 23.01.2014 18:24:10 Включение аварийной сигнализации                  |
|                                                                       |
|                                                                       |

*Рисунок 30. Пример журнала событий.*

Эту таблицу можно экспортировать в файл (см. пункт «Экспорт данных»).

3.5.4. Отчет.

Просмотр отчета позволяет оценить внешний вид и содержимое отчета перед печатью. В случае необходимости, внешний вид можно немного подкорректировать. Пример отчета показан на рисунке 31. Отчет состоит из заголовка, таблицы сводной информации, таблицы с данными архива и графика. В заголовке отчета указывается текстовая метка и серийный номер логгера, начало и окончание отчетного интервала, а также период архивирования.

При просмотре отчета открывается дополнительная панель «Параметры отчета». Она расположена слева от отчета. На панели имеются элементы управления для изменения внешнего вида отчета.

Кнопка «Параметры страницы…» открывает диалог редактирования параметров страницы отчета (см. рисунок 32).

Секция «Включить в отчет» содержит переключатели, с помощью которых можно включить/ отключить отображение некоторых элементов отчета. Такими элементами являются таблица с данными архива, журнал событий и график.

Секция «Каналы» содержит список переключателей, с помощью которых можно включить/ отключить вывод в отчет отдельных каналов измерения логгера.

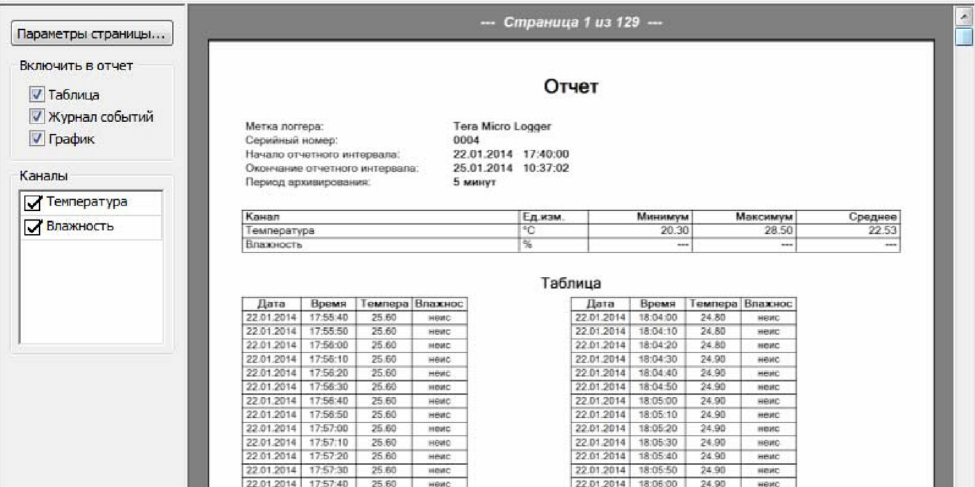

*Рисунок 31. Пример отчета.*

Диалог «Параметры страницы» (рисунок 32) позволяет изменить ориентацию листа и поля страницы отчета.

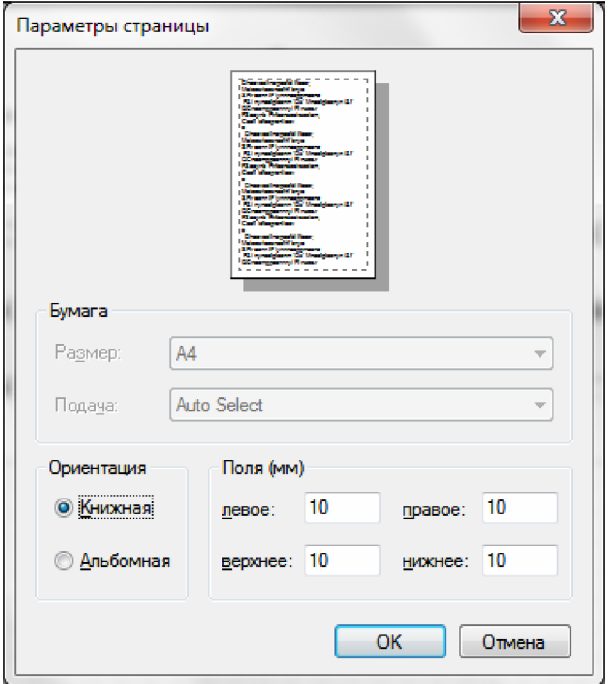

*Рисунок 32. Параметры страницы.*

#### **3.6. Панель сводной информации о загруженных данных**

Данная панель (см. пример на рисунке 33) присутствует на экране, если для отображения данных выбран вид графика, таблицы или журнала событий логгера. Если выбрано представление информации в виде отчета, то данная панель скрыта.

На панели представлена информация в виде итоговой таблицы по данным, которые загружены из базы данных в текущий момент. Строками таблицы являются каналы измерения выбранного логгера. В колонках указаны: единицы измерения, минимальное, максимально и среднее значение.

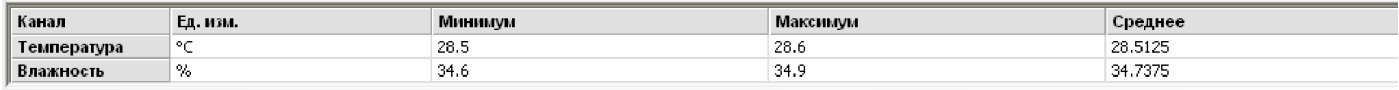

*Рисунок 33. Панель сводной информации о загруженных данных.*

#### **3.7. Пристыковываемая панель "Вывод журналов"**

Данная панель отображает журнал работы программы. Это журнал, который ведет программа во время своей работы. Он представляет собой текстовый файл, который расположен в папке программы. Запись в файл дублируется выводом на экран.

Журнал работы программы может быть полезен для анализа причин ошибок или результатов действий пользователя. В нем содержатся подробности операций, которые выполняет пользователь.

Если данная панель отключена, то открыть ее снова можно с помощью команды главного меню  $\alpha \in \mathbb{R}$  – Панели инструментов и закрепляемые окна  $\rightarrow$  Вывод журналов».

#### **3.8. Строка состояния**

Строка состояния расположена в нижней части окна программы и содержит информацию о состоянии программы. Строка состояния разбита на несколько секций (слева направо):

- Текущий статус или подсказка о команде меню.
- Индикатор прогресса выполнения какого-либо длительного действия.
- Имя текущего пользователя.
- Индикатор соединения с базой данных.
- Индикатор наличия подключенных устройств.

В зависимости от конкретной ситуации в строку состояния может дополнительно выводиться и другая информация.

При наведении курсора мыши на отдельные секции строки состояния появляются всплывающие подсказки, содержащие более детальную информацию.

Если соединение с базой данных отсутствует, то двойной щелчок левой кнопкой мыши по индикатору соединения выполняет попытку восстановить связь.

Двойной щелчок левой кнопкой мыши по секции индикатора наличия подключенных устройств вызывает диалоговое окно со списком подключенных устройств.

Если строка состояния отключена, то включить ее можно с помощью команды главного меню «Вид → Строка состояния».

# **4. РАБОТА С ПРОГРАММОЙ LOGGERSOFT**

# **4.1. Запуск программы**

Чтобы запустить программу LoggerSoft, можно воспользоваться ярлыком на рабочем столе «LoggerSoft» или командой меню «Пуск  $\rightarrow$  Все программы  $\rightarrow$  TERA  $\rightarrow$  LoggerSoft  $\rightarrow$  LoggerSoft». После запуска открывается главное окно программы (см. рисунок 23).

При первом запуске программа может выдать сообщение о том, что невозможно соединиться с базой данных. При этом в строке состояния индикатор соединения с базой данных будет красного цвета. Такая ситуация может возникать в двух случаях. Во-первых, если база данных (Firebird) находится на том же компьютере, что и программа LoggerSoft, но она еще не установлена, не настроена или не запущена. В этом случае необходимо установить, настроить или запустить Firebird (см. пункты «Firebird» и «Мастер настройки сервера баз данных для LoggerSoft»). Во-вторых, если база данных находится на другом компьютере. В этом случае следует проверить и изменить настройки базы данных (см. пункт «База данных»). Как только связь с базой данных будет восстановлена, индикатор в строке состояния изменит цвет на зеленый и загрузится список логгеров, которые есть в базе.

Программа готова к работе. Вы можете выполнять ряд действий, которые не требуют авторизации, такие как: поиск подключенных устройств, считывание данных с логгера, просмотр архива, печать отчетов, просмотр текущих настроек логгера. Для выполнения других действий, таких как изменение настроек логгера или программы, удаление логгеров из базы данных и т.п., требуется выполнить вход в программу (см. пункт «Вход/Выход пользователя»).

# **4.2. Вход/Выход пользователя**

Чтобы войти в программу, нужно выполнить команду главного меню «Оператор → Вход». Данная команда открывает диалог авторизации, который показан на рисунке 34. На диалоге необходимо ввести логин (или имя пользователя) и пароль, а затем нажать кнопку «Войти». Если данные введены правильно, то диалог закроется, а в строке состояния появится имя пользователя, под которым выполнен вход.

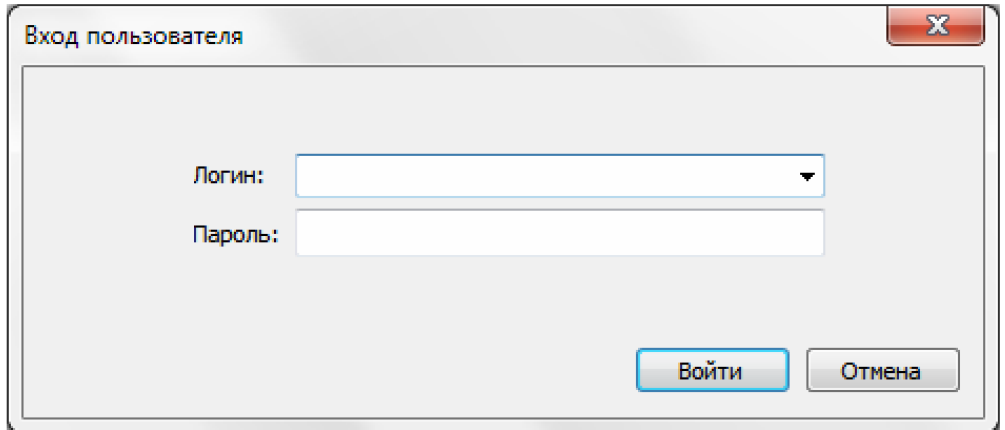

*Рисунок 34. Диалог "Вход пользователя".*

Поле «Логин» на диалоге выполнено в виде выпадающего списка. Это дает возможность ввести имя пользователя с клавиатуры или выбрать его из списка. В списке присутствуют все пользователи, которые есть в базе данных. При вводе с клавиатуры в поле ввода автоматически подставляется имя пользователя, первые символы которого совпадают с введенными.

**ПРИМЕЧАНИЕ.** После установки программы имеется только один пользователь - «Администратор». Пароль для этого пользователя по умолчанию не задан. Данный пользователь используется для администрирования прав пользователей и настройки программы.

**ВНИМАНИЕ!** Настоятельно рекомендуется изменить пароль пользователя «Администратор», чтобы избежать несанкционированного доступа к базе данных и вредоносных действий, которые могут быть выполнены даже непреднамеренно.

Чтобы выйти из программы, нужно выполнить команду главного меню «Оператор  $\rightarrow$  Выход». После выполнения данной команды в строке состояния программы появится надпись «Вход не выполнен».

#### **4.3. Изменение пароля пользователя**

Любой пользователь самостоятельно может изменить свой пароль. Кроме того, пароль любого пользователя может изменить пользователь с правами администрирования прав пользователей (см. пункт «Администрирование прав пользователей»).

Чтобы изменить свой пароль, пользователь должен выполнить вход в программу и выполнить команду главного меню «Оператор → Смена пароля». В ответ будет открыт диалог «Подтверждение полномочий», пример которого представлен на рисунке 35. На данном диалоге нужно ввести текущий пароль, чтобы удостовериться, что за компьютером именно тот пользователь, который выполнил вход в программу. После ввода пароля нужно нажать кнопку «ОК». Если введен верный пароль, то диалог закроется.

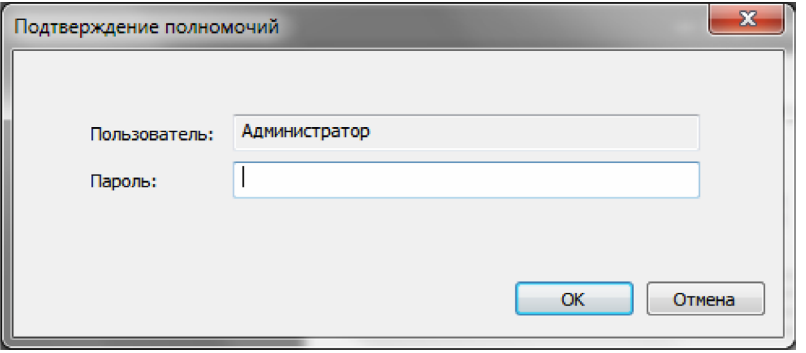

*Рисунок 35. Диалог "Подтверждение полномочий".*

Если полномочия пользователя успешно подтверждены, то откроется диалог «Установка пароля». Данный диалог представлен на рисунке 36.

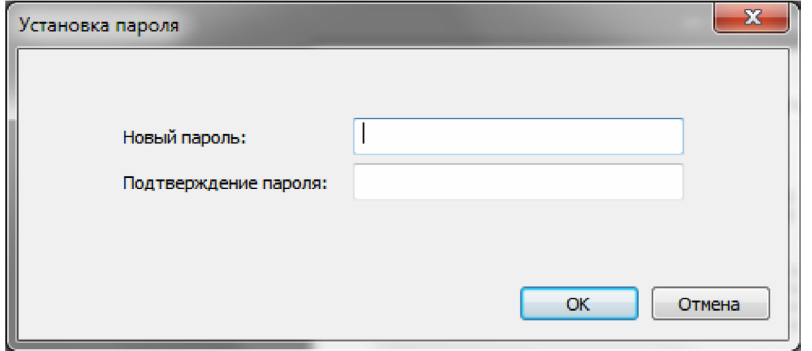

*Рисунок 36. Диалог "Установка пароля".*

На диалоге «Установка пароля» необходимо дважды ввести новый пароль и нажать кнопку «ОК». Если введенные пароли совпадают, то диалог закроется и появится сообщение об успешном изменении пароля.

# **4.4. Поиск подключенных устройств**

Чтобы настроить логгер или прочитать из него данные архива, нужно установить с ним связь и синхронизировать его с базой данных. Для этого нужно подключить логгер к компьютеру и выполнить команду «Поиск подключенных устройств». Так как эта команда используется часто, то она дублирована в нескольких местах:

- В главном меню "Подключенные устройства".
- В главном меню "Инструменты".
- На панели инструментов "Стандартная".

При выборе команды «Поиск подключенных устройств», программа начинает сканирование по всем СОМ-портам, которые есть в системе, чтобы определить наличие подключенных логгеров. Если связь с логгером установлена, то производится чтение его основных параметров. Ход процесса поиска отображается в строке состояния и в окне журнала работы программы. О результатах поиска программа проинформирует с помощью сообщения. Так как поиск осуществляется сразу по всем портам, то возможны три варианта различных сообщений.

Если подключенных устройств не обнаружено, то программа выдаст сообщение, которое показано на рисунке 37.

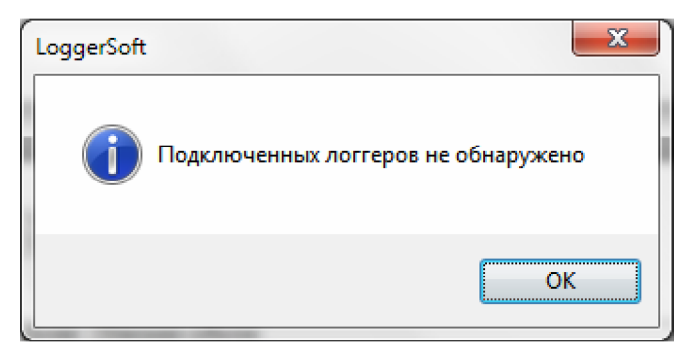

*Рисунок 37. Сообщение о результатах поиска. Устройства не обнаружены.*

Если установлена связь с одним логгером, то программа выдаст сообщение, пример которого показан на рисунке 38.

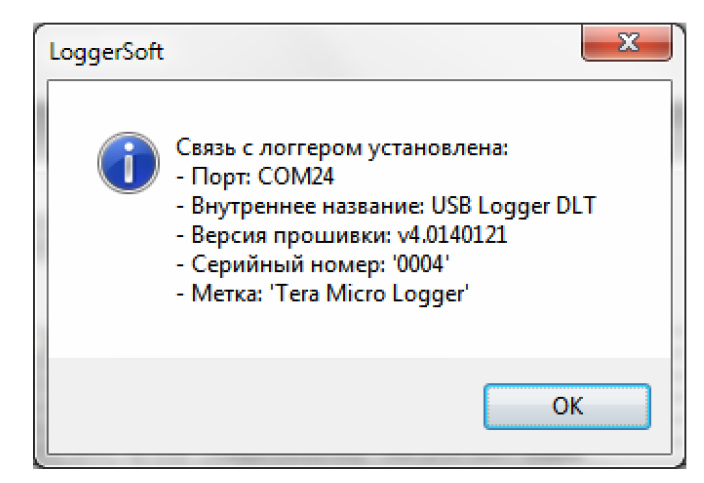

*Рисунок 38. Сообщение о результатах поиска. Обнаружено одно устройство.*

Если подключено сразу несколько устройств, программа выдаст сообщение, пример которого представлен на рисунке 39.

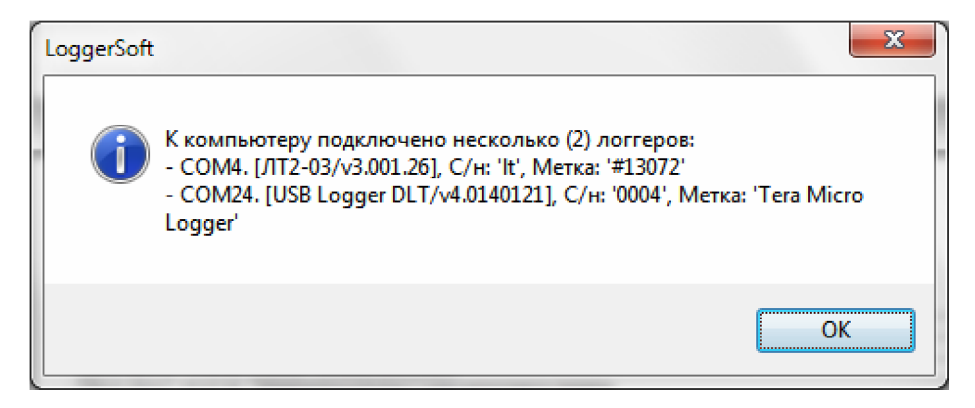

*Рисунок 39. Сообщение о результатах поиска. Обнаружено несколько устройств.*

После того, как связь с логгером установлена, программа производит синхронизацию этого логгера с базой данных. Ход этого процесса также отображается в строке состояния и в окне журнала работы программы. В случае каких-либо ошибок, программа выдаст сообщение с описанием ошибки.

После синхронизации с базой данных вычитываются текущие настройки и время логгера. Если время логгера расходится со временем компьютера более чем на 5 минут, то программа выдаст запрос на синхронизацию времени. В сообщении будет указано текущее время логгера и отклонение от времени компьютера. Пример запроса представлен на рисунке 40. Если нажать кнопку «Да», то синхронизация времени будет произведена немедленно. Если нажать кнопку «Нет», то будет продолжена работа без синхронизации времени. В любом случае синхронизацию времени можно будет выполнить позднее с помощью специальной команды (см. пункт «Синхронизация времени»).

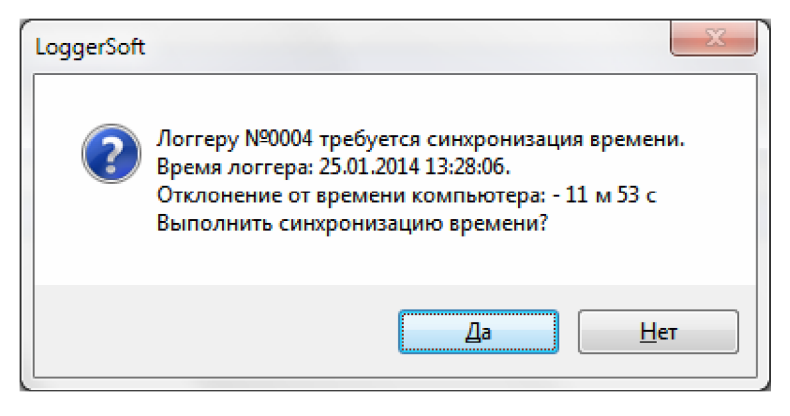

*Рисунок 40. Запрос на синхронизацию времени логгера.*

По завершении всех описанных выше действий изменится главное меню «Подключенные устройства», изменится индикатор наличия подключенных устройств в строке состояния, а также изменится цвет пиктограмм логгеров на панелях «Логгеры» и «Метки».

Если установлена связь с несколькими устройствами, то для каждого из них в главном меню «Подключенные устройства» появится выпадающее меню под названием: «Логгер №N», где N – это серийный номер логгера. Если же на связи одно устройство, то название меню «Подключенные устройства» изменится на «Логгер №N», где N – это серийный номер логгера. Если при синхронизации с базой данных были ошибки, то некоторые команды в меню логгера будут недоступны.

В зависимости от результатов поиска индикатор наличия подключенных устройств в строке состояния станет либо серым  $\Box$  (подключенных устройств нет), либо зеленым  $\Box$  /  $\Box$  (подключено одно/несколько устройство/в).

На панелях «Логгеры» и «Метки» цвет пиктограмм логгеров, связь с которыми установлена и которые синхронизированы с базой данных также изменится на зеленый. Если при синхронизации с базой данных были ошибки, то цвет пиктограмм останется синим.

# **4.5. Список подключенных устройств и выбор текущего устройства**

Если подключено несколько устройств одновременно, то одно из них является текущим. Все операции, которые выполняются без указания конкретного целевого устройства, выполняются применительно к текущему устройству. Пример такой операции – это чтение данных из логгера, запущенное с помощью соответствующей кнопки на панели инструментов «Стандартная».

Чтобы посмотреть список подключенных устройств и текущее устройство или выбрать другое текущее устройство, нужно выполнить двойной щелчок левой кнопкой мыши по индикатору наличия подключенных устройств в строке состояния. В результате этого откроется диалог со списком подключенных устройств (см. рисунок 41).

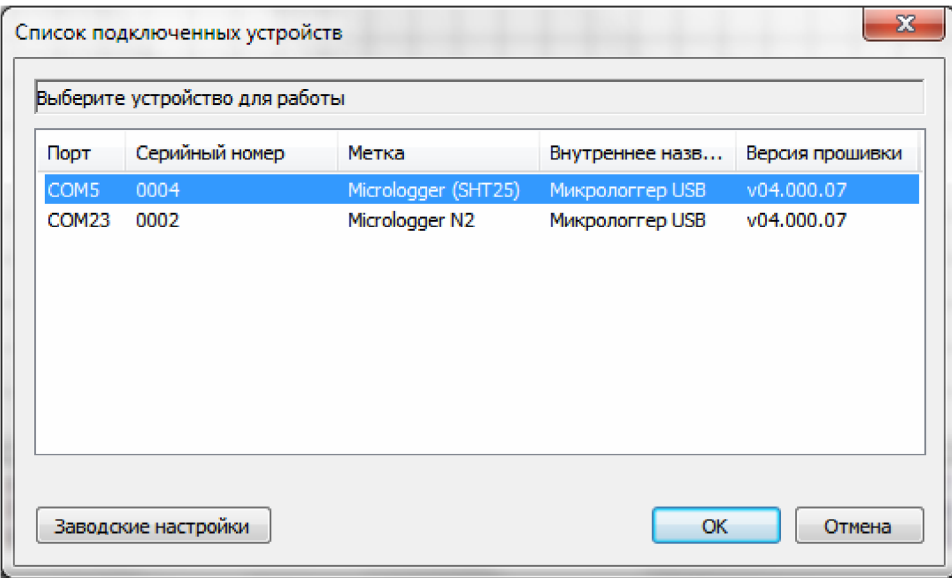

*Рисунок 41. Список подключенных устройств.*

На диалоге цветом выделено текущее устройство. Чтобы изменить текущее устройство, нужно выделить в списке другое устройство и нажать кнопку «ОК». В результате диалог закроется и изменится текущее устройство.

Если вход в программу выполнен от имени пользователя, у которого есть права на выполнение заводской настройки, то на диалоге также будет доступна кнопка «Заводские настройки».

#### **4.6. Чтение архива из логгера**

Команда чтения данных из логгера используется очень часто, поэтому она дублирована в нескольких местах:

- В главном меню "Подключенные устройства".
- На панели инструментов "Стандартная".
- В контекстном меню панелей "Логгеры" и "Метки".

При выборе команды чтения данных из логгера открывается диалог «Чтение архива» (см. рисунок 42). На диалоге в секции «Логгер» отображается серийный номер и текстовая метка логгера, из которого будет производиться чтение. В секции «Интервал времени» задаются метки времени начала и окончания интервала времени, за который необходимо прочитать данные. Для запуска процесса чтения нужно нажать кнопку «Читать». Процесс чтения можно прервать досрочно. Для этого нужно нажать кнопку «Прервать».

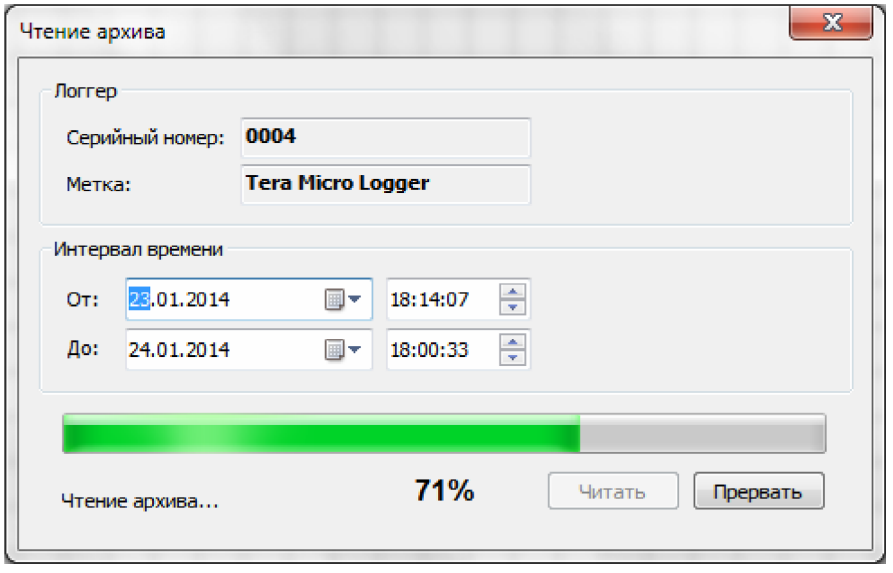

*Рисунок 42. Диалог "Чтение архива".*

Операция чтения данных состоит из двух этапов, которые выполняются поочередно. Сначала выполняется чтение данных архива за указанный интервал времени, а затем чтение журнала событий логгера. Ход выполнения операции отображается в строке состояния диалога, а также на индикаторе прогресса. Подробности выполнения можно посмотреть в журнале работы программы. Прочитанные данные сохраняются в базу данных и с этого момента доступны для просмотра.

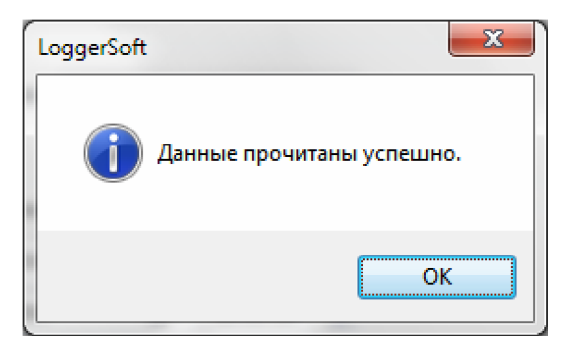

*Рисунок 43. Сообщение об успешном завершении операции чтения данных.*

В случае успешного завершения операции чтения данных, программа выдаст сообщение, которое показано на рисунке 43. Если нажать кнопку «ОК», то окно сообщения и диалог «Чтение архива» закроются, а прочитанные данные будут загружены в область отображения данных и представлены в том виде, который выбран в данный момент.

Если в ходе чтения произойдет ошибка, то программа выдаст сообщение с описанием ошибки. Более подробную информацию об ошибке можно посмотреть в журнале работы программы.

# **4.7. Просмотр архива**

Данные, которые однажды были прочитаны из логгера и сохранены в базу данных, доступны для просмотра и анализа в любой момент не зависимо от наличия самого логгера.

Для просмотра архивных данных требуется выбрать логгер на панели «Логгеры» или «Метки» двойным щелчком левой кнопки мыши. В результате чего на панели управления просмотром архива должны появиться серийный номер и метка данного логгера. Затем на этой же панели нужно выбрать интервал времени, за который требуется посмотреть архив, и нажать кнопку загрузить. В результате начнется процесс загрузки архива из базы данных. Ход процесса будет отображаться в строке состояния и в журнале работы программы. В любой момент загрузку можно прервать с помощью кнопки «Прервать». После завершения процесса загрузки архив будет представлен в области отображения данных в том виде, который выбран в данных момент. Данные готовы для просмотра. Если нужно сменить вид представления информации, то для этого следует воспользоваться командами главного меню «Вид» или кнопками на панели инструментов «Стандартная».

# **4.8. Печать графика**

Для того чтобы распечатать график, нужно выполнить следующую последовательность действий:

- 1. Выбрать логгер, по данным которого нужно распечатать график.
- 2. Загрузить данные из базы за требуемый интервал времени (см. пункт «Просмотр архива»).
- 3. Включить просмотр графика, т.е. выполнить команду главного меню «Вид  $\rightarrow$  График».
- 4. В случае необходимости предварительного просмотра выполнить команду главного меню «Файл → Предварительный просмотр».
- 5. Выполнить команду главного меню «Файл → Печать». Если данная команда не активна, то предварительно нужно выполнить щелчок левой кнопкой мыши по области отображения данных. Результатом выполнения команды будет открытие стандартного диалога печати. Чтобы выполнить печать, нужно выбрать принтер и нажать кнопку «ОК».

# **4.9. Печать таблицы**

Печать таблицы выполняется аналогично печати графика (см. пункт «Печать графика»).

# **4.10. Печать журнала событий логгера**

Печать журнала событий логгера выполняется аналогично печати графика (см. пункт «Печать графика»).

# **4.11. Печать отчета**

Пример отчета представлен на рисунке 44.

Для того чтобы распечатать отчет, нужно выполнить следующую последовательность действий:

- 1. Выбрать логгер, по которому нужно создать отчет.
- 2. Загрузить данные из базы за интервал времени, который соответствует отчетному (см. пункт «Просмотр архива»).
- 3. Включить просмотр отчета, т.е. выполнить команду главного меню «Вид  $\rightarrow$  Отчет».
- 4. При необходимости изменить параметры отчета (см. пункт «Отчет»).
- 5. В случае необходимости предварительного просмотра выполнить команду главного меню «Файл → Предварительный просмотр».
- 6. Выполнить команду главного меню «Файл  $\rightarrow$  Печать». Если данная команда не активна, то предварительно нужно выполнить щелчок левой кнопкой мыши по области отображения данных. Результатом выполнения команды будет открытие стандартного диалога печати. Чтобы распечатать отчет, нужно выбрать принтер и нажать кнопку «ОК».

#### Отчёт

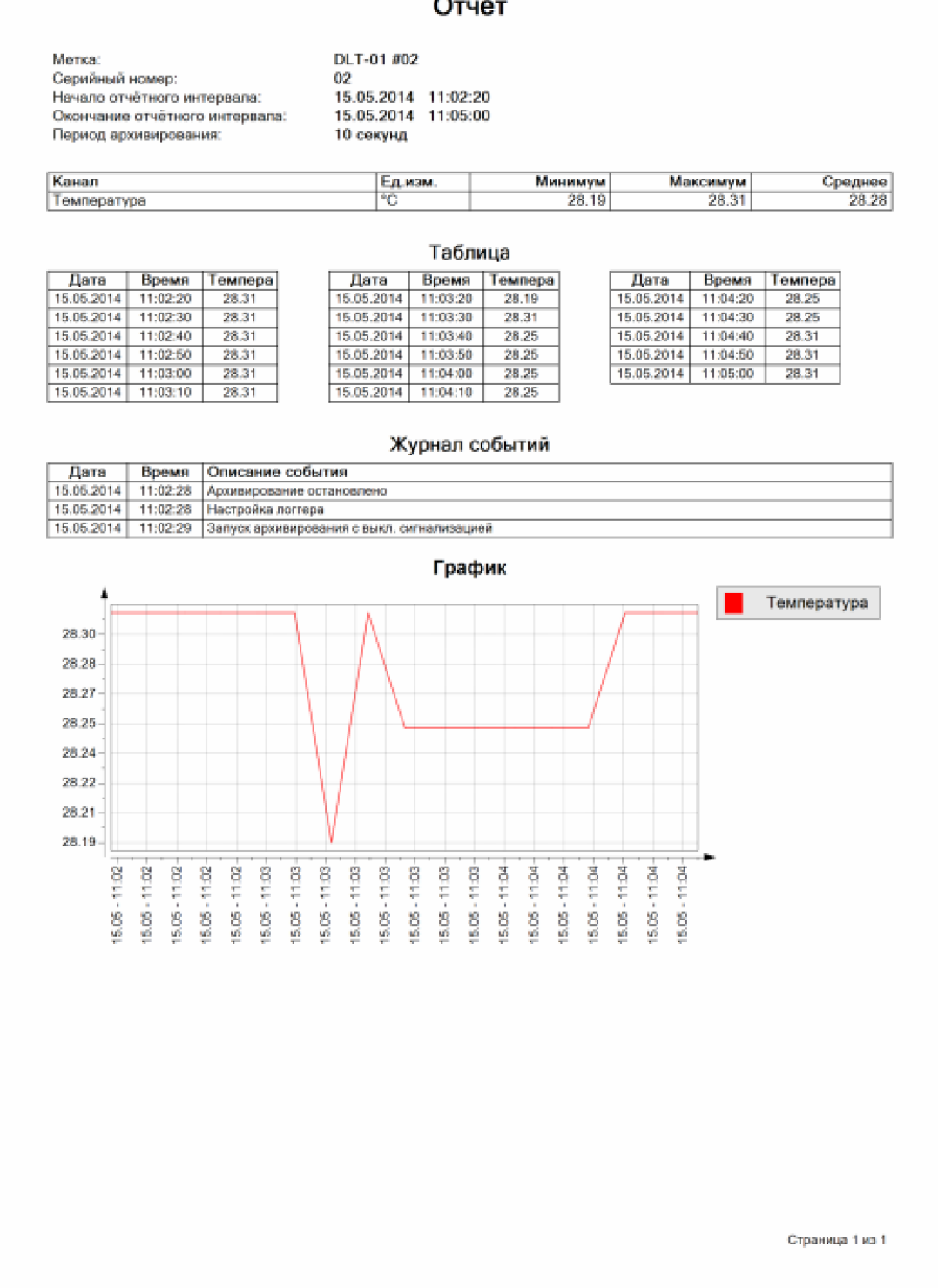

*Рисунок 44. Пример отчета.*

#### **4.12. Журнал событий пользователя**

Во время работы программа фиксирует действия пользователя в журнале событий пользователя. Пользователи, которые имеют соответствующие права, могут смотреть данный журнал.

Чтобы открыть журнал событий пользователя (см. рисунок 45), нужно выполнить команду главного меню «Инструменты  $\rightarrow$  Журнал событий пользователя».

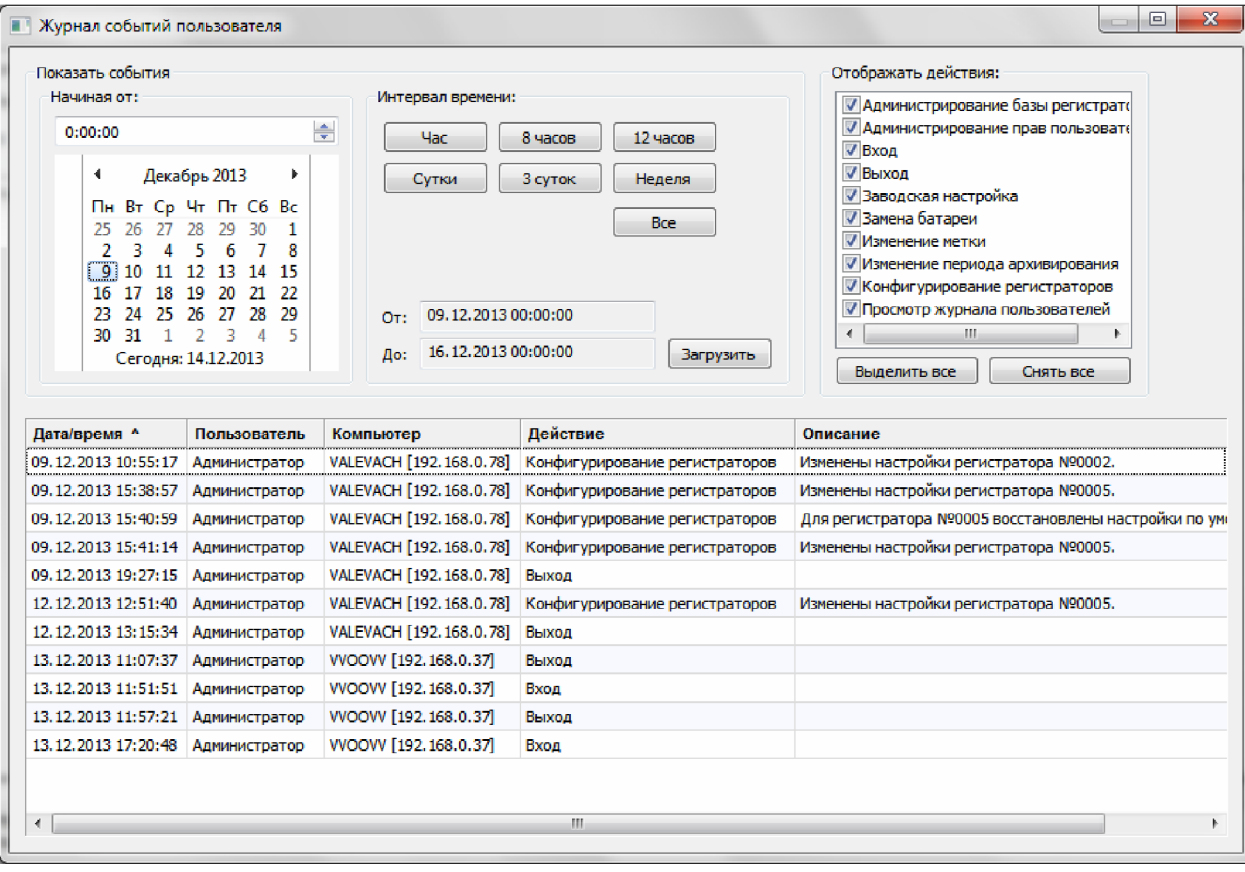

*Рисунок 45. Журнал событий пользователя.*

При открытии журнала событий пользователя автоматически подгружается список событий за текущие сутки.

Чтобы посмотреть список событий за другое время, нужно в секции «Показать события» указать требуемый отрезок времени и нажать кнопку «Загрузить». Отрезок времени выбирается следующим образом. Сначала нужно выбрать дату и время, начиная с которого необходимо показать события. Затем выбрать продолжительность отрезка времени с помощью кнопок: «Час», «8 часов», «12 часов», «Сутки», «3 суток», «Неделя». Чтобы посмотреть список событий, начиная от выбранной даты и времени по настоящее время, нужно нажать кнопку «Все».

В журнале для каждого события есть следующая информация:

- Метка времени события.
- Пользователь, который совершил действие.
- Компьютер, с которого было совершено действие.
- Тип действия, которое было произведено.
- Текстовое описание действия.

Для фильтрации событий по типам в секции «Отображать действия:» есть список. В этом списке нужно отметить те типы событий, которые нужно отображать. При изменении фильтра список событий будет динамически обновлен. Для быстрого изменения фильтра есть кнопки «Выделить все» и «Снять все».

Список событий можно сортировать по любому столбцу таблицы. Чтобы отсортировать события, необходимо щелкнуть левой кнопкой мыши по заголовку столбца. Повторный щелчок по заголовку этого же столбца изменяет направление сортировки. Колонка, по которой отсортирован список в данный момент, и направление сортировки обозначены специальным маркером.

Некоторые события могут иметь длинные текстовые описания. Поэтому для удобства просмотра детальной информации по отдельному событию можно дважды щелкнуть левой кнопкой мыши по строке с интересующим событием. В результате этого данное событие будет открыто в отдельном диалоговом окне, пример которого представлен на рисунке 46.

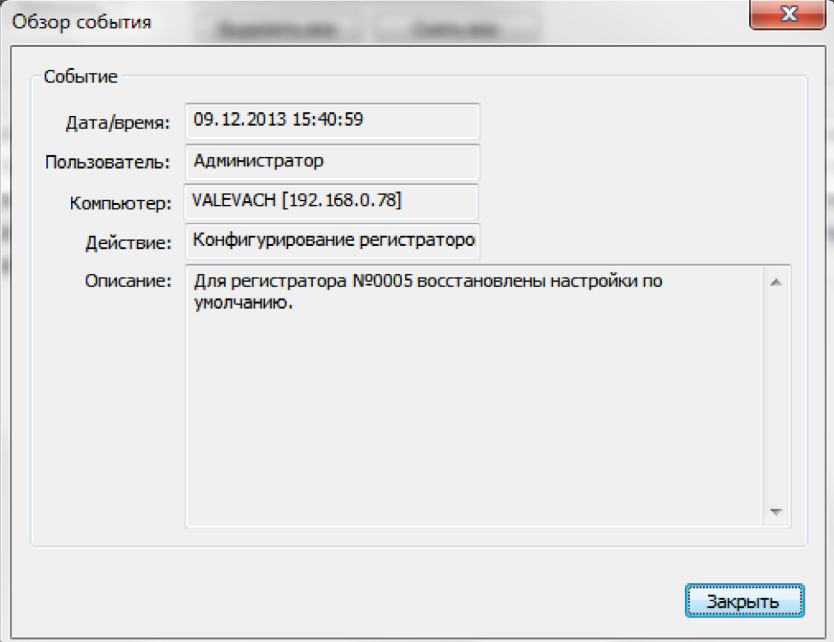

*Рисунок 46. Диалог "Обзор события".*

Журнал событий пользователя можно экспортировать в файл (см. пункт «Экспорт данных»).

# **4.13. Экспорт данных**

LoggerSoft поддерживает экспорт данных в формате CSV<sup>1</sup>. Экспортировать можно любую таблицу программы: таблицу архивных данных, таблицу журнала событий логгера, таблицу журнала событий пользователя.

Чтобы экспортировать данные, нужно открыть требуемую таблицу и нажать по ней правой кнопкой мыши. Затем в появившемся контекстном меню выбрать команду «Экспорт данных в CSV файл» и указать имя файла для сохранения.

# **5. НАСТРОЙКИ ПРОГРАММЫ LOGGERSOFT**

# **5.1. База данных**

Координаты базы данных – это IP-адрес или название компьютера, на котором расположена база, и название самой базы данных. Название базы данных предустановленно и в большинстве случаев изменять его не нужно.

По умолчанию координаты базы данных указывают на локальный компьютер. Если программа LoggerSoft и Firebird установлены на один компьютер, то настройка расположения базы данных не требуется.

<sup>1</sup> CSV (от англ. Comma-Separated Values — значения, разделённые запятыми) — текстовый формат, предназначенный для представления табличных данных. Каждая строка файла — это одна строка таблицы. Значения отдельных колонок разделяются разделительным символом.

Чтобы изменить настройки базы данных, нужно выполнить команду главного меню «Настройки  $\rightarrow$  База данных...». В результате этого будет открыт диалог «Настройки базы данных» (см. рисунок 47), на котором нужно ввести координаты базы данных.

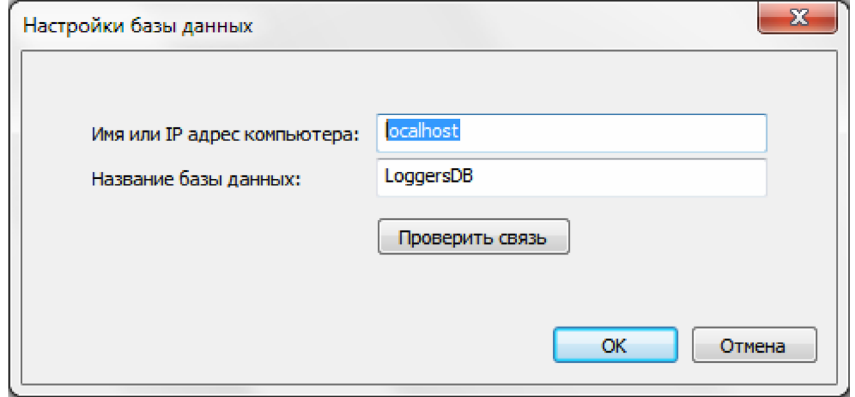

*Рисунок 47. Диалог "Настройки базы данных".*

В поле «Имя или IP адрес компьютера» введите название или IP-адрес компьютера, на котором был установлен Firebird. Нажмите кнопку «Проверить связь», чтобы убедиться в наличии связи с базой данных по указанным координатам. Если проверка связи проходит успешно, то нажмите кнопку «ОК». Программа подключится к базе, о чем будет сигнализировать индикатор соединения с базой данных зеленого цвета в строке состояния.

# **5.2. Администрирование прав пользователей**

LoggerSoft имеет гибкую систему разграничения прав пользователей. Все пользователи разбиваются на группы в зависимости от полномочий. Каждой группе назначаются индивидуальные права. Пользователь, который входит в группу, автоматически получает все права данной группы. Пользователь может входить одновременно в несколько групп и при этом он получает права всех этих групп. Кроме того, пользователю можно назначить дополнительно персональные права (помимо прав группы).

После установки программы в базе данных имеется только один пользователь – «Администратор». Пароль для этого пользователя по умолчанию не задан. Этот пользователь входит в группу «Администраторы», которая имеет полные права. Соответственно и пользователь «Администратор» также имеет полные права. Данный пользователь используется для администрирования прав пользователей и настройки программы.

**ВНИМАНИЕ!** Настоятельно рекомендуется изменить пароль пользователя «Администратор», чтобы избежать несанкционированного доступа к базе данных и вредоносных действий, которые могут быть выполнены даже непреднамеренно.

Для администрирования прав пользователей нужно выполнить вход в программу от имени пользователя «Администратор» (или другого пользователя с аналогичными правами) и воспользоваться командой главного меню «Настройки → Права пользователей...». В результате этих действий будет открыт диалог «Администрирования прав пользователей», который представлен на рисунке 48.

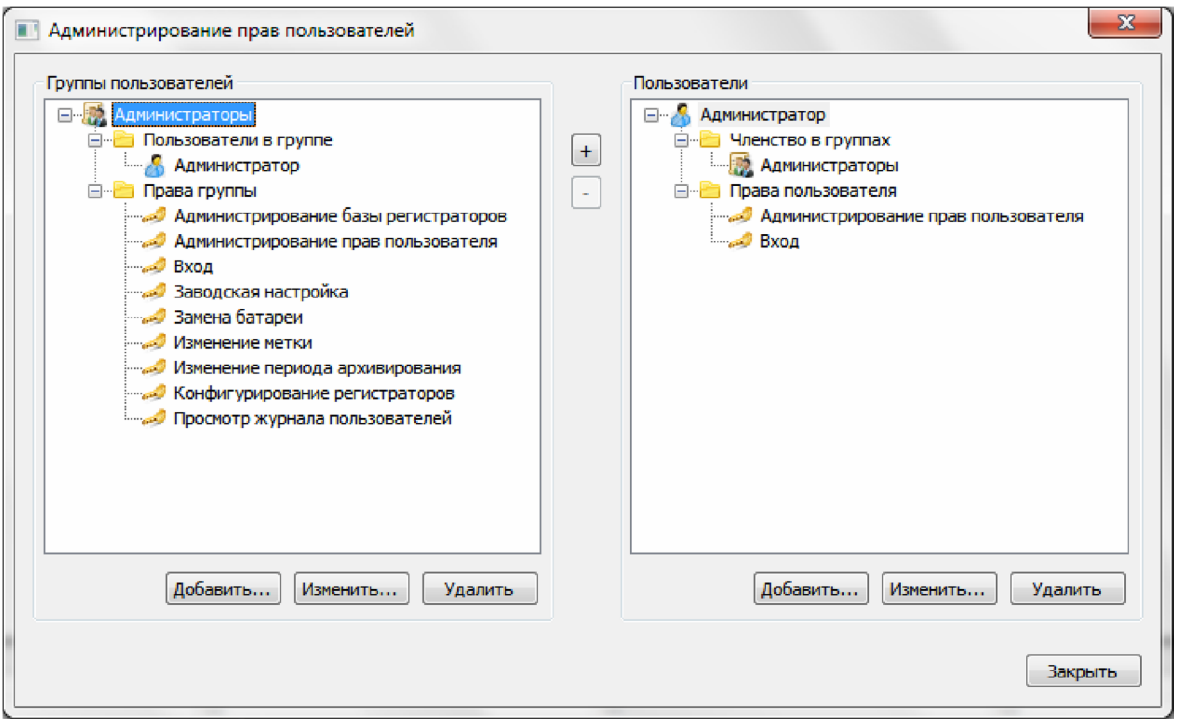

*Рисунок 48. Диалог "Администрирование прав пользователей".*

В левой части диалога расположено дерево со списком групп пользователей, а в правой – дерево со списком пользователей.

Если в дереве раскрыть узел группы пользователей, то можно увидеть два дочерних узла: «Пользователи в группе» и «Права группы». Если раскрыть узел «Пользователи в группе», то можно увидеть, какие пользователи входят в данную группу. Если раскрыть узел «Права группы», то можно увидеть список действий, которые разрешены для данной группы.

Если в дереве раскрыть узел пользователя, то можно увидеть два дочерних узла: «Членство в группах» и «Права пользователя». Если раскрыть узел «Членство в группах», то можно увидеть список групп, в которые входит данный пользователь. Если раскрыть узел «Права пользователя», то можно увидеть список действий, которые разрешены данному пользователю помимо прав групп.

Под каждым деревом расположены по три кнопки, доступность которых зависит от того, какой узел в дереве выделен в данный момент. Все три кнопки активны, если в дереве выделен узел группы или узел пользователя соответственно.

Если нажать кнопку «Добавить…» или «Изменить…» под деревом групп пользователей, то будет открыт диалог редактирования группы пользователей (см. рисунок 49) для создания новой или редактирования существующей группы соответственно. Если нажать кнопку «Удалить», то программа запросит подтверждения удаления группы пользователей и в случае получения такового группа будет удалена.

Если нажать кнопу «Добавить…» или «Изменить…» под деревом пользователей, то будет открыт диалог редактирования пользователя (см. рисунок 50) для создания нового или редактирования существующего пользователя соответственно. Если нажать кнопку «Удалить», то программа запросит подтверждения удаления пользователя и в случае получения такового пользователь будет удален.

**Примечание.** Нельзя удалить пользователя, от имени которого выполнен вход в программу в данный момент.

Кнопки «+» и «-» между деревом групп и деревом пользователей предназначены для добавления пользователей в группы и удаления пользователей из группы соответственно. Доступность этих кнопок зависит от того, какие узлы выделены в деревьях в данный момент.

Если слева выделить узел группы, а справа – узел пользователя, то кнопка «+» станет активной. Нажатие на данную кнопку добавляет выделенного справа пользователя в группу, которая выделена слева. Предварительно программа спрашивает подтверждения.

Если в дереве групп раскрыть узел «Пользователи в группе» и в открывшемся списке выделить пользователя, то станет активной кнопка «-». Нажатие на данную кнопку удаляет пользователя из группы. Предварительно программа спрашивает подтверждения.

#### 5.2.1. Редактирование группы пользователей.

Редактирование группы пользователей осуществляется с помощью диалога, который представлен на рисунке 49. В заголовке диалога указано, какое действие выполняется: редактирование существующей группы или создание новой.

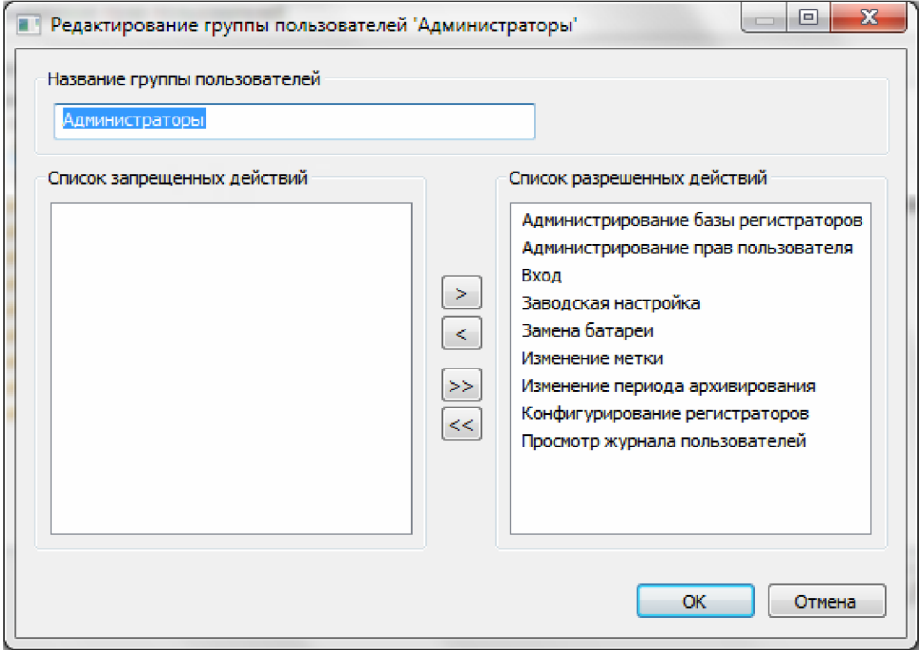

*Рисунок 49. Диалог "Редактирование группы пользователей".*

В секции «Название группы пользователей» нужно ввести название группы.

Основную часть диалога занимают два списка: «Список запрещенных действий» и «Список разрешенных действий». Те действия, которые должны быть разрешены группе, нужно переместить в список разрешенных действий. Для перемещения действий из одного списка в другой можно воспользоваться кнопками, которые расположены между списками. Кнопки «>» и «<» перемещают только те действия, которые выделены в данный момент. Кнопки «>>» и «<<» перемещают сразу все действия. Также переместить действие из одного списка в другой можно с помощью двойного щелчка левой кнопкой мыши по действию в списке.

По кнопке «ОК» изменения сохранятся. По кнопке «Отмена» диалог закрывается без сохранения изменений.

# 5.2.2. Редактирование пользователей.

Редактирование пользователей осуществляется с помощью диалога, который представлен на рисунке 50. В заголовке диалога указано какое действие выполняется: создание нового пользователя или редактирование существующего.

В секции «Данные пользователя» можно указать фамилию, имя и отчество пользователя, но обязательным полем является только фамилия. Также в этой секции присутствует кнопка «Задать пароль…» или «Сменить пароль…» в зависимости от того, для какого действия был открыт диалог.

Если диалог открыт для создания нового пользователя, то с помощью кнопки «Задать пароль…» можно установить пароль для нового пользователя. В ответ на нажатие данной кнопки откроется диалог «Установка пароля» (см. рисунок 36).

Если диалог открыт для изменения существующего пользователя, то с помощью кнопки «Сменить пароль…» можно изменить пароль редактируемого пользователя. В ответ на нажатие данной кнопки откроется диалог «Подтверждение полномочий» (см. рисунок 35). Подробности см. в пункте «Изменение пароля пользователя».

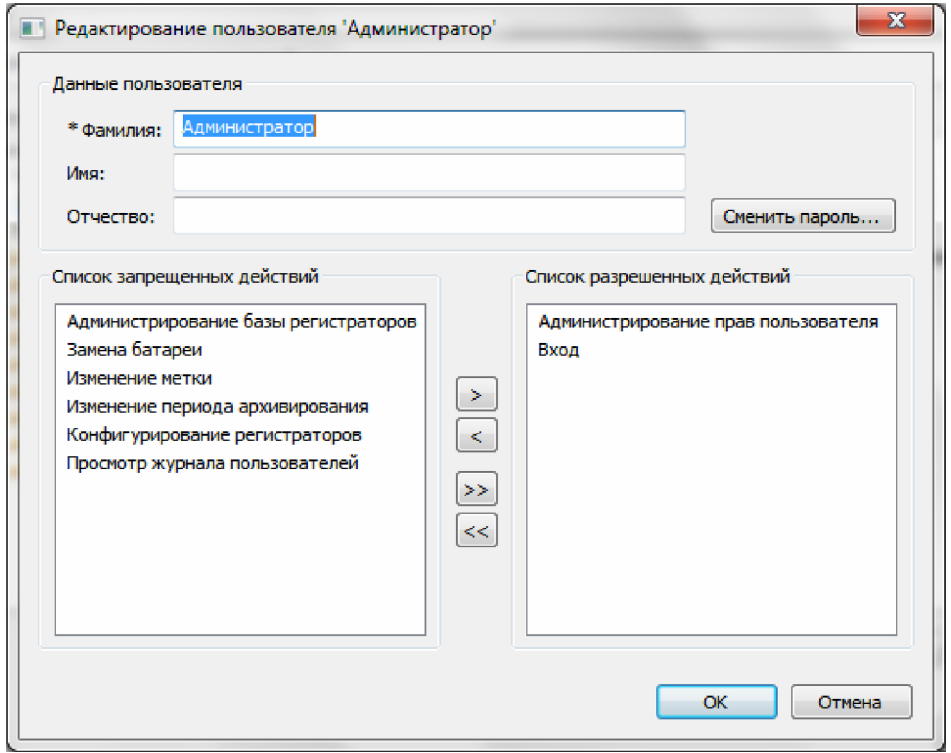

*Рисунок 50. Диалог "Редактирование пользователя".*

На диалоге также есть два списка: «Список запрещенных действий» и «Список разрешенных действий». Если требуется задать пользователю персональные разрешения, то нужно поместить соответствующие действия в список разрешенных действий. Перенос действий между списками осуществляется таким же образом, как и при редактировании группы пользователей (см. пункт «Редактирование группы пользователей»).

По кнопке «ОК» изменения сохранятся. По кнопке «Отмена» диалог закрывается без сохранения изменений.

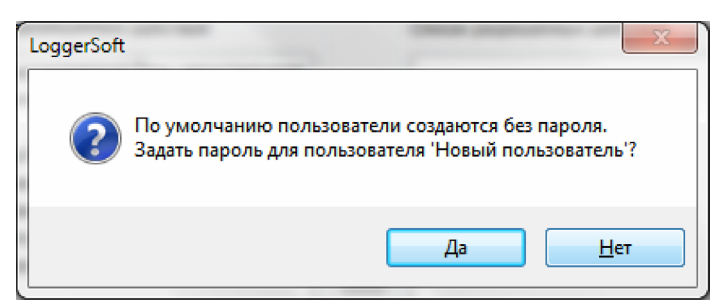

*Рисунок 51. Запрос создания пароля.*

Если диалог был открыт для создания нового пользователя, но не был задан пароль, то при сохранении изменений программа выдаст запрос на создание пароля (см. рисунок 51). Если нажать кнопку «Нет», то пользователь будет создан без пароля. Если нажать кнопку «Да», то откроется диалог «Установка пароля» (см. рисунок 36).

#### **5.3. Поддерживаемые типы устройств**

#### 5.3.1. Общие сведения.

Тип устройства определяется сочетанием внутреннего названия и версии прошивки устройства. Для работы с устройствами какого-либо типа программе необходима карта памяти и настроенный шаблон данного типа устройств. Шаблон может быть создан автоматически на основе карты памяти.

При подключении к компьютеру устройства, тип которого неизвестен, программа автоматически добавляет данный тип в базу данных. При наличии карты памяти для данного типа устройств создается спецификация переменных, которая также автоматически сохраняется в базе данных. В случае отсутствия карты памяти программа не сможет работать с устройствами данного типа, о чем и выдаст сообщение. Если же спецификация переменных создана успешно, то далее программа автоматически создает шаблон на основе спецификации. При этом названия логических параметров будут соответствовать внутренним названиям соответствующих переменных. После этого программа готова работать с устройствами данного типа.

При подключении к компьютеру устройства, тип которого и шаблон уже есть в базе, программа проведет синхронизацию устройства с базой данных, в результате чего в базе данных будет создан экземпляр устройства с привязкой к серийному номеру и список логических параметров экземпляра по шаблону.

Шаблона, который был создан автоматически, вполне достаточно для работы, однако для удобства можно изменить названия логических параметров на более понятные. Для этого существует возможность изменить отображаемое название переменных в спецификации, название логических параметров в шаблоне и название логических параметров конкретного экземпляра устройства.

5.3.2. Перечень поддерживаемых типов устройств.

Чтобы проверить поддерживается ли работа с некоторым типом устройств или настроить его шаблон, нужно выполнить команду главного меню «Настройки → Поддерживаемые типы устройств…». В результате откроется окно, пример которого представлен на рисунке 52.

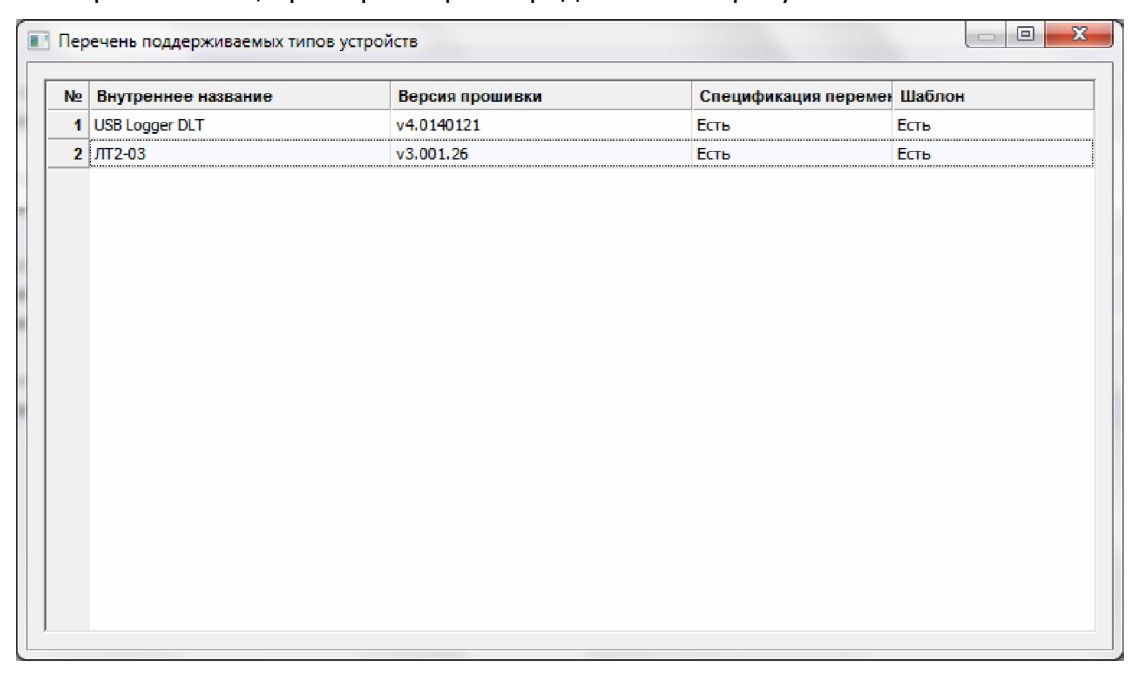

*Рисунок 52. Перечень поддерживаемых типов устройств.*

Список поддерживаемых типов устройств представлен в виде таблицы. Для каждого типа устройств указано его внутреннее название, версия прошивки, наличие спецификации переменных и наличие шаблона.

Для выполнения каких-либо действий с типом устройств необходимо вызвать контекстное меню для данного типа. Контекстное меню вызывается с помощью щелчка правой кнопкой мыши по строке и интересующим типом устройств. Контекстное меню типа устройств представлено на рисунке 53.

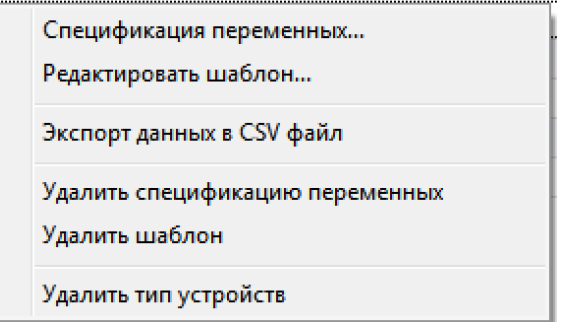

*Рисунок 53. Контекстное меню типа устройств.*

Команда «Спецификация переменных…» открывает окно со списком переменных данного типа устройств. Пример такого окна представлен на рисунке 54. Если в базе данных нет спецификации переменных для данного типа устройств, то программа предложит создать спецификацию на основе карты памяти.

Команда «Редактировать шаблон…» открывает окно со списком логических параметров данного типа устройств. Пример такого окна представлен на рисунке 56. Если шаблон для данного типа устройств отсутствует в базе данных, то программа предложит создать его на основе спецификации переменных.

Команда «Экспорт данных с CSV файл» позволяет экспортировать список поддерживаемых типов устройств в файл (см. пункт «Экспорт данных»).

Команда «Удалить спецификацию переменных» позволяет удалить спецификацию переменных данного типа устройств. Перед удалением программа запрашивает подтверждения.

**Примечание.** Одновременно со спецификацией удаляется и шаблон, поэтому в случае наличия шаблона программа запрашивает дополнительное подтверждение на удаление шаблона.

Команда «Удалить шаблон» позволяет удалить шаблон данного типа устройств. Перед удалением программа запрашивает подтверждения.

Команда «Удалить тип устройств» позволяет удалить из базы данных тип устройств вместе со спецификацией переменных и шаблоном. Перед удалением программа запрашивает подтверждения.

**ВНИМАНИЕ!** Если в базе данных есть устройства того типа, который Вы удаляете, то вместе с типом устройств будут удалены все экземпляры устройств данного типа. В таком случае программа выдает дополнительное предупреждение. Однако будьте предельно внимательны при удалении типа устройств.

#### 5.3.3. Спецификация переменных.

Спецификация переменных создается на основе карты памяти типа устройств. Карта памяти представляет собой текстовый файл специального формата. Карты памяти располагаются в папке Devmaps, которая в свою очередь располагается в папке, куда установлена программа. По умолчанию это папка C:\Program Files\TERA\LoggerSoft.

Спецификация переменных представляется в виде таблицы (см. рисунок 54). Каждая строка таблицы соответствует одной переменной из карты памяти. Таблица содержит колонку «Отображаемое название», ячейки которой можно редактировать, а также колонки, которые редактировать нельзя: внутреннее название, тип данных, размерность и права доступа.

«Отображаемое название» это текст, который будет использован в качестве названия логических параметров при создании шаблона. Чтобы изменить отображаемое название переменной, нужно выполнить двойной щелчок левой кнопкой мыши по ячейке, которую требуется изменить. В результате этого в данной ячейке появится поле ввода. Внесите необходимые изменения и нажмите клавишу «Enter», чтобы сохранить изменения в базе данных, или клавишу «Esc», чтобы отменить изменения.

В колонке «Внутреннее название» указано исходное название переменной в карте памяти. В колонке «Тип данных» указан тип данных переменной. В колонке «Размерность» указана размерность переменной. И в колонке «Права доступа» указаны права доступа для переменной.

| No. | Отображаемое название        | Внутреннее название | Тип данных<br>.        | Размерность | Права доступа   |
|-----|------------------------------|---------------------|------------------------|-------------|-----------------|
|     | 1 Дата и время               | Current date/time   | Дата и время           |             | Чтение и запись |
| 2   | Температура                  | Temperature         | Вешественный           |             | Только чтение   |
| 3.  | Статус датчика температуры   | Status of temp      | Беззнаковый целый (16) | 1           | Только чтение   |
| 4   | Влажность                    | Humidity (RH)       | Вешественный           |             | Только чтение   |
| 5   | Статус датчика влажности     | Status of RH        | Беззнаковый целый (16) | 1           | Только чтение   |
| 6   | Период архивирования         | Period of logging   | Беззнаковый целый (26) | 1           | Только чтение   |
| 7   | Часовой пояс                 | UTC offset time     | Знаковый целый (16)    | 1           | Чтение и запись |
| 8   | Авто переход на летнее время | Summ/win time       | Беззнаковый целый (16) | 1           | Чтение и запись |
| 9   | Текстовая метка              | Label               | Беззнаковый целый (16) | 20          | Чтение и запись |
|     |                              |                     |                        |             |                 |

*Рисунок 54. Список переменных типа устройств .*

Каждому типу устройств должен быть задан ряд ключевых переменных, которые используются программой для синхронизации времени и чтении/записи текстовой метки. Для этого в нижней части диалога расположена кнопка «Назначение переменных…». Рядом с кнопкой расположена надпись о текущем состоянии настроек. Если все необходимые ключевые переменные заданы, то надпись будет следующей: «ОК. Все необходимые настройки заданы.». Если же ключевые переменные не заданы, то надпись будет следующей: «ВНИМАНИЕ! Необходимо задать назначение переменным!».

При нажатии на данную кнопку открывается диалог «Настройки типа устройств» (см. рисунок 55).

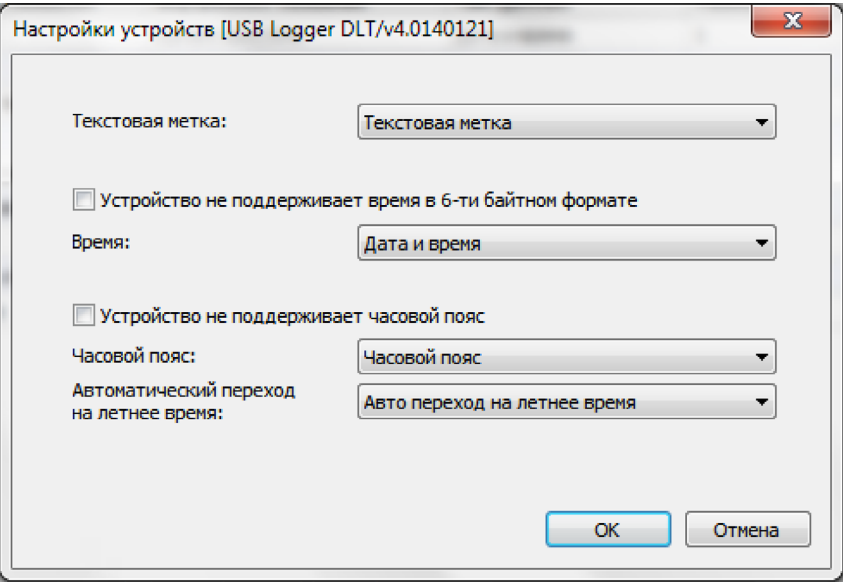

*Рисунок 55. Настройки типа устройств.*

На этом диалоге нужно указать переменную для текстовой метки, времени устройства, часового пояса, а также переменной, которая отвечает за настройку автоматического перехода на летнее время. Если устройство не поддерживает настройку часовых поясов, то нужно включить переключатель «Устройство не поддерживает часовой пояс». Если устройство не поддерживает время в 6-ти байтном формате, то нужно включить переключатель «Устройство не поддерживает время в 6-ти байтном формате».

Для выбора переменной на диалоге используются выпадающие списки, в которых содержатся все переменные данного типа устройств.

Кнопка «ОК» закрывает диалог и сохраняет внесенные изменения. Кнопка «Отмена» закрывает диалог без сохранения изменений.

#### 5.3.4. Шаблон.

Шаблон также представляется в виде таблицы (см. рисунок 56). Каждая строка таблицы соответствует логическому параметру данного типа устройств. Первые три колонки можно редактировать. Это колонки: «Отображаемое название», «Единицы измерения» и «Архивируется». Последние четыре колонки закрыты от редактирования. Это колонки, в которых указана информация о переменной, на основе которой создан данный параметр: «Название переменной», «Индекс», «Тип данных» и «Права доступа».

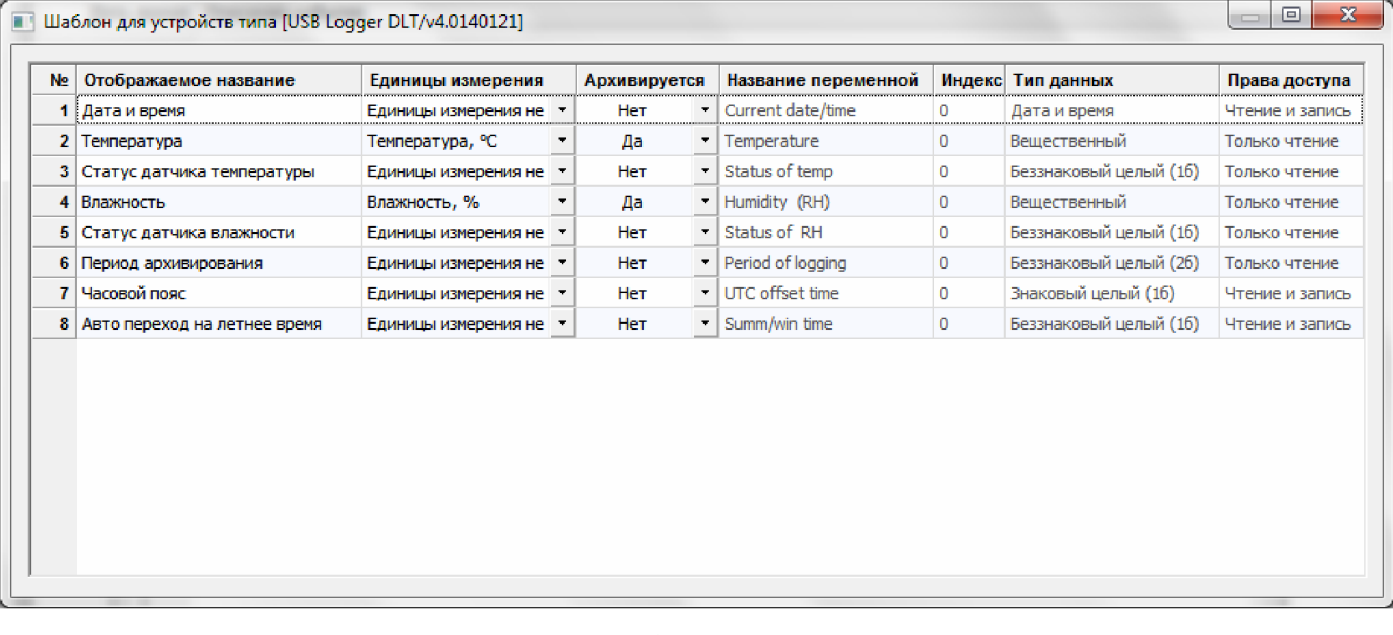

#### *Рисунок 56. Шаблон типа устройств.*

«Отображаемое название» это текст, который будет использован в качестве названия логических параметров при создании экземпляра устройства по шаблону. Чтобы внести изменения в данной колонке, нужно выполнить двойной щелчок левой кнопкой мыши по ячейке, которую требуется изменить. В результате этого в данной ячейке появится поле ввода. Внесите необходимые изменения и нажмите клавишу «Enter», чтобы сохранить изменения в базе данных, или клавишу «Esc», чтобы отменить изменения.

В колонке «Единицы измерения» нужно указать единицы измерения для тех параметров, которые архивируются устройством. Данная информация используется программой при отображении данных архива. В каждой ячейке данной колонки имеется выпадающий список всех известных программе единиц измерения (см. пункт «Единицы измерения»).

В колонке «Архивируется» указывается признак архивирования данного параметра. Для этого в ячейках данной колонки встроен выпадающий список. Данная информация используется программой при отображении данных архива. В случае создания шаблона при наличии подключенного устройства данный признак устанавливается автоматически, однако возможны ситуации, при которых требуется сделать это вручную.

**ПРИМЕЧАНИЕ.** Помните, что при подключении каждого нового устройства, список логических параметров создается по шаблону данного типа устройств. Поэтому важно, чтобы шаблон был полностью настроен и не содержал ошибок.

#### **5.4. Список логических параметров устройства**

Каждый логгер в базе данных имеет список логических параметров, которые были созданы по шаблону при первой синхронизации с базой данного логгера. Но после того, как логические параметры логгера были созданы, их можно изменить. В большинстве случаев этого не требуется, но все же встречаются ситуации, когда это нужно сделать.

Чтобы изменить настройки логических параметров конкретного устройства, нужно выполнить команду из контекстного меню логгера «Список логических параметров…» (см. пункт «Контекстное меню логгера»). В результате выполнения данной команды откроется окно со списком логических параметров данного логгера, пример которого представлен на рисунке 57.

| Ne l<br>Отображаемое название  | Единицы измерения      | Архивируется                          | Название переменной | Индекс | Тип данных             | Права доступа   |
|--------------------------------|------------------------|---------------------------------------|---------------------|--------|------------------------|-----------------|
| 1 Время регистратора           | Единицы измерения не - | Her                                   | Current date/time   | 0      | Дата и время           | Чтение и запись |
| 2 Температура                  | Температура, °С        | Да                                    | Temperature         | 0      | Вешественный           | Только чтение   |
| 3 Статус датчика температуры   | Единицы измерения не   | Her                                   | Status of temp      | 0      | Беззнаковый целый (16) | Только чтение   |
| 4 Влажность                    | Влажность, %           | Да                                    | Humidity (RH)       | 0      | Вешественный           | Только чтение   |
| 5 Статус датчика влажности     | Единицы измерения не   | Her                                   | Status of RH        | 0      | Беззнаковый целый (16) | Только чтение   |
| 6 Период архивирования         | Единицы измерения не   | Her                                   | Period of logging   | 0      | Беззнаковый целый (26) | Чтение и запись |
| Часовой пояс                   | Единицы измерения не   | Her                                   | UTC offset time     | 0      | Знаковый целый (16)    | Чтение и запись |
| 8 Авто переход на летнее время | Единицы измерения не   | He <sub>T</sub><br>$\pmb{\mathrm{v}}$ | Summ/win time       | 0      | Беззнаковый целый (16) | Чтение и запись |
|                                |                        |                                       |                     |        |                        |                 |

*Рисунок 57. Логические параметры логгера.*

Окно со списком логических параметров конкретного логгера очень похоже на окно со списком логических параметров шаблона (см. пункт «Шаблон»). Оно отображает ту же информацию, и редактирование параметров производится аналогичным образом. Но разница в том, что в данном окне отображаются логические параметры конкретного устройства, а не логические параметры шаблона для типа устройств.

# **6. НАСТРОЙКА ЛОГГЕРОВ**

#### **6.1. Серии логгеров**

Программа LoggerSoft поддерживает работу с логгерами серии ЛТ и логгерами серии DLT.

Поскольку логгеры разных серий имеют разные настройки, то и в программе используются различные диалоги для их настройки. Кроме того, часть функций, которые имеются в логгерах серии DLT, недоступны для логгеров серии ЛТ.

#### **6.2. Синхронизация времени**

Синхронизация времени логгера со временем компьютера может быть выполнена как по запросу программы во время поиска логгера (см. пункт «Поиск подключенных устройств») так и в любой момент времени с помощью команды «Синхронизация времени» из главного меню «Подключенные устройства» или контекстного меню логгера (см. пункт «Меню «Подключенные устройства»» и пункт «Контекстное меню логгера»). Синхронизацию времени также можно выполнить с помощью соответствующей кнопки на диалоге настройки логгера.

Ход процесса синхронизации времени отображается в окне журнала работы программы и в строке состояния.

# **6.3. Изменение текстовой метки**

Текстовая метка логгера служит для пояснения функционального назначения логгера в данный момент. Это электронный аналог ярлыка или бирки. Так как функциональное назначение логгера со временем может меняться, то и текстовую метку тоже можно изменять.

Изменение текстовой метки логгера производится с помощью диалога «Изменение метки» (см. рисунок 58). Открыть данный диалог можно с помощью соответствующей кнопки на диалоге настроек логгера (см. пункт «Закладка «Архивирование»» соответствующей серии логгеров).

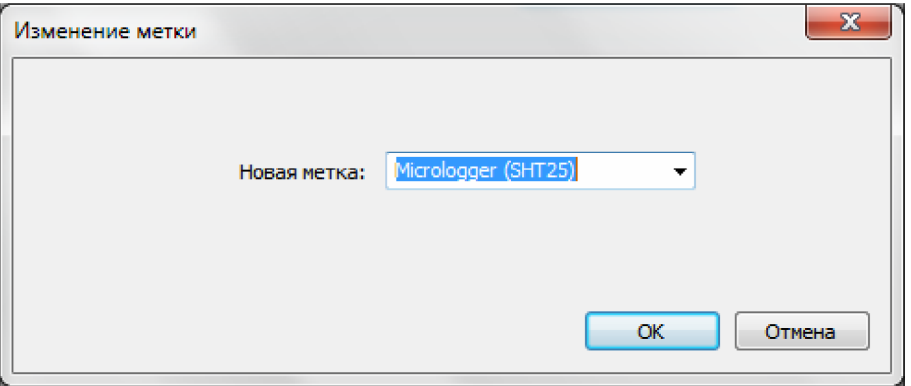

*Рисунок 58. Диалог "Изменение метки".*

Новую метку можно ввести с клавиатуры или выбрать из выпадающего списка. В выпадающем списке представлены все текстовые метки, которые есть в базе данных на текущий момент.

Чтобы изменить метку логгера, нужно нажать кнопку «ОК». В результате этого диалог закроется и в логгер будет записана новая метка. О результатах записи программа проинформирует с помощью сообщения. Подробности выполнения операции можно посмотреть в журнале работы программы.

Если нажать кнопку «Отмена», то диалог закроется без выполнения записи в логгер.

# **6.4. Изменение данных о протоколе метрологической аттестации**

**ПРИМЕЧЕНИЕ.** Функция хранения данных о протоколе метрологической аттестации доступна только для логгеров серии DLT.

Логгеры серии DLT в своей энергонезависимой памяти хранят информацию о протоколе метрологической аттестации, которая задается с помощью программы LoggerSoft. В эту информацию входит номер протокола и срок его действия.

Ввод информации о метрологической аттестации логгера производится с помощью диалога «Данные об аттестации логгера» (см. рисунок 59). Открыть данный диалог можно с помощью соответствующей кнопки на диалоге настроек логгера (см. пункт «Закладка «Архивирование»).

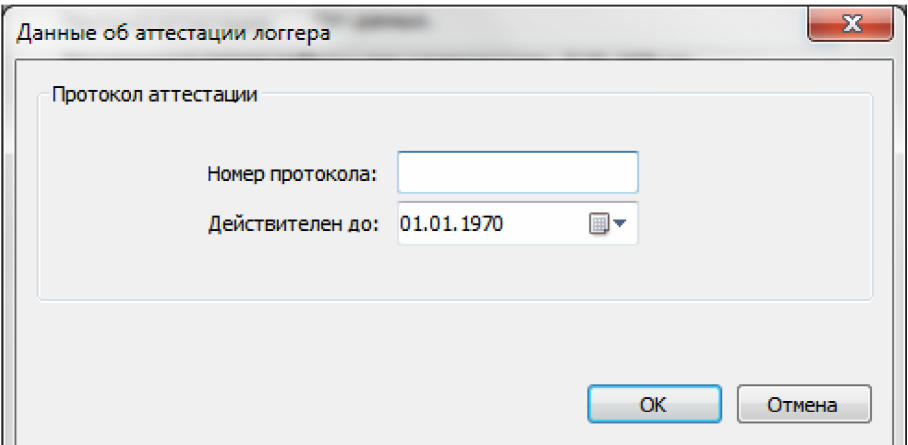

*Рисунок 59. Диалог "Данные об аттестации логгера".*

В поле «Номер протокола» следует указать номер действующего протокола метрологической аттестации данного логгера.

В поле «Действителен до» следует указать дату следующей поверки логгера.

Чтобы записать указанную информацию в логгер, нужно нажать кнопку «ОК». В результате этого диалог закроется и будет выполнена запись. О результатах записи программа проинформирует с помощью сообщения. Подробности выполнения операции можно посмотреть в журнале работы программы.

Если нажать кнопку «Отмена», то диалог закроется без выполнения записи в логгер.

#### **6.5. Изменение периода архивирования**

Период архивирования – это интервал времени, через который логгер сохраняет показания датчиков во внутреннюю энергонезависимую память.

Изменение периода архивирования производится во время настройки логгера (см. пункт «Настройка логгеров»). Выбор нового периода осуществляется с помощью диалога «Выбор периода архивирования», пример которого представлен на рисунке 60. Открыть данный диалог можно с помощью соответствующей кнопки на диалоге настроек логгера.

Период архивирования указывается в секции «Выбор периода архивирования» в поле «Новый период архивирования». Данное поле представлено в виде выпадающего списка, который содержит допустимые значения периода.

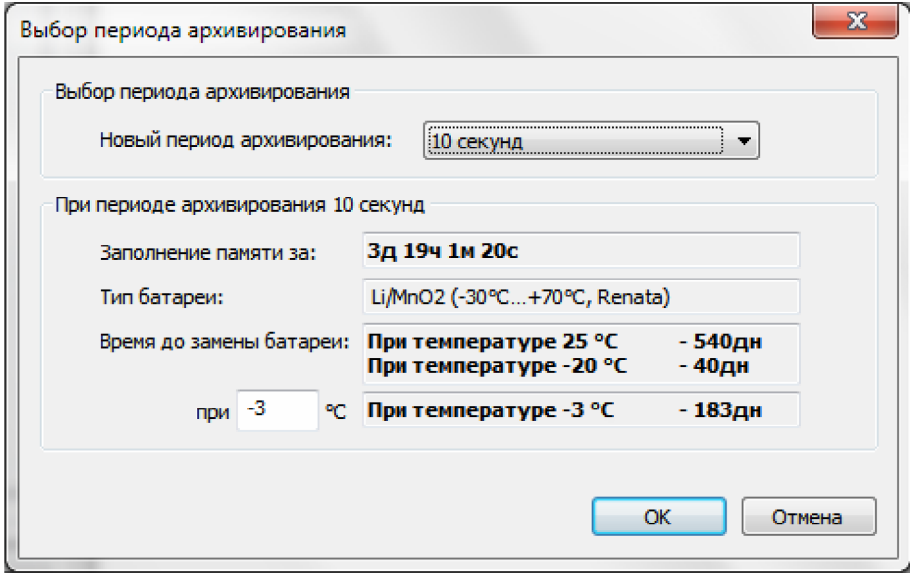

*Рисунок 60. Диалог "Выбор периода архивирования".*

В секции «При периоде архивирования …» собрана важная информация о логгере, которая зависит от выбранного периода архивирования.

В поле «Заполнение памяти за» отображается расчетное время заполнения всей памяти логгера при указанном периоде архивирования.

В поле «Тип батареи» отображается тип батареи, который использует логгер. Если тип батареи, который использует логгер, неизвестен программе, то в данном поле будет следующий текст: «0. Данный тип не поддерживается программой».

В поле «Время до замены батареи» отображается прогнозируемое время работы логгера при указанном периоде архивирования. Прогнозируемое время работы указано для трех температур окружающей среды. Из них две температуры имеют фиксированные значения: 25 °С и -20 °С. И одно значение температуры можно задать в соответствующем поле.

**ВНИМАНИЕ!** От температуры окружающей среды зависит время работы логгера, так как при отрицательных температурах снижается емкость батареи. Поэтому во время настройки логгера обратите внимание на прогнозируемое время работы до замены батареи. Укажите температуру, при которой предполагается использование логгера. Если предполагается использование логгера в некотором диапазоне температур, то следует указывать самую низкую температуру в данном диапазоне. Если прогнозируемое время работы логгера при температуре, в которой предполагается его использование соизмеримо или меньше времени, в течение которого предполагается использование логгера, то использовать логгер нельзя. Следует либо увеличить период архивирования, либо заменить батарею.

**Примечание.** Функция прогнозирования оставшегося времени работы доступна только для логгеров серии DLT.

Чтобы сохранить изменения, нажмите кнопку «ОК». Чтобы закрыть диалог без сохранения изменений, нажмите кнопку «Отмена».

#### **6.6. Настройка логгеров серии ЛТ**

Для настройки логгера, нужно выполнить команду «Настройка…» из главного меню «Подключенные устройства» или контекстного меню логгера (см. пункт «Меню «Подключенные устройства»» и пункт «Контекстное меню логгера»). В результате выполнения данной команды откроется диалог «Настройки логгера», пример которого представлен на рисунке 61.

В заголовке диалога будет указан серийный номер логгера, настройка которого выполняется.

Данный диалог содержит 5 закладок. Две из них имеют фиксированные названия – это «Архивирование» и «Отложенный запуск». Другие три закладки соответствуют каналам измерения логгера и их названия соответствуют названиям логических параметров, которые в свою очередь соответствуют тому или иному каналу измерения логгера (см. пункт «Список логических параметров устройства»).

Если вход в программу выполнен от имени пользователя, у которого есть права на выполнение заводской настройки, то на диалоге также будет доступна закладка «Заводские настройки».

С помощью кнопки «Прочитать» можно прочитать из логгера текущие настройки.

Кнопка «Применить» служит для записи в логгер новых настроек.

Кнопка «Отмена» закрывает диалог.

#### 6.6.1. Закладка "Архивирование"

Закладка «Архивирование» (см. рисунок 61) содержит настройки, которые касаются процесса архивирования.

В поле «Время логгера» указано текущее время логгера, рядом с которым расположена кнопка «Синхронизировать». Если возникнет такая необходимость, то с помощью данной кнопки можно выполнить синхронизацию времени логгера со временем компьютера.

В поле «Метка» указана текущая текстовая метка данного логгера. Чтобы ее изменить, нужно нажать кнопку «Изменить…», которая расположена рядом с данным полем. В ответ на нажатие кнопки откроется диалог «Изменение метки», пример которого представлен на рисунке 58 (см. пункт «Изменение текстовой метки»).

В поле «Период архивирования» указан текущий период архивирования логгера. Чтобы изменить период архивирования, нужно нажать кнопку «Изменить…», которая расположена рядом с данным полем. В ответ на нажатие кнопки откроется диалог выбора периода архивирования, пример которого представлен на рисунке 60 (см. пункт «Изменение периода архивирования»).

В поле «Хранение данных за» отображается расчетное время заполнения всей памяти логгера при указанном периоде архивирования.

**ВНИМАНИЕ!** Если время заполнения всей памяти соизмеримо или меньше времени, в течение которого предполагается использование логгера, то следует увеличить период архивирования.

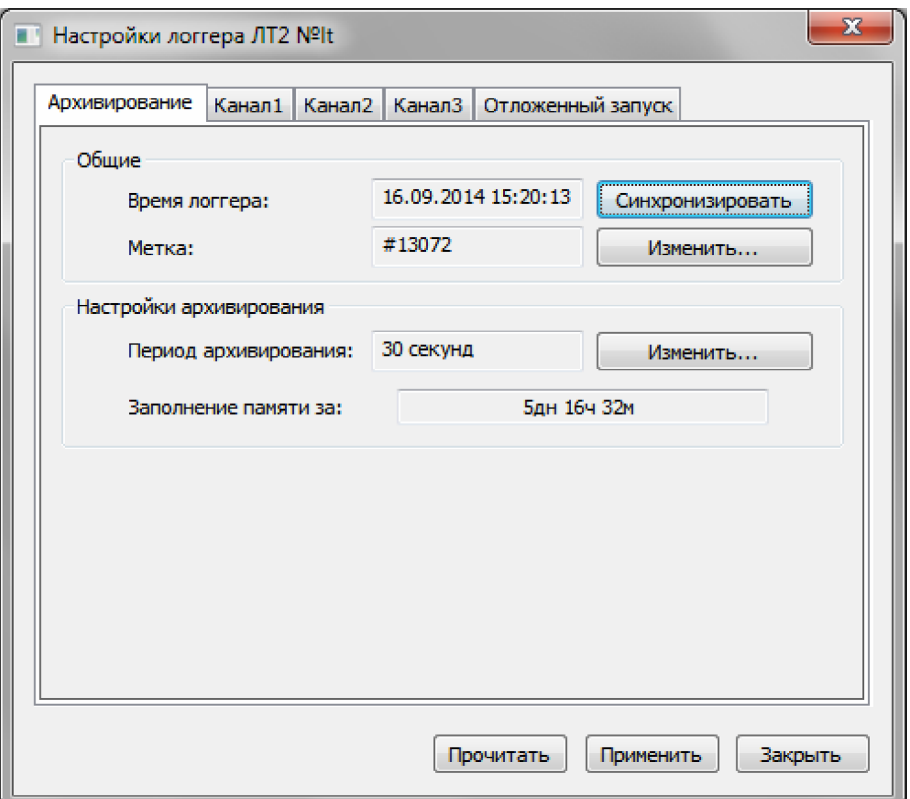

*Рисунок 61. Диалог "Настройки логгера ЛТ2". Закладка "Архивирование".*

6.6.2. Закладка "Отложенный запуск"

Закладка «Отложенный запуск» (см. рисунок 62) содержит настройки отложенного запуска логгера.

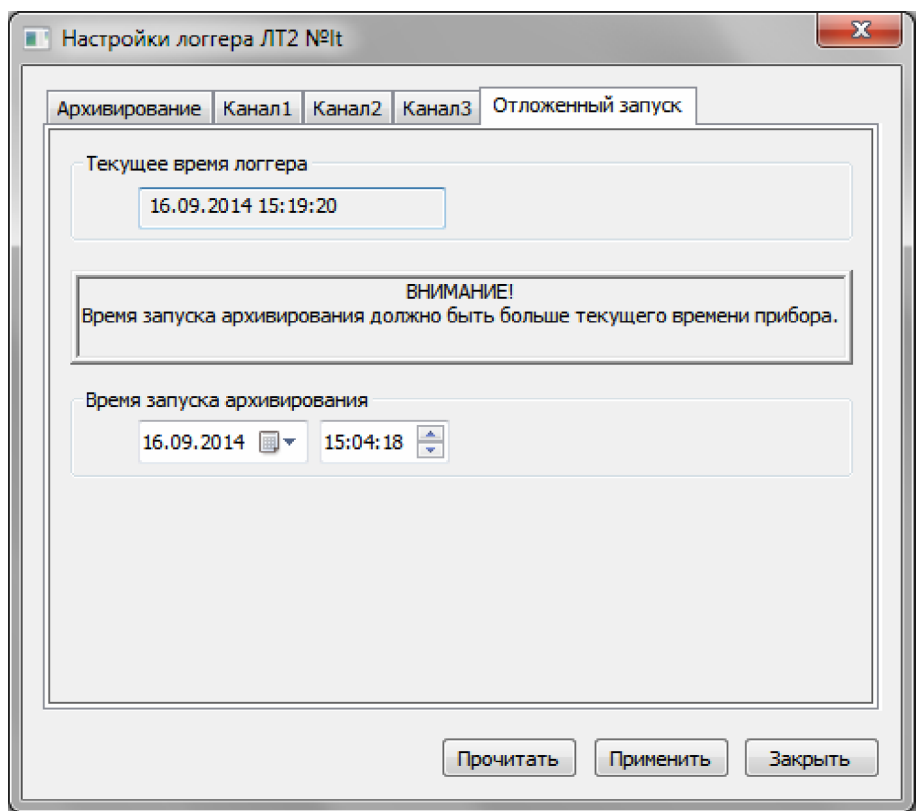

*Рисунок 62. Диалог "Настройки логгера ЛТ2". Закладка "Отложенный запуск".*

В секции «Текущее время прибора» отображается текущее время логгера. Если необходимо синхронизировать время логгера со временем компьютера, то сделать это можно на закладке «Архивирование» (см. пункт «Закладка «Архивирование»»).

В секции «Время запуска архивирования» нужно указать время отложенного запуска.

**Примечание.** Чтобы включить функцию отложенного запуска, должно быть указано время запуска архивирования большее, чем текущее время логгера.

# 6.6.3. Закладки настроек каналов измерения

Закладки настроек каналов измерения идентичны для всех каналов логгера, но их содержимое может изменяться в зависимости от заводских настроек логгера. Названия закладок соответствуют названиям логических параметров, которые в свою очередь соответствуют тому или иному каналу измерения логгера (см. пункт «Список логических параметров устройства»).

Если канал измерения отключен, то закладка примет вид, пример которого представлен на рисунке 63. На закладке нет никаких настроек, так как данный канал не используется.

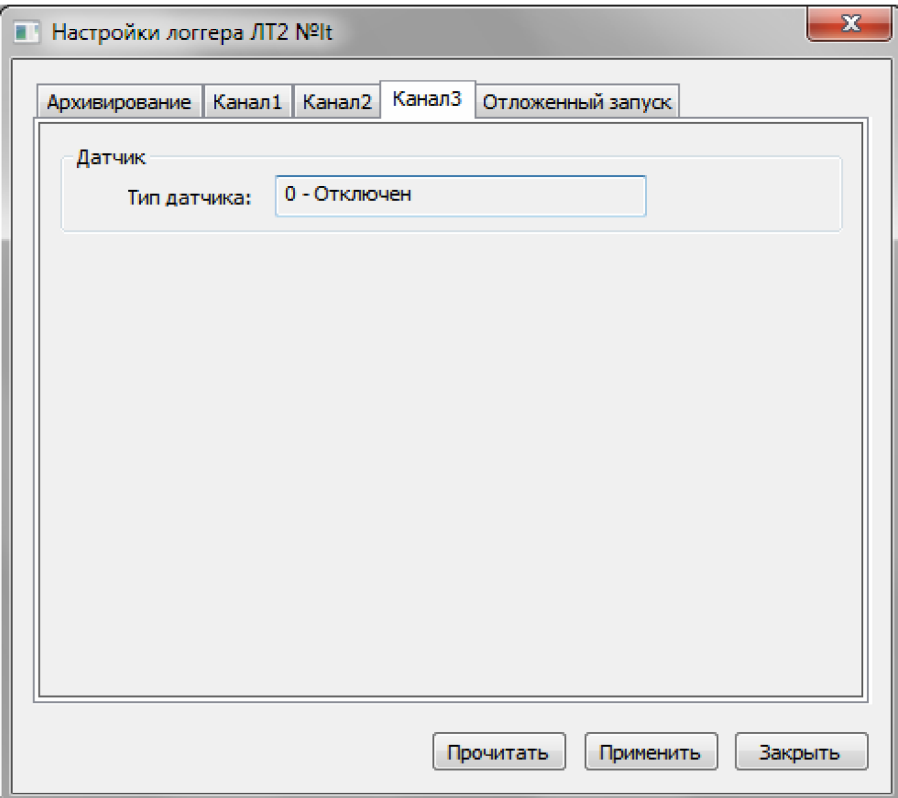

*Рисунок 63. Диалог "Настройки логгера ЛТ2". Канал измерения отключен.*

Если каналу измерения задан тип термосопротивления, то закладка примет вид, который показан на рисунке 64.

В секции «Датчик» указан тип датчика, который настроен для данного канала.

В секции «Границы допустимых значений» задается верхний и нижний предел допустимых значений. При выходе показаний датчика за указанные пределы логгер будет фиксировать это в журнале событий.

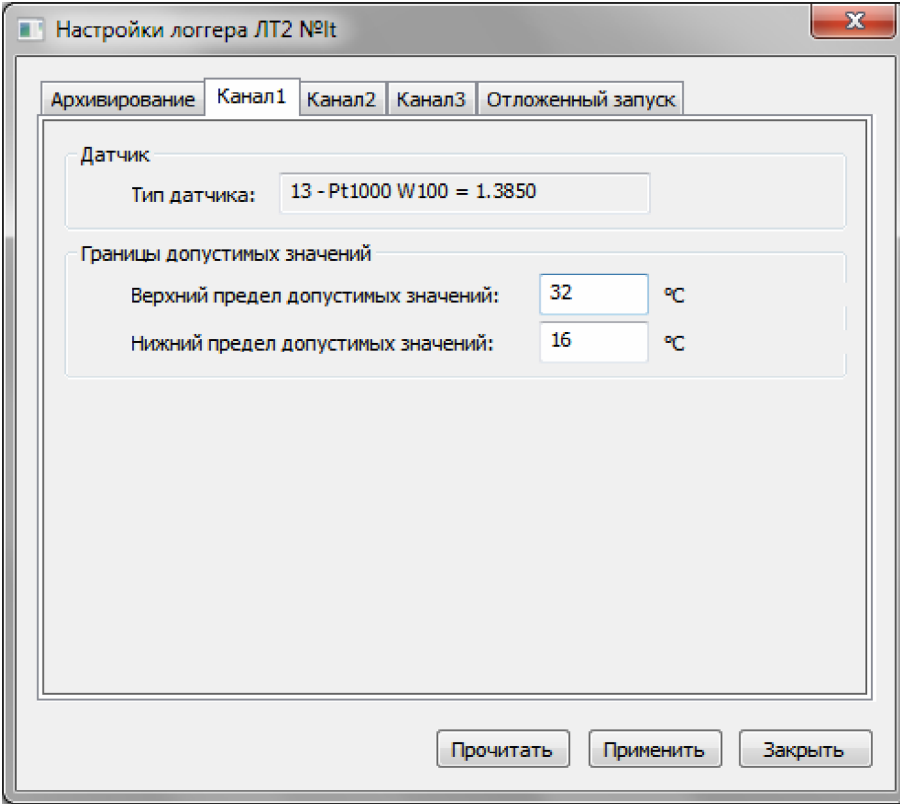

*Рисунок 64. Диалог "Настройки логгера ЛТ2". Термосопротивление.*

Если каналу измерения задан тип токового входа, то закладка будет иметь вид, пример которого показан на рисунке 65.

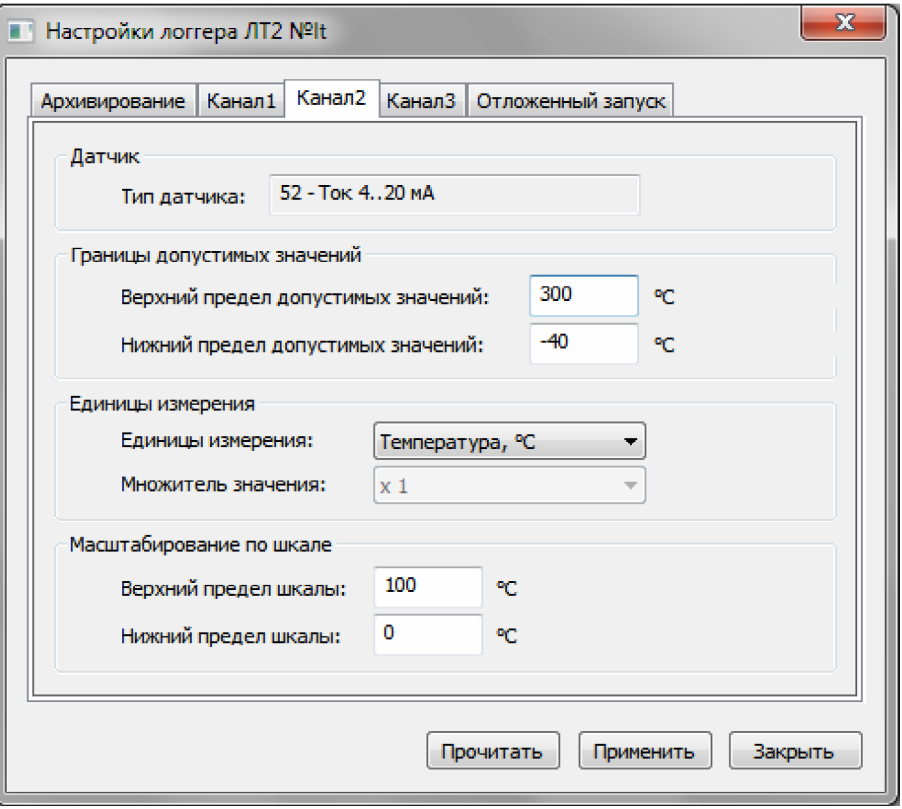

*Рисунок 65. Диалог "Настройки логгера ЛТ2". Токовый вход.*

В секции «Датчик» и «Границы допустимых значений» задаются те же настройки, что и для термосопротивления.

В секции «Единицы измерения» расположен выпадающий список с единицами измерения и выпадающий список множителей значения. Список множителей значения недоступен при выборе в качестве единиц измерения температуры или влажности.

В секции «Масштабирование по шкале» указываются верхний и нижний пределы шкалы измерения. Масштабирование производится следующим образом. Например, пределы шкал заданы как на рисунке 65, т.е. от 0 до 100 °С. В результате для токового входа 4..20 мА показание датчика равное 4 мА будет преобразовано в 0 °С, а показание 20 мА будет преобразовано в 100 °С.

#### **6.7. Настройка логгеров серии DLT**

Для настройки логгера, нужно выполнить команду «Настройки…» из главного меню «Подключенные устройства» или контекстного меню логгера (см. пункт «Меню «Подключенные устройства»» и пункт «Контекстное меню логгера»). В результате выполнения данной команды откроется диалог «Настройки логгера», пример которого представлен на рисунке 66.

В заголовке диалога будет указан серийный номер логгера, настройка которого выполняется.

Данный диалог содержит несколько закладок, четыре из которых присутствуют всегда – это «Архивирование», «Старт», «Кнопки» и «Отчет». Дополнительно создается по одной закладке для каждого канала измерения логгера. На рисунке 66 это закладки «Температура» и «Влажность». Как уже было сказано, количество дополнительных закладок зависит от количества каналов измерения логгера. Названия дополнительных закладок соответствуют названиям логических параметров, которые в свою очередь соответствуют тому или иному каналу измерения логгера (см. пункт «Список логических параметров устройства»).

Кнопка «Восстановить настройки по умолчанию» позволяет сбросить текущие настройки и восстановить заводские. Перед выполнением данной операции программа запрашивает подтверждение.

С помощью кнопки «Прочитать настройки из логгера» можно прочитать из логгера текущие настройки.

Кнопка «Загрузить из файла…» позволяет загрузить ранее сохраненные в файл настройки логгера. Кнопка «Сохранить в файл…» позволяет сохранить текущие настройки логгера в файл.

Кнопка «Остановить архивирования» позволяет прекратить архивирование данных и перевести логгер в режим низкого энергопотребления. Данная кнопка неактивна, если архивирование не ведется.

Кнопка «Применить» служит для записи в логгер новых настроек. Кнопка «Закрыть» закрывает диалог.

#### 6.7.1. Закладка "Архивирование"

Закладка «Архивирование» (см. рисунок 66) отображает текущее состояние логгера, а также содержит настройки, которые касаются процесса архивирования.

В секции «Текущее состояние логгера» собрана информация о текущем состоянии логгера. К этой информации относится время логгера, текстовая метка, остаточная емкость батареи, данные о протоколе метрологической аттестации, состояние архивирования и оставшееся время работы до разряда батареи при заданной рабочей температуре.

В поле «Время логгера» указано текущее время логгера, рядом с которым расположена кнопка «Синхронизировать». Если возникнет такая необходимость, то с помощью данной кнопки можно выполнить синхронизацию времени логгера со временем компьютера.

В поле «Метка» указана текущая текстовая метка данного логгера. Чтобы ее изменить, нужно нажать кнопку «Изменить…», которая расположена рядом с полем. В ответ на нажатие данной кнопки откроется диалог «Изменение метки», пример которого представлен на рисунке 58 (см. пункт «Изменение текстовой метки»).

В поле «Емкость батареи, мА\*ч» указана остаточная емкость батареи при температуре 25 °С.

В поле «Протокол аттестации» отображается номер и срок действия протокола метрологической аттестации данного логгера. Рядом с полем расположена кнопка «…», с помощью которой можно изменить данные о протоколе метрологической аттестации. В ответ на нажатие данной кнопки откроется диалог «Данные об аттестации логгера», примет которого представлен на рисунке 59 (см. пункт «Изменение данных о протоколе метрологической аттестации»).

Под данными о протоколе аттестации расположено поле текущего состояния логгера. В данном поле жирным шрифтом отображается оставшееся время работы логгера до разряда батареи при заданной рабочей температуре, а также текущий режим работы логгера.

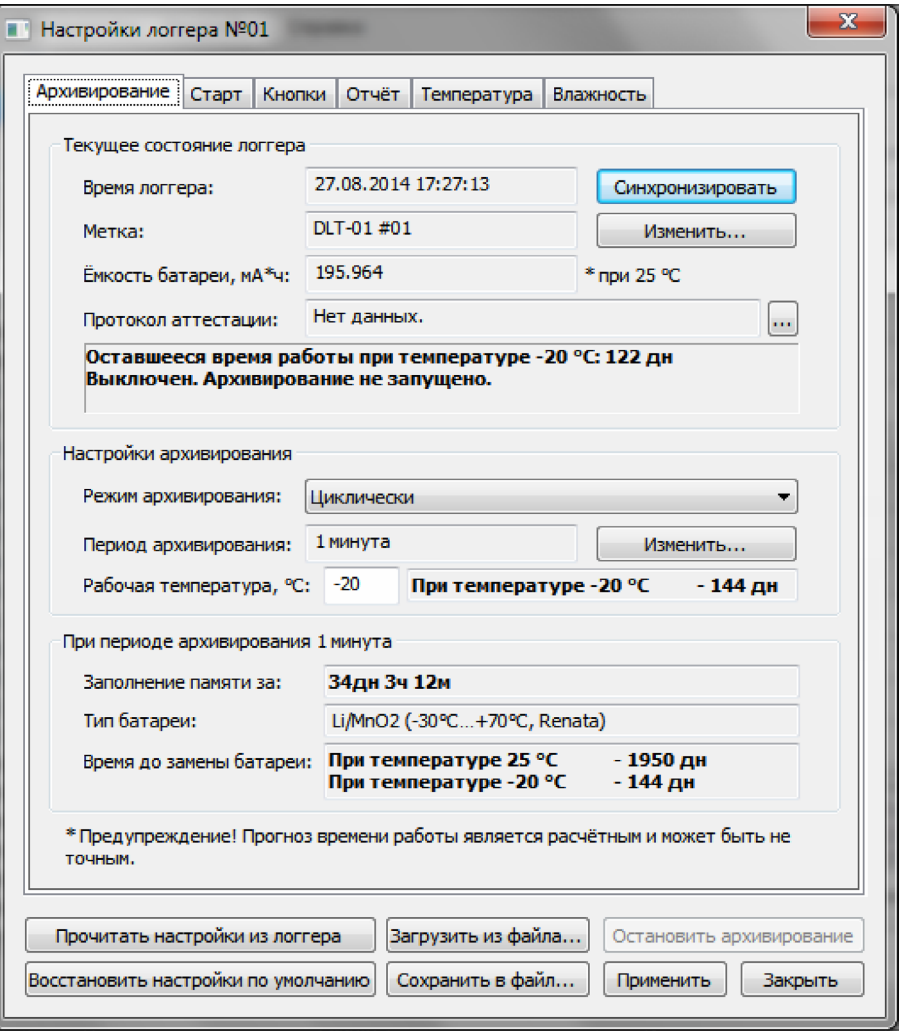

*Рисунок 66. Диалог "Настройки логгера". Закладка "Архивирование".*

В секции «Настройки архивирования» собраны настройки, которые касаются архивирования данных логгером.

В поле «Режим архивирования» указывается режим, в котором логгер должен выполнять архивирование. Режим выбирается с помощью выпадающего списка. В списке присутствуют два режима: «Циклически» и «До заполнения памяти».

В режиме архивирования «Циклически» логгер будет писать архив непрерывно. После заполнения всей памяти самые старые данные будут переписываться новыми.

В режиме архивирования «До заполнения памяти» логгер будет писать архив с момента начала архивирования (см. пункт «Закладка «Старт»») и до заполнения всей памяти. После заполнения всей памяти архивирование будет остановлено.

В поле «Период архивирования» указан текущий период архивирования логгера. Чтобы изменить период архивирования, нужно нажать кнопку «Изменить…», которая расположена рядом с полем. В ответ на нажатие кнопки откроется диалог выбора периода архивирования, пример которого представлен на рисунке 60 (см. пункт «Изменение периода архивирования»).

В поле «Рабочая температура» указывается температура окружающей среды, при которой предполагается эксплуатация логгера. При этом программа автоматически рассчитывает прогнозируемое время работы до разряда батареи при указанной температуре.

**ВНИМАНИЕ!** От температуры окружающей среды зависит время работы логгера, так как при отрицательных температурах снижается емкость батареи. Поэтому во время настройки логгера обратите внимание на прогнозируемое время работы до замены батареи. В поле «Рабочая температура» укажите температуру, при которой предполагается использование логгера. Если предполагается использование логгера в некотором диапазоне температур, то следует указывать самую низкую температуру в данном диапазоне. Если прогнозируемое время работы логгера при рабочей температуре соизмеримо или меньше времени, в течение которого предполагается использование логгера, то использовать логгер нельзя. Следует либо увеличить период архивирования, либо заменить батарею.

В секции «При периоде архивирования …» собрана важная информация о логгере, которая зависит от выбранного периода архивирования.

В поле «Заполнения памяти за» отображается расчетное время заполнения всей памяти логгера при указанном периоде архивирования.

**ВНИМАНИЕ!** Если время заполнения всей памяти соизмеримо или меньше времени, в течение которого предполагается использование логгера, то следует увеличить период архивирования.

В поле «Тип батареи» отображается тип батареи, который использует логгер. Если тип батареи, который использует логгер, неизвестен программе, то в данном поле будет следующий текст: «0. Данный тип не поддерживается программой».

В поле «Время до замены батареи» отображается прогнозируемое время работы логгера при указанном периоде архивирования. Прогнозируемое время работы указано для двух температур окружающей среды: 25 °С и -20 °С.

**ПРЕДУПРЕЖДЕНИЕ!** Прогноз времени работы является расчетным и может быть не точным.

#### 6.7.2. Закладка "Старт"

На закладке «Старт» (см. рисунок 67) собраны настройки, которые касаются запуска процесса архивирования.

В секции «Запуск архивирования» находятся настройки запуска архивирования.

В поле «Способ запуска» нужно указать способ запуска процесса архивирования. Данное поле представлено в виде выпадающего списка. В списке имеется три варианта: «После настройки», «По кнопке» и «В указанное время».

Если выбран способ «После настройки», то логгер начнет архивирование сразу же после того, как в него будут записаны новые настройки. Для данного способа запуска можно задать задержку запуска.

Если выбран способ «По кнопке», то чтобы запустить процесс архивирования, будет необходимо нажать кнопку на логгере. Для данного способа запуска также можно задать задержку запуска.

Если выбран способ «В указанное время», то архивирование начнется автоматически в указанное время. Данное время задается на этой же закладке в поле «Время запуска архивирования».

В поле «С задержкой» задается задержка запуска, которая действует для способов запуска «После настройки» и «По кнопке». Если данная задержка установлена, то архивирование начнется не сразу после настройки или нажатия кнопки, а лишь спустя время задержки после наступления соответствующего события. Чтобы задать задержку запуска, нужно ввести целое числовое значение и выбрать единицы, в которых измеряется задержка. Для выбора единицы измерения задержки используется выпадающий список. В списке имеются следующие единицы: секунды, минуты, часы и дни.

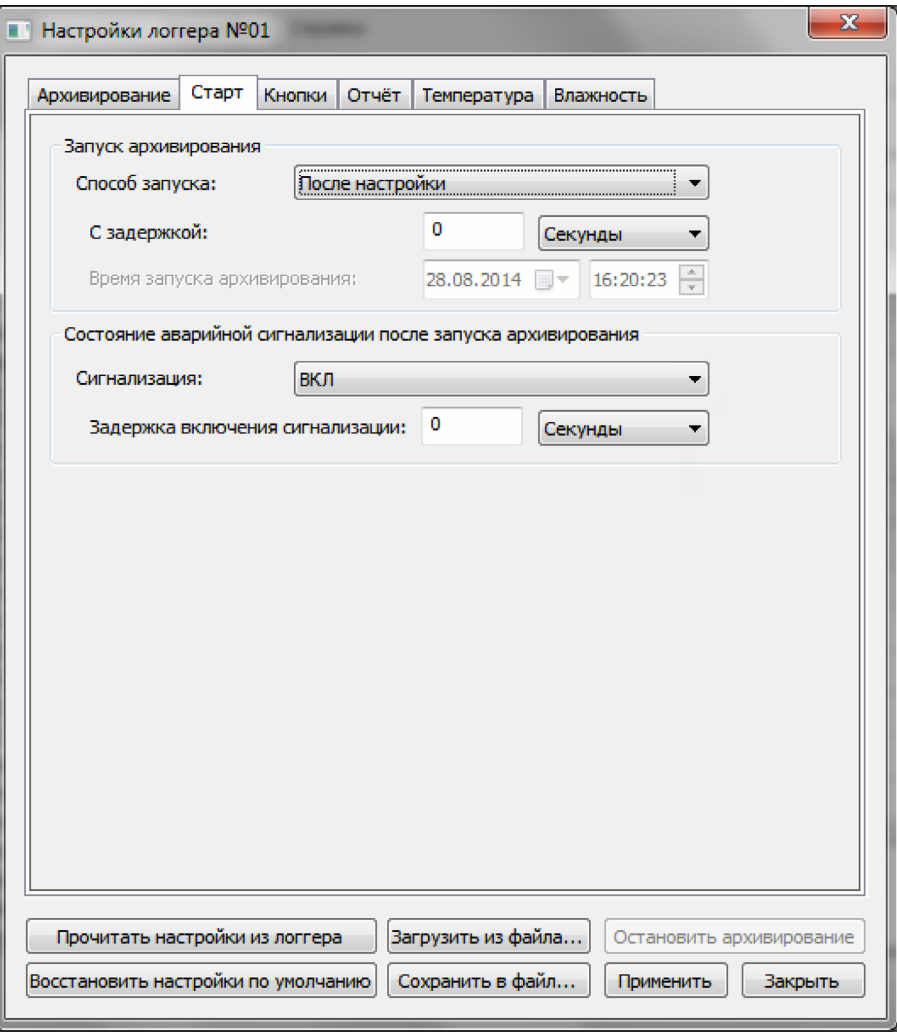

*Рисунок 67. Диалог "Настройки логгера". Закладка "Старт".*

В секции «Состояние аварийной сигнализации после запуска архивирования» находятся настройки запуска аварийной сигнализации.

В поле «Сигнализация» необходимо указать исходное состояние сигнализации после запуска архивирования. Для выбора исходного состояния используется выпадающий список. В списке есть два состояния: «ВКЛ» и «ВЫКЛ».

При состоянии сигнализации «ВЫКЛ» логгер будет вести архивирование показаний датчиков, но не будет контролировать значения этих показаний.

Если сигнализация в состоянии «ВКЛ», то логгер будет вести архивирование и контроль показаний датчиков.

Во время работы логгера можно будет переключать его из состояния «ВЫКЛ» в состояние «ВКЛ» и наоборот при помощи кнопки, если это разрешено в настройках (см. пункт «Закладка «Кнопки»»).

Для перехода в состояние «ВКЛ» можно задать задержку. Данная задержка указывается в поле «Задержка включения сигнализации». Чтобы задать задержку, нужно ввести целое числовое значение и выбрать единицы, в которых измеряется задержка. Для выбора единицы измерения задержки используется выпадающий список. В списке имеются следующие единицы: секунды, минуты, часы и дни. Если данная задержка установлена, то логгер перейдет в состояние «ВКЛ» не сразу после нажатия кнопки, а лишь спустя время задержки.

# 6.7.3. Закладка "Кнопки".

На закладке «Кнопки» (см. рисунок 68) задаются настройки работы кнопок логгера.

В секции «Функции кнопок» находятся настройки, а в секции «Подсказка» - описание текущих настроек.

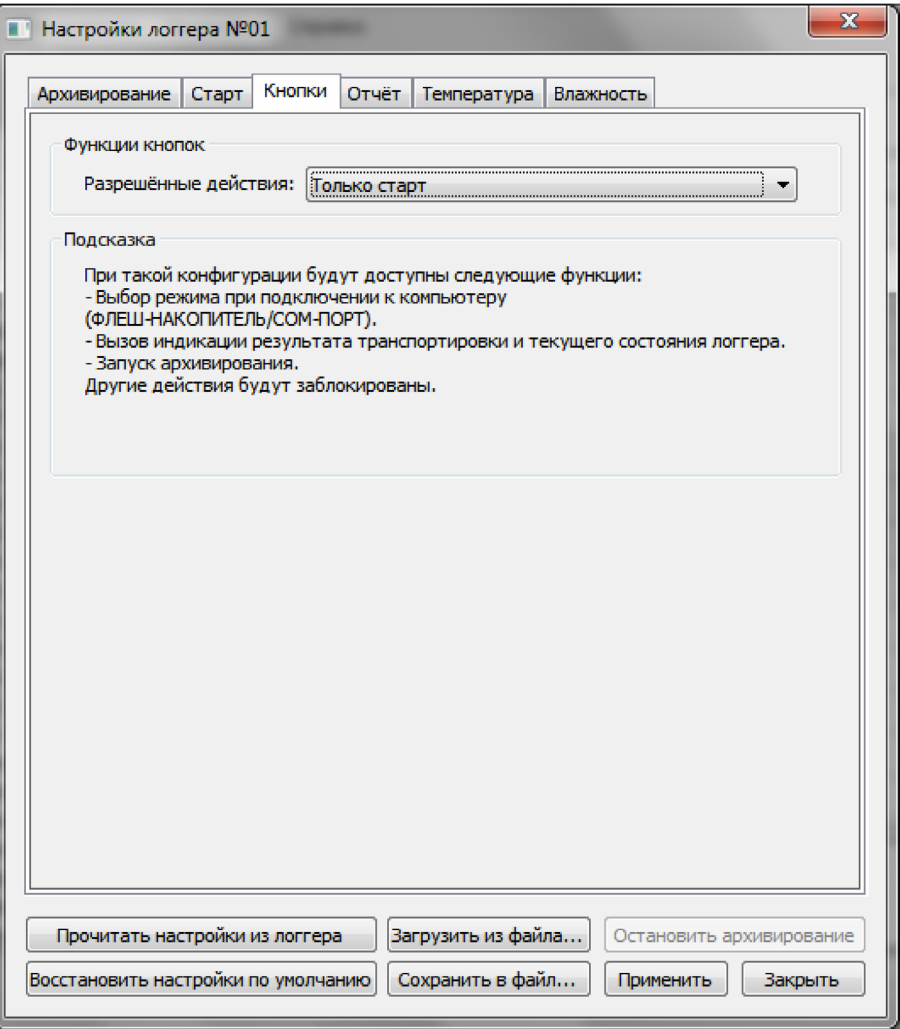

*Рисунок 68. Диалог "Настройки логгера". Закладка "Кнопки".*

В поле «Разрешенные действия» задается ограничение действий, которые можно выполнить с помощью кнопок логгера. Поле выполнено в виде выпадающего списка. В списке есть следующие варианты: «Только индикация», «Только старт», «Только одна доставка» и «Без ограничений».

Если выбран пункт «Только индикация», то с помощью кнопок логгера можно только вызвать индикацию текущего состояния логгера и результатов транспортировки груза. Другие действия будут заблокированы.

Если выбран пункт «Только старт», то кроме вызова индикации, с помощью кнопок можно будет также запустить процесс архивирования. Другие действия будут заблокированы.

Если выбран пункт «Только одна доставка», то кроме вызова индикации и запуска процесса архивирования, будет также доступна функция переключения состояния аварийной сигнализации. Но при этом включить аварийную сигнализацию можно будет только один раз.

Если выбран пункт «Без ограничений», то с помощью кнопок логгера можно будет выполнять любые действия: вызов индикации текущего состояния логгера и результатов транспортировки, запуск процесса архивирования, переключение состояния аварийной сигнализации неограниченное количество раз.

6.7.4. Закладка "Отчет".

На закладке «Отчет» (см. рисунок 69) задаются параметры отчета, который генерируется логгером при подключении к компьютеру в режиме ФЛЭШ-накопителя.

В поле «Язык отчета» задается язык, на котором будет формироваться отчет. По умолчанию логгер формирует отчет на русском языке. Перечень доступных для выбора языков содержится в выпадающем списке. Данный перечень зависит от прошивки конкретного логгера.

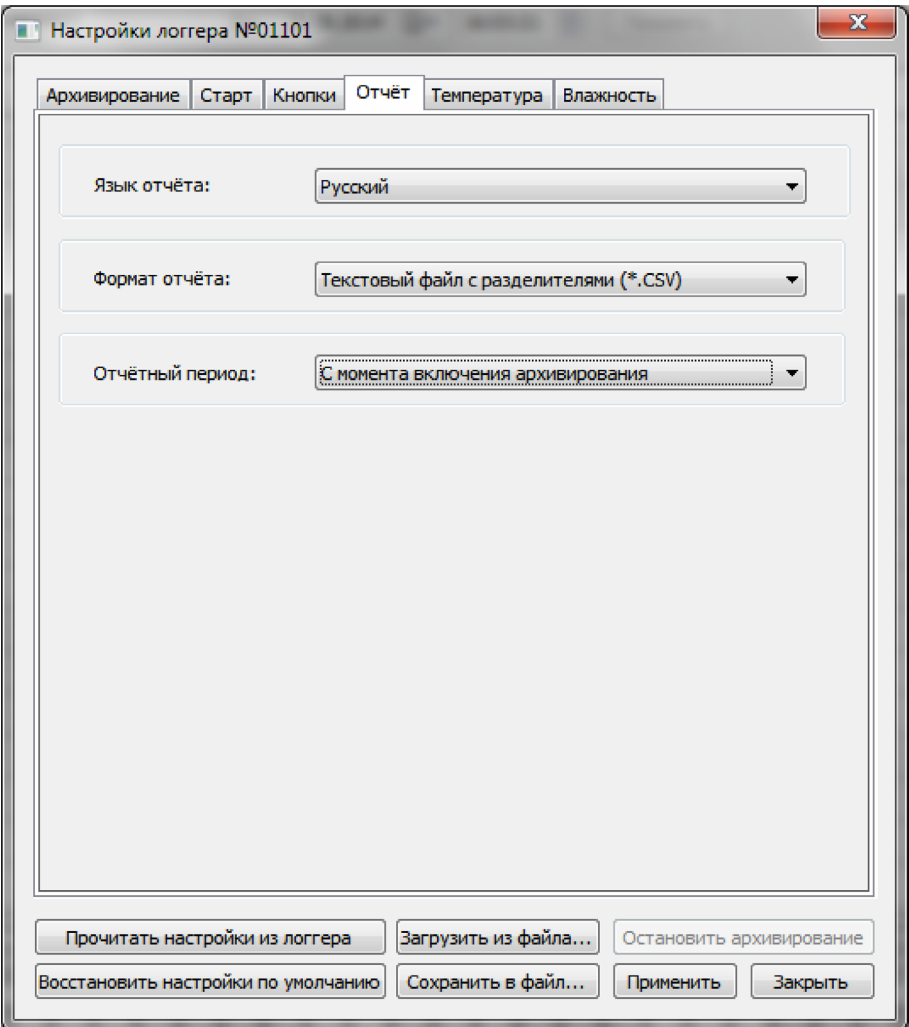

*Рисунок 69. Диалог "Настройки логгера". Закладка "Отчет".*

В поле «Формат отчета» задается формат файла для отчета. Поле выполнено в виде выпадающего списка. Список содержит следующие варианты: «Текстовый файл с разделителями (\*.CSV)»<sup>1</sup> и «PDF-файл (\*.PDF)». Данное поле может быть неактивно в зависимости от прошивки конкретного логгера.

В поле «Отчетный период» задается период, за который должен формироваться отчет. Поле выполнено в виде выпадающего списка. Список содержит такие варианты: «С момента включения архивирования» и «Последняя сессия работы аварийной сигнализации». В первом случае отчет будет создан за период от момента включения архивирования по момент формирования отчета, т.е. все накопленные данные. Во втором случае отчет будет создан за период с момента последнего включения аварийной сигнализации по момент ее выключения или по момент формирования отчета, если аварийная сигнализация еще не выключена.

<sup>1</sup> CSV (от англ. Comma-Separated Values — значения, разделённые запятыми) — текстовый формат, предназначенный для представления табличных данных. Каждая строка файла — это одна строка таблицы. Значения отдельных колонок разделяются разделительным символом.

6.7.5. Закладки настроек каналов измерения.

Закладки настроек каналов измерения (см. рисунки 70 .. 72) идентичны для всех каналов логгера. Названия закладок соответствуют названиям логических параметров, которые в свою очередь соответствуют тому или иному каналу измерения логгера (см. пункт «Список логических параметров устройства»).

В секции «Единицы измерения» расположены настройки единиц измерения и множителя значений для данного канала. Оба поля выполнены в виде выпадающих списков, содержимое которых зависит от прошивки конкретного логгера.

В секции «Настройки датчика» расположены кнопки для доступа к настройкам датчика данного канала измерения. Кнопка «Настройки датчика…» позволяет открыть диалог пользовательских настроек датчика (см. рисунок 73 и пункт «Диалог пользовательских настроек датчика»). Если вход в программу выполнен от имени пользователя, у которого есть права на выполнение заводской настройки, то также будет доступна кнопка «Заводские настройки…».

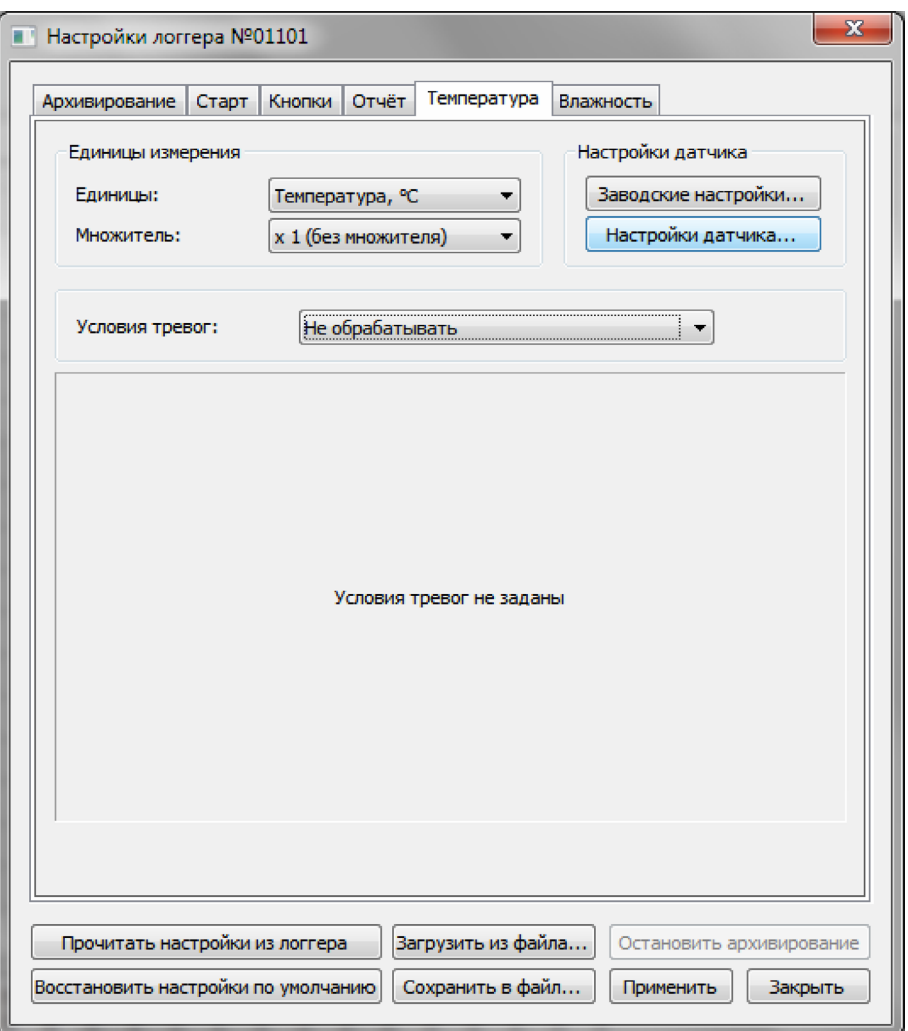

*Рисунок 70. Закладка настроек канала измерения. Условия тревог не заданы.*

Вид закладки зависит от выбранного варианта обработки условий тревог. Вариант обработки условий тревог выбирается с помощью выпадающего списка в поле «Условия тревог». Всего в выпадающем списке есть три варианта: «Не обрабатывать», «Минимум/Максимум» и «Многоуровневые». Условие тревоги это критерий, по которому логгер будет оценивать результат транспортировки груза.

Если выбран пункт «Не обрабатывать», то закладка примет вид, который представлен на рисунке 70. При такой настройке логгер будет только архивировать показания данного канала измерений без контроля значения этих показаний.

Если выбран пункт «Минимум/Максимум», то закладка примет вид, который представлен на рисунке 71.

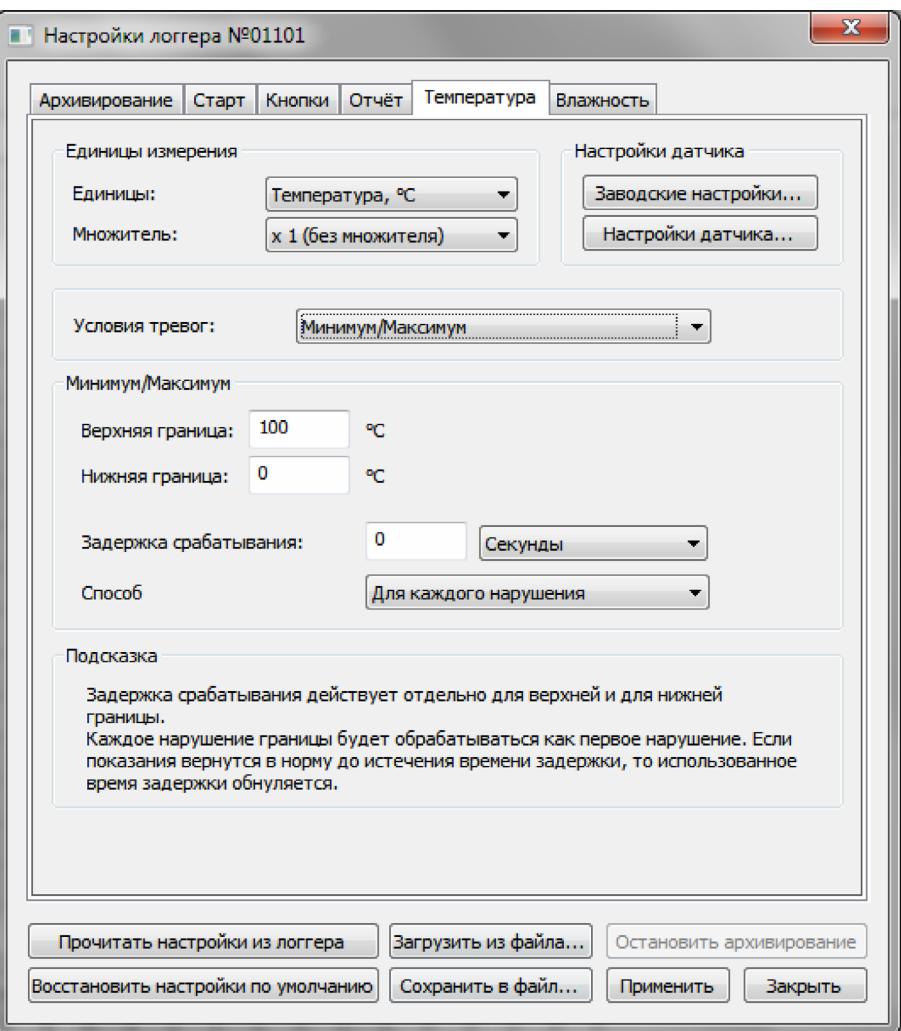

*Рисунок 71. Закладка настроек канала измерения. Минимум/Максимум.* 

В секции «Минимум/Максимум» указывается верхняя и нижняя граница допустимых значений для данного канала. При нарушении этих границ логгер будет фиксировать соответствующие события в журнале, и накапливать статистику. Данная статистика будет использоваться в дальнейшем при формировании результатов транспортировки груза.

В поле «Задержка срабатывания» можно указать задержку срабатывания тревоги при нарушении границы допустимых значений. Задержка действует следующим образом. Если граница нарушается в течение времени большего, чем задержка срабатывания, то сработает тревога и результат транспортировки груза будет отрицательным. Если показания канала вернутся в коридор допустимых значений раньше, чем выйдет время задержки срабатывания, то тревога не сработает и результат транспортировки будет положительным. Чтобы задать задержку, нужно ввести целое числовое значение и выбрать единицы, в которых измеряется задержка. Для выбора единицы измерения задержки используется выпадающий список. В списке имеются следующие единицы: секунды, минуты, часы и дни.

**Примечание.** Данная задержка действует отдельно для верхней и для нижней границы допустимых значений.

В поле «Способ учета задержки» указывается способ учета задержки срабатывания тревоги. В выпадающем списке данного поля доступны следующие варианты: «Для каждого нарушения» и «Суммарно для всех нарушений». Если выбран пункт «Для каждого нарушения», то указанная задержка срабатывания тревоги будет действовать для каждого нарушения границы. Т.е. после возвращения показаний в коридор допустимых значений, использованное время задержки будет обнуляться. Если же выбран пункт «Суммарно для всех нарушений», то время задержки срабатывания распределяется на все нарушения границы следующим образом. При очередном нарушении время, в течение которого граница нарушалась, вычитается из оставшегося времени задержки. В итоге, если суммарное время всех нарушений границы превышает время задержки срабатывания тревоги, то результат транспортировки груза будет отрицательным. Если же суммарное время всех нарушений границы не превысит время задержки, результат транспортировки будет положительным.

В секции «Подсказка» выводится информация о выбранном способе учета задержки срабатывания тревоги.

Если в поле «Условия тревог» выбран пункт «Многоуровневые», то закладка примет вид, который представлен на рисунке 72.

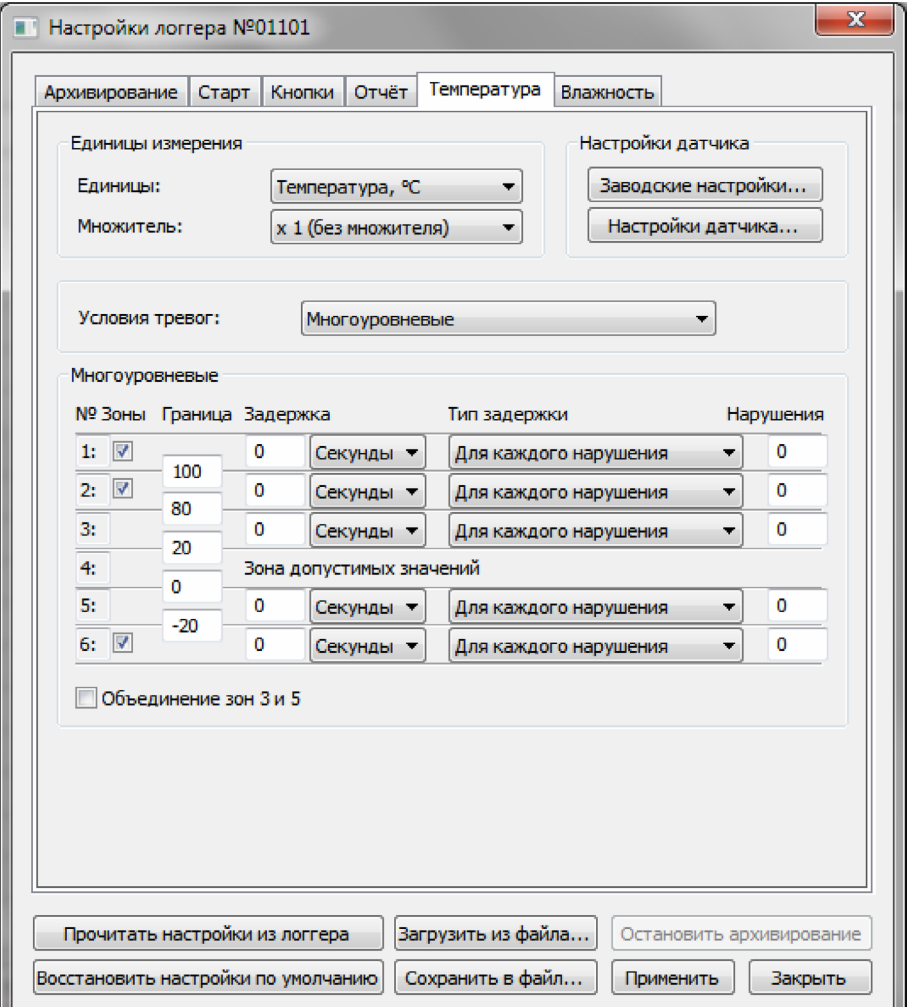

*Рисунок 72. Закладка настроек канала измерения. Многоуровневые тревоги.* 

Режим многоуровневых тревог позволяет разбить шкалу показаний на 6 зон, где зона №1 является зоной наибольших значений, а зона №6 является зоной наименьших значений. При этом зона №4 считается зоной допустимых значений. Для каждой зоны указываются границы, задержка срабатывания тревоги (или допустимое время нахождения в данной зоне), способ учета задержки срабатывания и допустимое количество нарушений границы. При проверке результатов транспортировки груза логгер будет анализировать статистику по каждой зоне отдельно и в случае, если сработала тревога хотя бы в одной зоне, то результат транспортировки груза будет отрицательным. Если же нет тревог ни в одной зоне, то результат транспортировки будет положительным.

Границы зон указываются в полях, которые расположены на пересечении зон.

Чтобы задать задержку, нужно ввести целое числовое значение и выбрать единицы, в которых измеряется задержка. Для выбора единицы измерения задержки используется выпадающий список. В списке имеются следующие единицы: секунды, минуты, часы и дни.

В поле «Тип задержки» указывается способ учета задержки срабатывания тревоги. В выпадающем списке данного поля доступны следующие варианты: «Для каждого нарушения» и «Суммарно для всех нарушений». Обработка способа учета задержки выполняется аналогично способу учета задержки при режиме обработки тревог «Минимум/Максимум» (см. выше).

В поле «Нарушения» указывается допустимое количество нарушений границы данной зоны. Данная настройка действует независимо от задержки срабатывания тревоги. Если граница данной зоны будет нарушена такое количество раз, которое больше указанного в данном поле, то по данной зоне сработает тревога, независимо от того, вышло время задержки или нет.

Если требуется меньшее количество зон, то зоны №1, №2 и №6 можно отключить. Для этого нужно снять галочку возле номера соответствующей зоны.

С помощью переключателя «Объединение зон 3 и 5» зону допустимых значений можно расширить. Если данный переключатель включен, то в зону допустимых значений входят зоны №3, №4 и №5.

6.7.6. Диалог пользовательских настроек датчика.

Диалог пользовательских настроек датчика представлен на рисунке 73.

В секции «Датчик» расположено поле «Тип датчика». Поле выполнено в виде выпадающего списка. Содержимое списка и доступность поля зависят от конкретного логгера и канала измерения.

В секции «Коррекция показаний» расположены поля «Наклон» и «Смещение». Это коэффициенты, с помощью которых можно скорректировать отклонение показаний датчика от эталона. Доступность этих полей зависит от конкретного логгера и канала измерения.

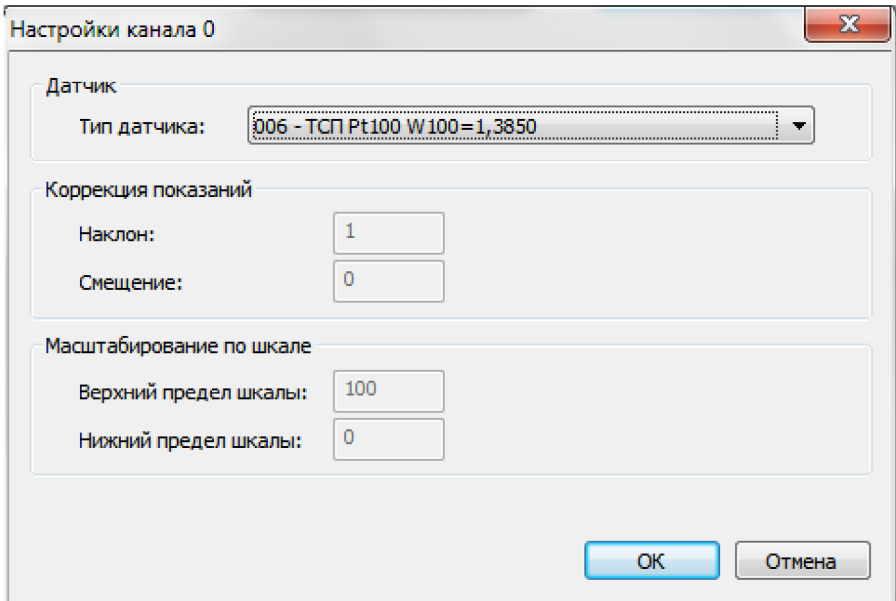

*Рисунок 73. Диалог "Настройки канала".*

В секции «Масштабирование по шкале» расположены поля «Верхний предел шкалы» и «Нижний предел шкалы», с помощью которых масштабируются показания аналоговых датчиков. Доступность этих полей зависит от конкретного логгера, канала измерения и типа датчика.

# **6.8. Замена батареи**

**Примечание.** Функция замены батареи доступна только для логгеров серии DLT.

Данную операцию нужно выполнять после физической замены батареи в логгере. Выполнение данной операции необходимо для корректного прогнозирования оставшегося времени работы логгера.

**ВНИМАНИЕ!** Будьте предельно внимательны при выполнении операции «Замена батареи». Это также касается и выбора самой батареи. Так как в случае ошибки прогноз оставшегося времени работы логгера будет недостоверным.

Для выполнения операции замены батареи нужно воспользоваться командой «Замена батареи…» из главного меню «Подключенные устройства» или контекстного меню логгера (см. пункт «Меню «Подключенные устройства»» и пункт «Контекстное меню логгера»). В результате выполнения данной команды откроется диалог «Замена батареи», пример которого представлен на рисунке 74.

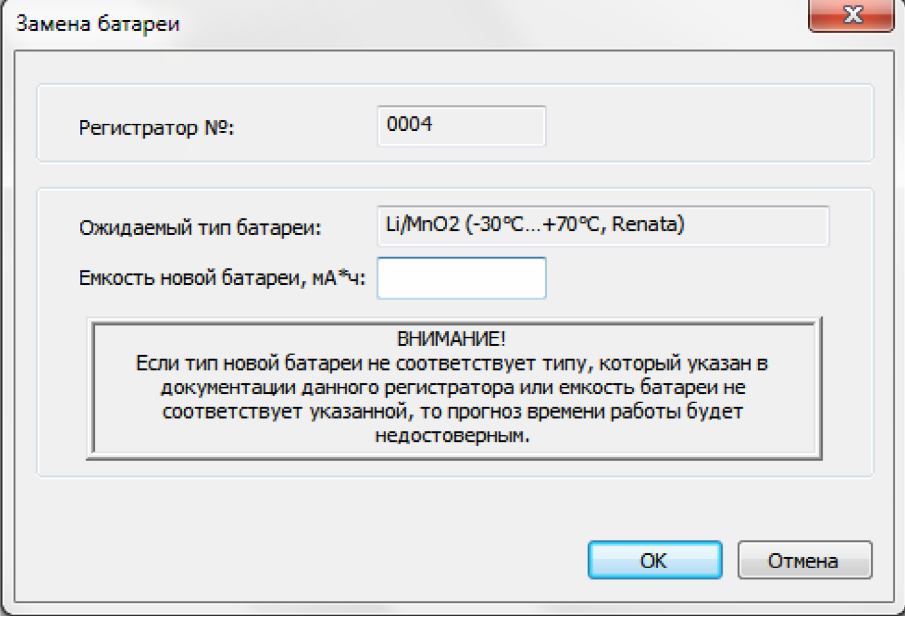

*Рисунок 74. Диалог "Замена батареи".*

На диалоге указан серийный номер логгера и ожидаемый тип батареи. Необходимо ввести емкость новой батареи и нажать кнопку «ОК» для выполнения операции или кнопку «Отмена», чтобы закрыть диалог без выполнения операции.

**ВНИМАНИЕ!** Если в логгер будет вставлена батарея другого типа, то прогноз оставшегося времени работы логгера будет недостоверным.

**ВНИМАНИЕ!** Если указанная на диалоге емкость новой батареи будет больше фактической, то прогноз оставшегося времени работы логгера будет недостоверным.

# **6.9. Калибровка часов**

**Примечание.** Функция калибровки часов доступна только для логгеров серии DLT. Для выполнения калибровки часов необходимо выполнить вход в программу от имени пользователя, который имеет право выполнения заводской настройки.

Чтобы выполнить калибровку часов, нужно воспользоваться командой «Калибровка часов…» из главного меню «Подключенные устройства» или контекстного меню логгера (см. пункт «Меню «Подключенные устройства»» и пункт «Контекстное меню логгера»). В результате выполнения данной команды откроется диалог «Калибровка часов логгера», пример которого представлен на рисунке 75.

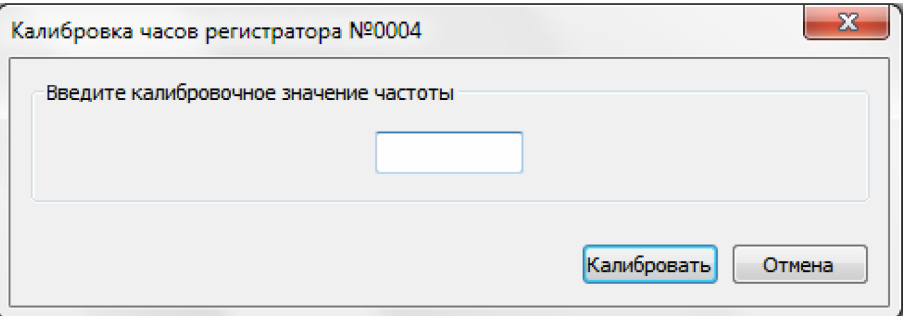

*Рисунок 75. Диалог "Калибровка часов логгера".* 

чтобы выполнить операцию калибровки, или кнопу «Отмена», чтобы закрыть диалог без выполнения На диалоге необходимо ввести калибровочное значение частоты и нажать кнопку «Калибровать», калибровки.